# Eltabu - das elektronische Tagebuch

# Administrations- und Benutzerhandbuch Version 1.0.005 (x. xxx 201x)

# **Inhaltsverzeichnis**

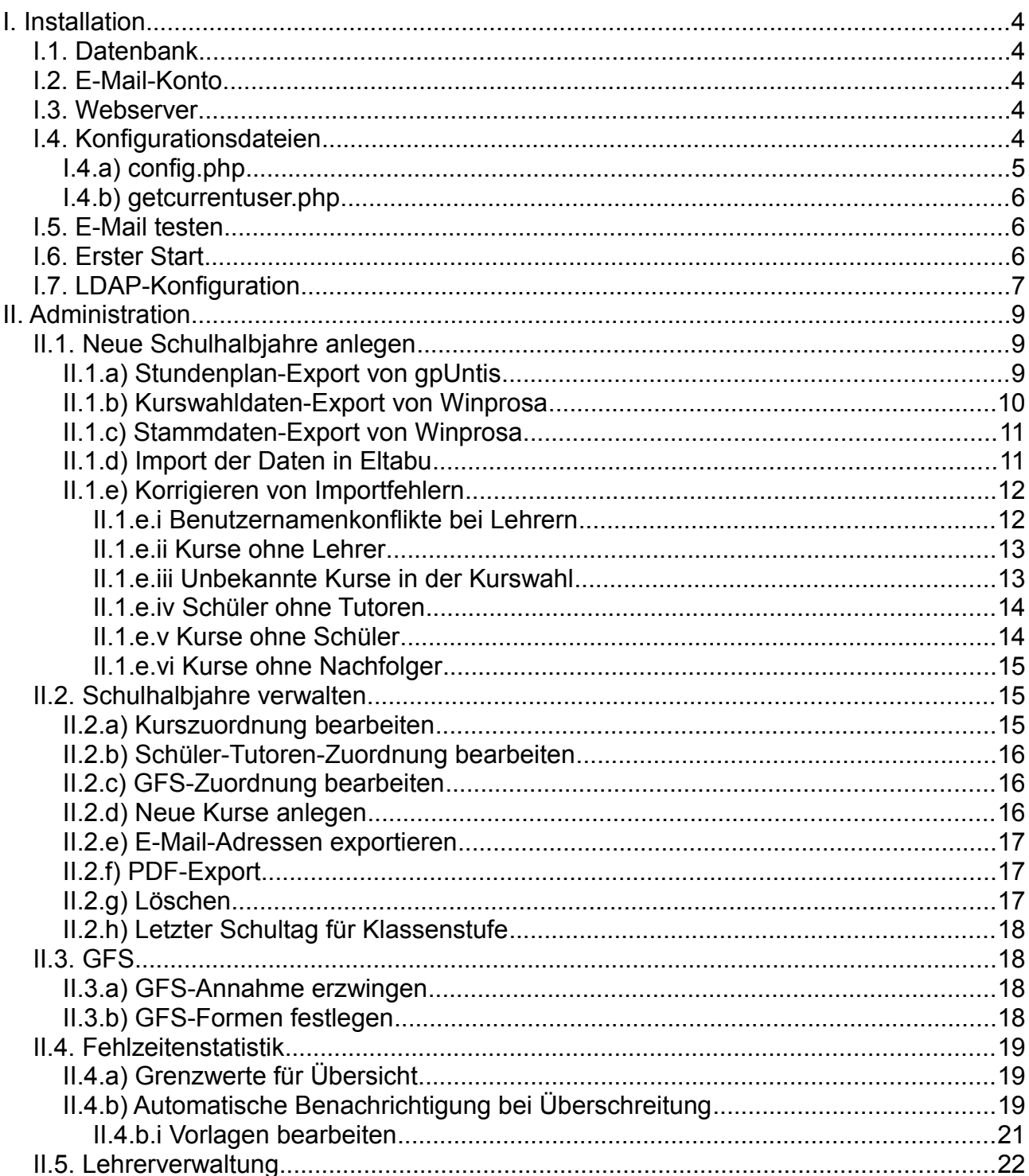

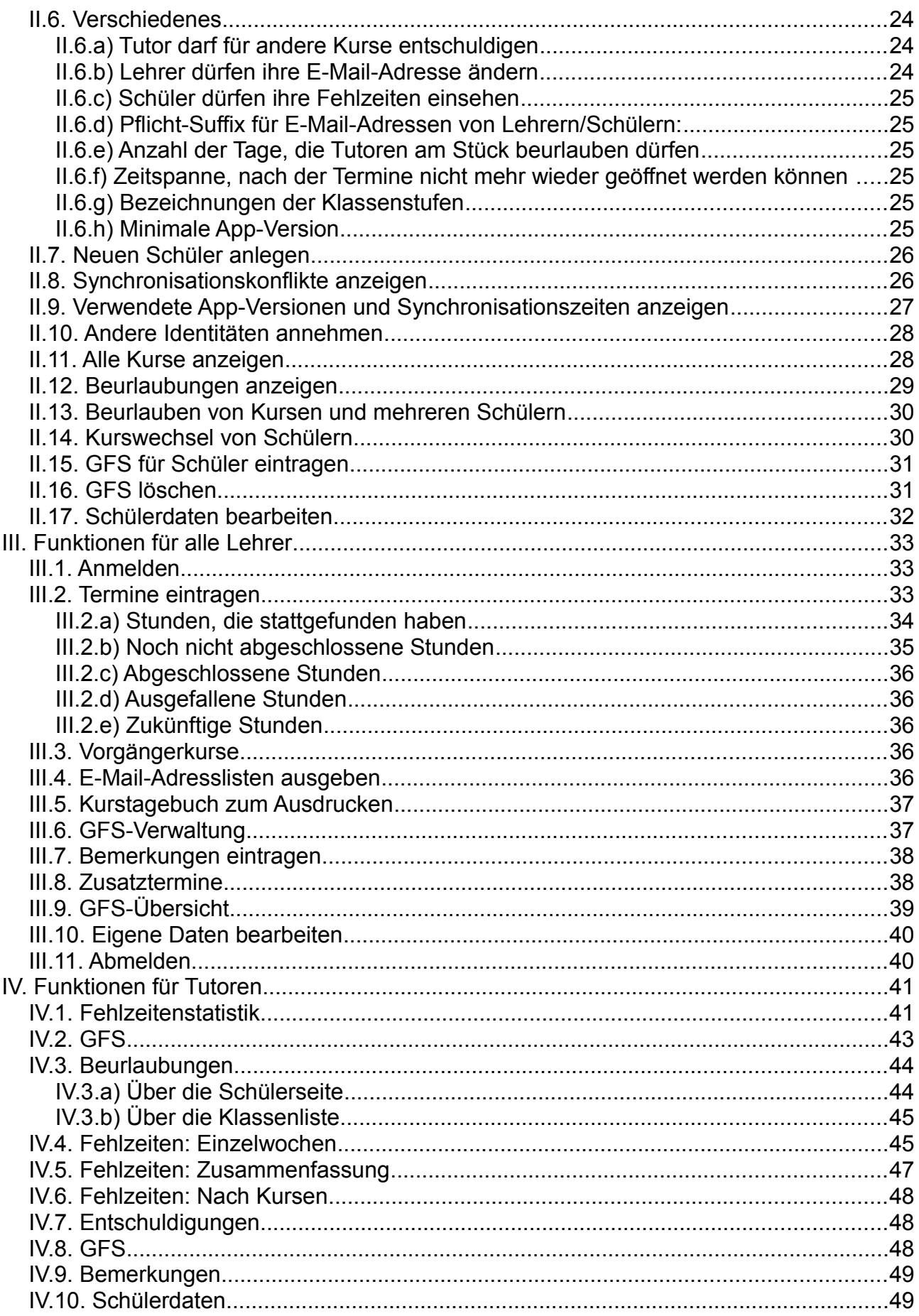

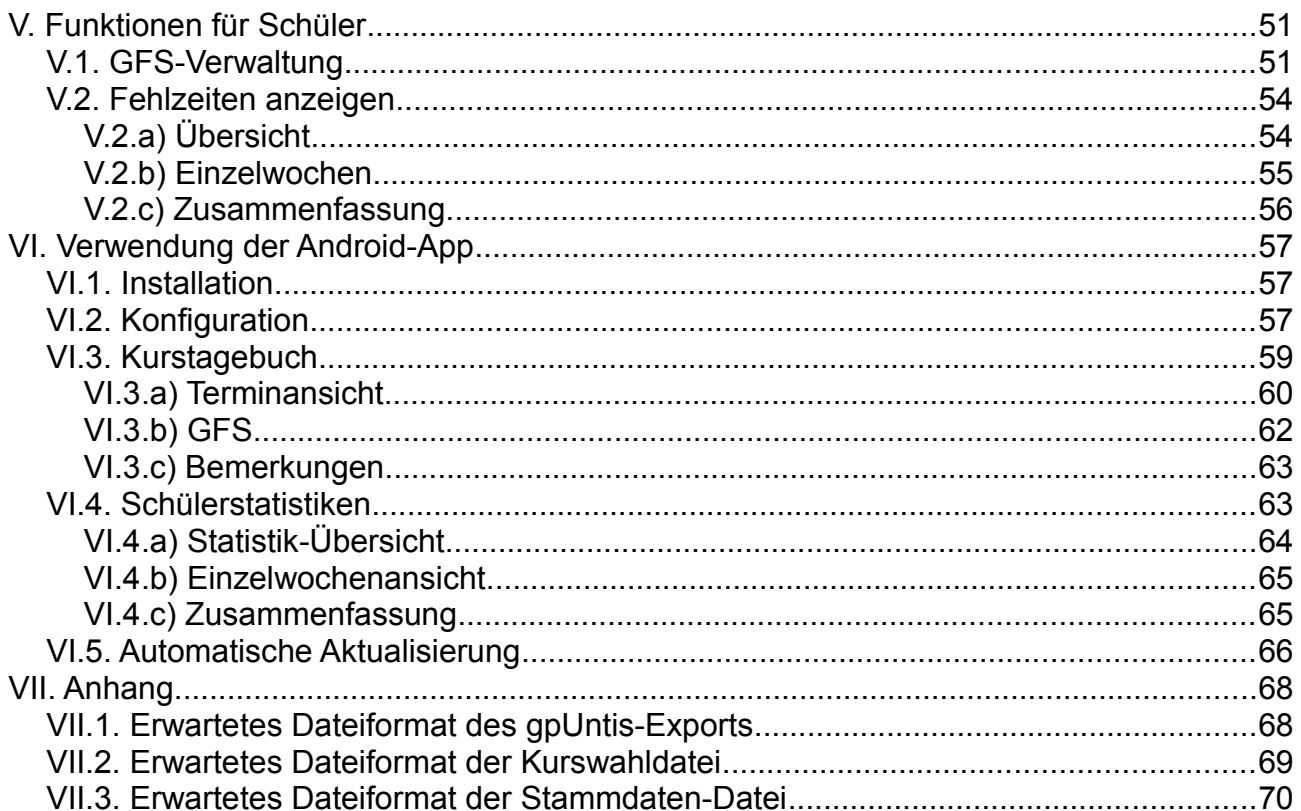

# **I. Installation**

Eltabu ist für einen Apache-Webserver mit PHP 5 entwickelt worden. Die folgende Installationsanleitung bezieht sich auf diese Konfiguration.

Führen Sie die folgenden Schritte bitte in der angegebenen Reihenfolge aus. Sie können die aktuelle Version von Eltabu unter<http://www.eltabu.de/download.html>beziehen.

#### <span id="page-3-1"></span>**I.1. Datenbank**

Eltabu benötigt eine MySQL-Datenbank zum Betrieb. Richten Sie eine neue Datenbank auf Ihrem MySQL-Server ein, sowie bei Bedarf einen Benutzer, der Vollzugriff auf diese Datenbank hat. Dazu sollen auch die Rechte zum Anlegen, Verändern und Löschen von Tabellen gehören. Schemaänderungen werden bei einem Update automatisch beim ersten Start durchgeführt. Das initiale Datenbankschema wird ebenfalls beim ersten Start angelegt.

Ihre Datenbank sollte so eingestellt werden, dass InnoDB-Datenbanken verwendet werden können. Andernfalls kann keine Transaktionskapselung unterstützt werden.

#### <span id="page-3-0"></span>**I.2. E-Mail-Konto**

Eltabu kann automatisiert E-Mails versenden. Dazu müssen Sie einen E-Mail-Account auf Ihrem eigenen E-Mail-Server oder bei einem öffentlichen Anbieter anlegen. Achten Sie bitte darauf, dass Eltabu unter Umständen viele E-Mails innerhalb weniger Minuten verschickt. Manche E-Mail-Anbieter sperren daraufhin den E-Mail-Versand für einige Minuten. Sie benötigen für die Konfiguration die Adresse des SMTP-Servers, die korrekte Port-Nummer sowie Informationen darüber, ob und wie der Server SMTP-Authentifikation durchführt.

#### **I.3. Webserver**

Entpacken Sie die heruntergeladene ZIP-Datei in einen Ordner auf Ihrem Webserver, so dass dieser aus dem Internet verfügbar ist. Wir nehmen für den Rest des Handbuchs an, dass das Tagebuch unter https://www.schulserver.de/eltabu/ erreichbar ist.

Bei zukünftigen Updates sollten Sie – wenn nichts anderes geraten wird – alle bisherigen Dateien entfernen mit Ausnahme des Unterverzeichnisses "config" – hier befinden sich Ihre installationsspezifischen Konfigurationsdateien.

## **I.4. Konfigurationsdateien**

Die Datei **config/config.php** muss bearbeitet werden, um die Grundkonfiguration des Tagebuchs festzulegen. Üblicherweise müssen diese Dateien nach erfolgreicher Installation erst dann wieder verändert werden, wenn sich die Konfiguration Ihres Servers ändert.

Falls Sie eine andere Authentifikationsmethode als LDAP verwenden, kann es sein, dass Sie die Datei **config/getcurrentuser.php** ändern müssen.

#### <span id="page-4-0"></span>*I.4.a) config.php*

\$conf['superuser'] = 'xx';

Setzen Sie hier zur Installation Ihren eigenen Benutzernamen im Schulnetz ein. Damit wird beim ersten Start von Eltabu ein Lehrer angelegt, dessen Vor- und Nachname "Superuser" ist und der Administrationsrechte hat. Wenn später weitere Administrationsbenutzer angelegt wurden, kann dieser wieder gelöscht werden.

\$conf['debug'] = false;

Diese Option ist standardmäßig auskommentiert. Sie können den Wert wieder einkommentieren und auf **true** setzen, wenn Sie das Programm in den Debug-Modus versetzen wollen. Im Debug-Modus sind einige Überprüfungen abgeschaltet (z.B. ist die Eingabe eines Stundenthemas nicht mehr Pflicht) und Sie können die Identität eines beliebigen Lehrers oder Schülers annehmen. Mehr zum Annehmen von Identitäten im Kapitel [II.10. ,](#page-27-0) ["Andere Identitäten annehmen"](#page-27-0) auf Seite [28.](#page-27-0) Zudem werden E-Mails des Benachrichtigungssystems immer an den Absender zurückgeschickt (siehe dazu die Kapitel [II.4](#page-18-0) (Seite [19\)](#page-18-0), [III.6](#page-36-0) (Seite [37\)](#page-36-0), [IV.4](#page-44-0) (Seite [45\)](#page-44-0) und [V.1](#page-50-0) (Seite [51\)](#page-50-0).

\$conf['testmail'] = true;

Setzen Sie diese Option auf **false**, wenn Sie getestet haben, dass der E-Mail-Versand vom Server aus funktioniert. Mehr zum E-Mail-Test in Kapitel [I.5](#page-5-0) (Seite [6\)](#page-5-0).

```
$conf['host'] = 'localhost';
$conf['user'] = 'root';
$conf['password'] = 'admin';
$conf['database'] = 'eltabu';
```
Diese vier Konfigurationsoptionen definieren die Verbindung zur MySQL-Datenbank. **database** ist der Name der in Kapitel [I.1](#page-3-1) (Seite [4\)](#page-3-1) angelegten Datenbank, **user** und **password** sind die Zugangsdaten eines Benutzers, der Vollzugriff auf diese Datenbank hat.

```
$conf['mailserver'] = 'mail.server.de';
$conf['mailport'] = 465;$conf['mailsmtpauth'] = false; 
$conf['mailsmtpsecure'] = ''; // Kann "ssl" oder "tls" sein
```
Diese vier Optionen geben die Verbindungsdaten zu einem E-Mail-Server an, auf dem Sie einen Account für das automatische Versenden von E-Mails angelegt haben (vgl. Kapitel [I.2,](#page-3-0) Seite [4\)](#page-3-0). Sie benötigen den Namen oder die IP-Adresse des SMTP-Postausgangsservers, den korrekten Port (meist 25, 465 oder 587). Je nach Authentifizierungsmodus müssen Sie **"ssl"** oder **"tls"** für **mailsmtpsecure** angeben. Fragen Sie im Zweifel Ihren E-Mail-Anbieter.

```
$conf['mailsender'] = 'eltabu@server.de';
$conf['mailaccount'] = 'eltabu@server.de';
$conf['mailpassword'] = 'nix';
```
**mailsender** entspricht der Absenderadresse, die beim Verschicken von E-Mails verwendet werden soll. **mailaccount** ist der Benutzername des angelegten Accounts auf dem E-Mail-Server. Unter Umständen sind Adresse und Accountname gleich. **mailpassword** ist das Passwort des angelegten Accounts.

#### *I.4.b) getcurrentuser.php*

Die Funktion **DoGetCurrentUser()** in dieser Datei gibt den Benutzernamen des eingeloggten Benutzers an. Der Wert dieser Funktion soll dem Feld "Username" in der Lehrerverwaltung (siehe Kapitel [II.5,](#page-21-0) Seite [22\)](#page-21-0) bzw. dem "Login-Name" in der Schülerverwaltung (Kapitel [IV.10,](#page-48-0) Seite [49\)](#page-48-0) entsprechen, um den angemeldeten Benutzer zu identifizieren.

#### <span id="page-5-0"></span>**I.5. E-Mail testen**

Öffnen Sie die URL https://www.schulserver.de/eltabu/testmail.php

Es sollten die konfigurierten Zugangsdaten des E-Mail-Accounts angezeigt werden. Geben Sie eine Zieladresse an und klicken Sie auf "Testen".

Wenn der Versand funktioniert hat, erscheint eine Meldung "Mail erfolgreich verschickt" auf der Seite. Prüfen Sie, ob die Test-E-Mail bei der Zieladresse angekommen ist. Wenn alles funktioniert hat, können Sie den E-Mail-Test in der Konfigurationsdatei wieder deaktivieren.

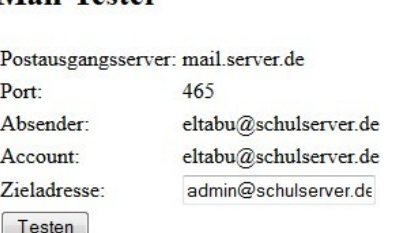

**Mail-Tester** 

Falls der Test nicht erfolgreich war, überprüfen Sie bitte Ihre Konfigurationseinstellungen.

#### **I.6. Erster Start**

Öffnen Sie jetzt die Adresse https://www.schulserver.de/eltabu/

Die Startseite sollte jetzt aussehen wie im Bild rechts. In der Datenbank wurden eine Reihe Tabellen angelegt.

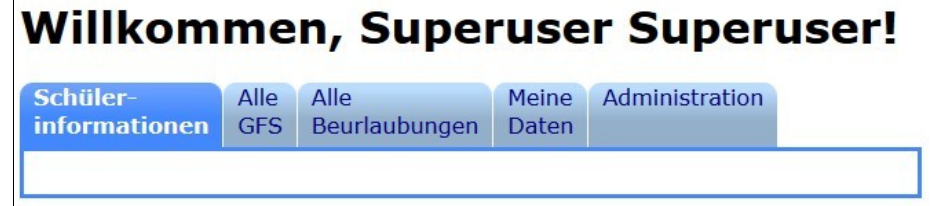

Überprüfen Sie bitte in der Lehrerverwaltung (siehe Abbildung [1\)](#page-6-0), dass der angelegte Administrator-Account Ihrem Benutzernamen im Netzwerk entspricht.

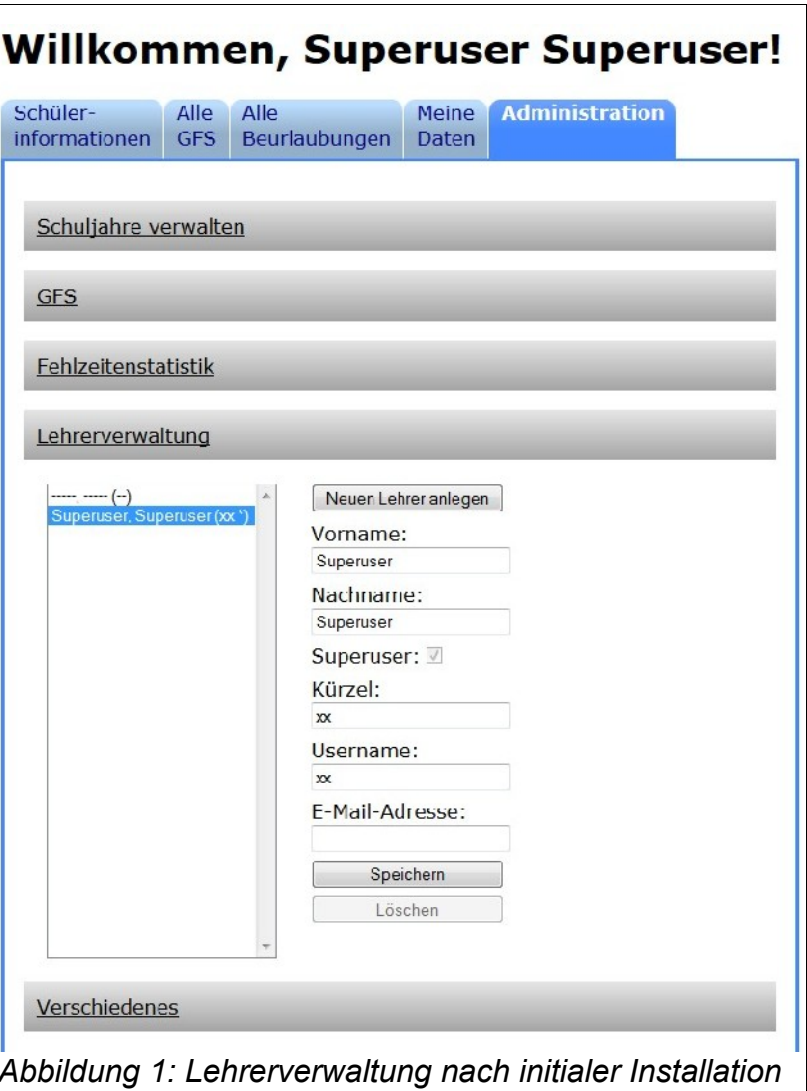

#### <span id="page-6-0"></span>**I.7. LDAP-Konfiguration**

Das gesamte Verzeichnis, in dem Eltabu erreichbar ist, muss mit einer Zugriffssteuerung mittels LDAP gesichert sein. Die einzige Ausnahme ist die Datei **app/app\_getversion.php**, die von jedem Benutzer angesehen werden darf. Diese Datei wird benötigt, wenn Sie die Eltabu-Android-App einsetzen.

Eine einfache Methode, einen Apache-Webserver für LDAP-Authentifikation zu konfigurieren ist, eine Datei namens **.htaccess** in das **eltabu**-Verzeichnis auf dem Server zu legen. Ein möglicher Inhalt ist in Abbildung [2](#page-7-0) beschrieben. Informieren Sie sich darüber, wie der Wert von **AuthLdapURL** für Ihre Installation zusammengesetzt sein muss.

Testen Sie, ob

- der Zugriff mit Ihrem Account möglich ist
- der Zugriff auf die Seite ohne gültige Login-Daten abgelehnt wird

• der Zugriff auf die Seite mit einem anderen Login (Lehrer und Schüler) mit der Nachricht "Sie sind kein Lehrer" abgelehnt wird. Dies ist zu diesem Zeitpunkt korrekt, da noch keine anderen Lehrer und keine Schüler angelegt wurden.

```
AuthType Basic
AuthName "Elektronisches Tagebuch (Benutzernamen klein schreiben)"
AuthBasicProvider ldap
AuthzLDAPAuthoritative off
AuthLdapURL "ldap://localhost/dc=xyz,dc=abc,dc=de?uid"
Require valid-user
<Files "app/app_getversion.php">
  Satisfy Any
  Allow from all
</Files>
Abbildung 2: Eine mögliche Konfiguration der .htaccess-Datei
```
# **II. Administration**

Die Aktionen in diesem Kapitel können von jedem Benutzer mit Superuser-Priviliegien ausgeführt werden. Zu Beginn ist nur ein Benutzer namens "Superuser" angelegt, der Superuser-Rechte hat. Später können weitere Lehrer zu Superusern gemacht werden, siehe Kapitel [II.5](#page-21-0) (Seite [22\)](#page-21-0). Administratoren können zusätzlich alle Aktionen ausführen, die Tutoren und Normalbenutzer ausführen können. Lesen Sie dazu die Kapitel [III](#page-32-0) und [IV](#page-40-0) (ab Seite [33](#page-32-0) bzw. [41\)](#page-40-0).

Die Administrationsoptionen in den Kapiteln [II.1](#page-8-0) bis [II.9](#page-26-0) (Seite [9](#page-8-0) bis [27\)](#page-26-0) finden sich auf dem Reiter "Administration".

#### <span id="page-8-0"></span>**II.1. Neue Schulhalbjahre anlegen**

Eltabu benötigt zum Anlegen eines neuen Schulhalbjahrs die folgenden Dateien:

- eine XML-Datei, die von gpUntis exportiert wurde
- für jede Klassenstufe, die angelegt werden soll, zwei Exportdateien aus Winprosa. Es ist möglich, nur die Jahrgangsstufe 1 oder nur die Jahrgangsstufe 2 in einem Schulhalbjahr anzulegen. Es ist nicht möglich, nachträglich eine weitere Jahrgangsstufe in ein bestehendes Schulhalbjahr einzufügen.

In der Standard-Konfiguration geht Eltabu davon aus, dass die beiden Klassen der Kursstufe mit "J1" und "J2" bezeichnet werden. Wenn Ihre Schule andere Bezeichnungen verwendet, können sie diese vor dem Import entsprechend anpassen. Genauere Informationen dazu finden Sie im Kapitel [II.6.g,](#page-24-0) Seite [25.](#page-24-0)

#### *II.1.a) Stundenplan-Export von gpUntis*

Der gpUntis-Export wird von Eltabu verwendet, um die folgenden Informationen zu erhalten:

- Lehrerliste (Namen, Kürzel, E-Mail-Adresse)
- Beginn und Ende des Schuljahres
- Ferien und Feiertage
- Namen der Kurse in der Oberstufe und Zuordnung von Kursen zu Lehrern
- Termine von Kursen

All diese Informationen müssen im gpUntis-System hinterlegt sein, damit der Import korrekt funktioniert.

Achten Sie bitte bei der Benennung der Kurse auf folgende Punkte:

- Eltabu identifiziert Kurse über ihre Namen und achtet dabei auf Groß- und Kleinschreibung ("PH1" und "ph1" sind für Eltabu verschiedene Kurse, da dies zur Unterscheidung zwischen vier- und zweistündigen Kursen verwendet werden könnte). Verwenden Sie immer eine konsistente Benennung, um Probleme beim Import zu vermeiden.
- Fortgesetzte Kurse im Folgejahr werden ebenfalls über den Namen identifiziert. Dies ist nötig, um angemeldete GFS auf Nachfolgekurse übertragen zu können.

Um die Daten des gpUntis-Systems als XML-Datei zu exportieren, verwenden Sie bitte das Menü "Datei  $\rightarrow$  Import/Export  $\rightarrow$  XML-Import/Export". Ob UTF-8-Encoding (im folgenden Dialog) verwendet wird, ist unwichtig, Eltabu arbeitet mit beiden Codierungen zusammen.

Beim Auslesen der Lehrerliste ist das Kürzel des Lehrers das identifizierende Merkmal. Falls ein Kürzel ausgelesen wird, das bereits in der Datenbank vorhanden ist, wird kein neuer Lehrer angelegt. Ab dem zweiten angelegten Halbjahr kommen also typischerweise nur wenige neue Lehrer hinzu.

Beim Import wird angenommen, dass der Benutzernamen des Lehrers im Schulnetzwerk gleich seinem Kürzel ist. Sollte dies an Ihrer Schule anders sein, muss die Lehrerliste nachträglich manuell bearbeitet werden.

Falls Probleme beim Import auftreten, überprüfen Sie

bitte den Aufbau der XML-Datei. Im Anhang [VII.1](#page-67-0) (Seite [68\)](#page-67-0) befindet sich ein Beispiel, das zeigt, wie die Datei aussehen sollte.

#### *II.1.b) Kurswahldaten-Export von Winprosa*

Öffnen Sie den Export über das Menü "Datei  $\rightarrow$  Schnittstellen".

Die Kurswahldaten befinden sich auf dem Reiter "gp-UNTIS". Wählen Sie rechts den Punkt "1. Jahrg'St" und achten Sie darauf, dass die korrekte Klassenbezeichnung unter "zu verwendende Klassenbezeichnung für den aktuellen Jahrgang" eingetragen ist.

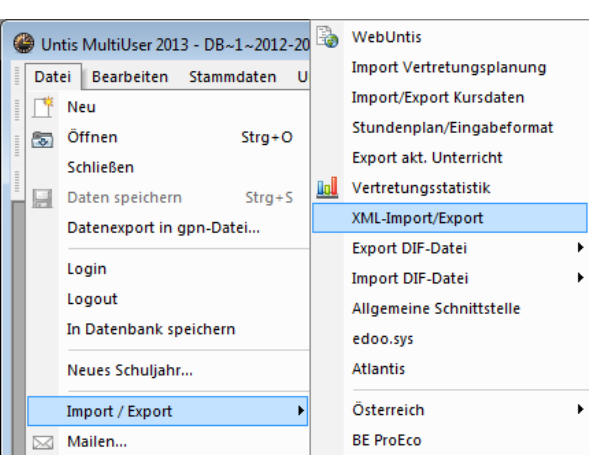

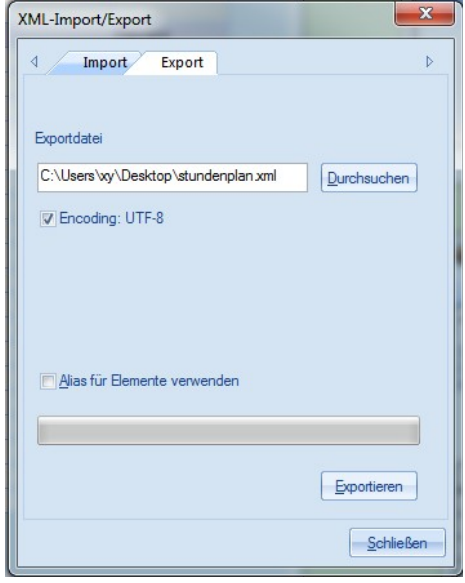

Wenn Sie jetzt auf "starten" klicken, wird eine Datei "winprosagp.txt" im gewählten Ordner angelegt. Diese Datei wird für den Import der Jahrgangsstufe 1 benötigt. Benennen Sie sie um, so dass sie nicht beim Export der Jahrgangsstufe 2 überschrieben wird. Wiederholen Sie die Schritte für Jahrgangsstufe 2.

Falls Probleme beim Import auftreten, überprüfen Sie bitte den Aufbau der Datei. Im Anhang [VII.2](#page-68-0) (Seite [69\)](#page-68-0) sehen Sie, wie die Datei aussehen muss.

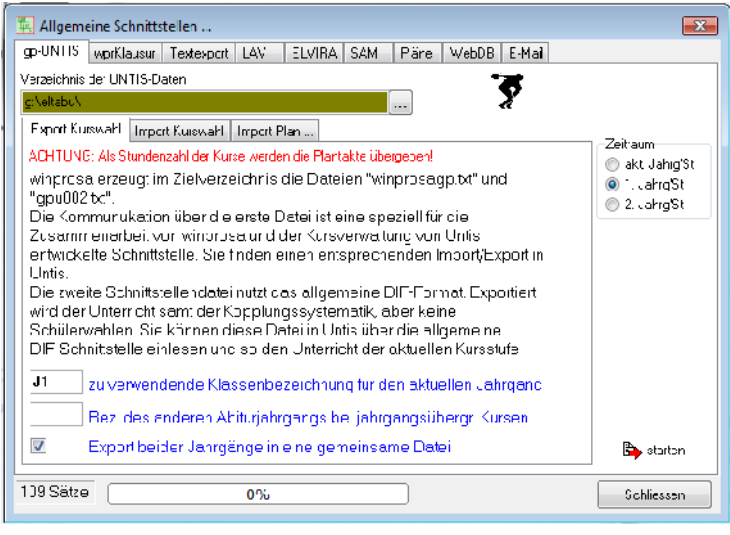

# *II.1.c) Stammdaten-Export von Winprosa*

Der Stammdaten-Export geschieht ebenfalls über den Schnittstellen-Dialog.

Geben Sie oben einen Dateinamen für die Export-Datei an. Wichtig ist, dass die Haken bei "Die erste Zeile soll die Feldnamen enthalten" und "Stammdaten" gesetzt sind.

Falls Probleme beim Import auftreten, überprüfen Sie bitte den Aufbau der Datei. Im Anhang [VII.3](#page-69-0) (Seite [70\)](#page-69-0) sehen Sie, wie die Datei aussehen muss.

#### Die erste Zeile soll die Feldnamen enthalten Exportieren von J Stammdaten Kurswahlbelegung C aller 4 Halbiabre des aktuellen Halbjähres Halbahresnoten ∭SysVar Voiwonder Sie als Dateierdung "esv", wenn Sie die Experteatei nit EXCEL weiter verarbeiten wollen. .<br>Das Formal der Kuiswahlbelegung entspricht der Darstellung im<br>Kuiswahlübersichtprotokoll **B**estarton 109 Sätze  $0\%$ Schliessen

o-UNTIS worklausur | Textexport | LAV | ELVIRA | SAM | Päre | WebDB | E-Mai |

 $\overline{+x}$ 

 $\left| \vec{\mathcal{L}} \right|$ 

## *II.1.d) Import der Daten in Eltabu*

Obwohl angelegte Schulhalbjahre vollständig aus der Datenbank gelöscht werden können, ist es empfehlenswert, den Import der Daten zunächst auf einem unabhängigen Testsystem zu testen.

<sup>[4]</sup> Allgemeine Schnittstellen …

Zielcatei:

g Veltabu/

Um ein neues Schulhalbiahr anzulegen, öffnen Sie die Gruppe "Schuljahre verwalten". Geben Sie einen Namen für das Schuljahr an und wählen Sie, ob es sich um das erste oder zweite Halbjahr handelt. Der Anhang "1. Halbjahr" bzw. "2. Halbjahr" wird automatisch angefügt. Falls bereits Schulhalbjahre angelegt wurden, können Sie angeben, welches davon der direkte Vorgänger sein soll. Diese Information ist nötig, um GFS von einem Halbjahr zum nächsten übertragen zu können.

Die gpUntis-Datei enthält Informationen über Beginn und Ende des gesamten Schuljahres. Wenn das neue Schulhalbjahr nur einen Teil dieses Zeitraums umfassen soll, geben Sie den ersten und/oder letzten Tag (jeweils einschließlich) des Halbjahrs an. Typischerweise geben Sie für ein erstes Halbjahr ein Enddatum und für ein zweites Halbjahr ein Anfangsdatum ein.

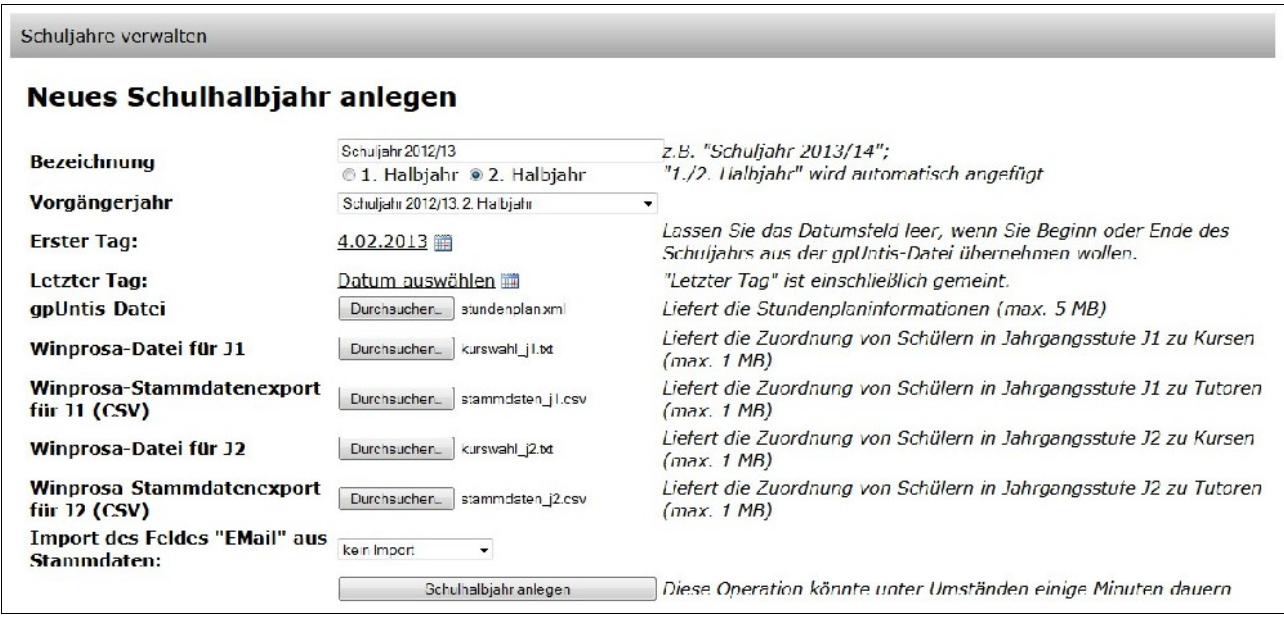

Wählen Sie als nächstes die Dateien aus, die zu importieren sind. Wie die Dateien aus gpUntis und Winprosa exportiert werden, wurde in den vorangegangenen Kapiteln beschrieben. Wenn das Feld "EMail" aus der CSV-Datei, die Winprosa exportiert, importiert werden soll, wählen Sie bei der Option "Import des Feldes "EMail" aus Stammdaten" die Option "als Schüleradresse" oder "als Elternadresse" aus. Wenn Sie "kein Import" auswählen, wird die Spalte ignoriert.

Klicken Sie dann auf "Schulhalbiahr anlegen", um den Import zu starten.

# *II.1.e) Korrigieren von Importfehlern*

#### *II.1.e.i Benutzernamenkonflikte bei Lehrern*

Beim Import wird angenommen, dass das Kürzel eines Lehrers auch sein Benutzername im Netzwerk ist. Falls ein Lehrer aus der gpUntis-Datei ausgelesen wird, dessen Kürzel noch nicht in der Datenbank enthalten ist, wird dieser neu angelegt.

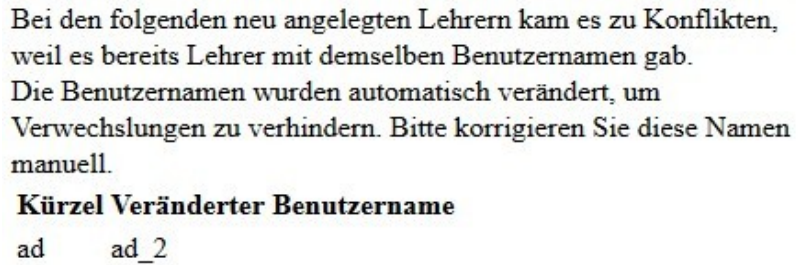

Sollte der seltene Fall auftreten, dass es bereits einen bestehenden Lehrer gibt, der den Benutzernamen des neuen Lehrers hat, käme es hier zu einem Konflikt. Daher wird dem

neuen Lehrer ein anderer Benutzername zugewiesen, indem das Suffix " 2" (bzw. " 3", ...) angehängt wird. Sie bekommen eine Liste dieser Konflikte angezeigt, um sie manuell zu korrigieren.

#### *II.1.e.ii Kurse ohne Lehrer*

Dieser Fehler tritt auf, wenn zu einem in der gpUntis-Datei definierten Kurs kein Lehrer gefunden werden konnte. Das kann z.B. bei Kooperationskursen mit anderen Schulen auftreten.

Diese Kurse erhalten zunächst den "Dummy"-Lehrer als zugeordneten Lehrer. Klicken Sie auf den Link ("manuell"), um die Zuordnung zu

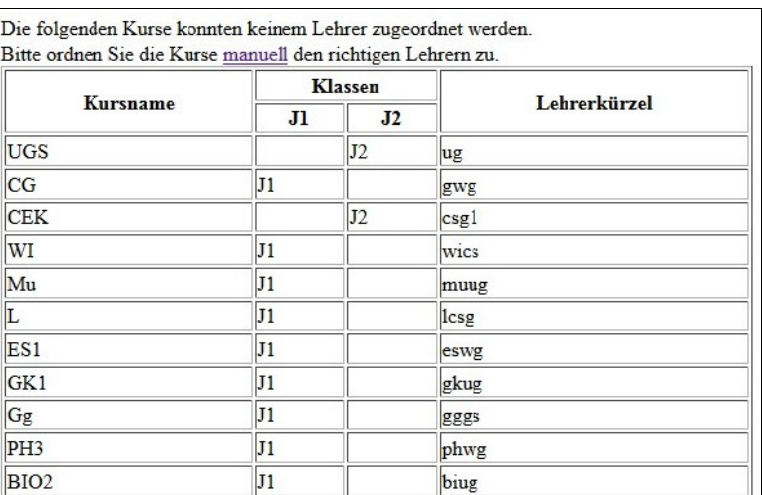

korrigieren. Sie können diese Zuordnung auch später noch bearbeiten, siehe Kapitel [II.2.a,](#page-14-0) Seite [15.](#page-14-0)

#### *II.1.e.iii Unbekannte Kurse in der Kurswahl*

Warnung: Der Kurs 'sp1' für Schüler Fritz Fischer wurde nicht gefunden. Sie können hier versuchen, den Kurs manuell zuzuordnen. Warnung: Der Kurs 'sp1' für Schüler Max Mustermann wurde nicht gefunden. Sie können hier versuchen, den Kurs manuell zuzuordnen.

Dieser Fehler kann auftreten, wenn Kursnamen im Winprosa-Export verwendet werden, die im Stundenplan nicht vorhanden sind. Überprüfen Sie in diesem Fall die Schreibweisen der Kurse in gpUntis bzw. Winprosa.

Ein anderer Grund kann sein, dass der Kurs laut gpUntis einer anderen Klassenstufe zugeordnet ist als die Kurswahldaten vorgeben. Korrigieren Sie in diesem Fall bitte den Stundenplan entsprechend.

Alternativ können Sie auf den Link ("hier") klicken, um den korrekten Kurs manuell zu suchen und den Schüler dem Kurs zuzuordnen. Dies ist auch noch später möglich (siehe Kapitel [II.7,](#page-25-0) Seite [26\)](#page-25-0).

#### *II.1.e.iv Schüler ohne Tutoren*

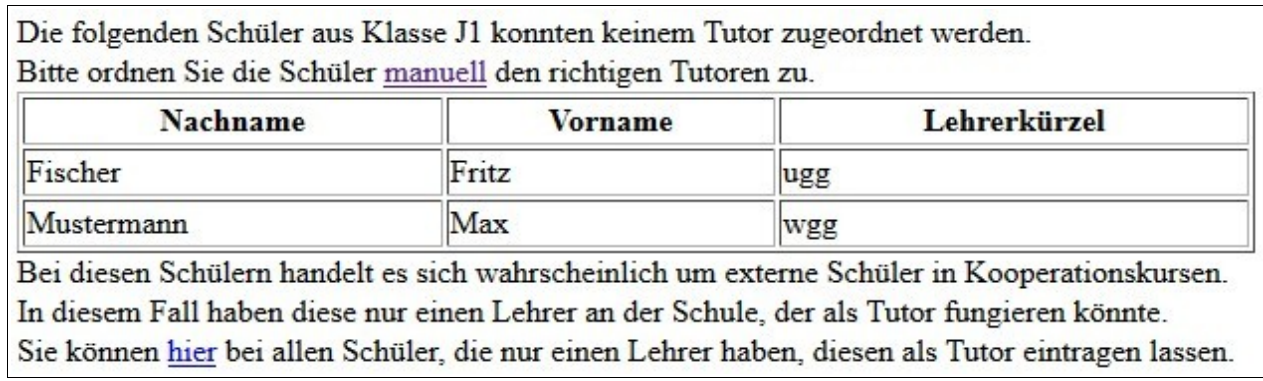

Dieser Fehler tritt auf, wenn die Stammdaten-Datei aus Winprosa einen Verweis auf einen Lehrer enthält, der nicht in der Lehrerliste gefunden werden konnte. Dies tritt hauptsächlich bei Schülern anderer Schulen, die an Ihrer Schule einen Kooperationskurs besuchen, auf.

Hier bieten sich zwei Vorgehensweisen an:

- a) Man weist ein Mitglied der Schulleitung bzw. den Oberstufenberater als Tutor zu.
- b) Diese Schüler besuchen typischerweise genau einen Kurs an Ihrer Schule. Damit ist der Kurslehrer dieses Kurses die einzige Kontaktperson und sollte daher auch Tutor sein.

Um die Schüler-Tutoren-Zuordnung zu bearbeiten, können sie auf den Link ("manuell") klicken. Sie können die Zuordnung auch zu einem späteren Zeitpunkt bearbeiten (siehe Kapitel [II.2.b,](#page-15-0) Seite [16,](#page-15-0) und [II.7,](#page-25-0) Seite [26\)](#page-25-0). Wenn Sie die zweite Vorgehensweise bevorzugen, können Sie allen Schülern, die nur einen Lehrer haben, automatisch diesen Lehrer zuweisen, indem Sie auf den zweiten Link ("hier") klicken.

#### *II.1.e.v Kurse ohne Schüler*

Es kann vorkommen, dass im Stundenplan Kurse aufgeführt sind, die von keinem Schüler besucht werden. Dies weist auf einen Fehler in der Stundenplan-Datei hin. Sie können diese Kurse allerdings in Eltabu direkt löschen. Wählen Sie dazu die Kurse mit den Checkboxen aus und klicken Sie auf "Löschen".

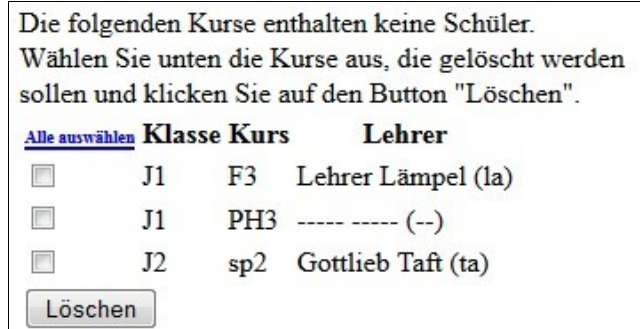

#### *II.1.e.vi Kurse ohne Nachfolger*

Beim Anlegen eines neuen Schulhalbjahres werden noch offene GFS auf die Nachfolgekurse übertragen. Dies kann Für die folgenden angemeldeten GFS konnte kein Nachfolgekurs bestimmt werden. Es könnte sein, dass Kurse zusammengelegt wurden. Bitte ordnen Sie die GFS manuell den korrekten Kursen zu. Nachname Vorname Klasse Kurs im letzten Schulhalbjahr  $J1$ Mustermann Max  $\ln f2$ 

unter Umständen fehlschlagen, wenn der Nachfolgekurs nicht gefunden werden kann. Ein typisches Szenario ist, dass Kurse im Wahlbereich von J1 auf J2 aufgrund von Abwahlen zusammengelegt wurden und der "zweite" Kurs nicht mehr weiter existiert.

In diesem Fall können Sie die Zuordnung manuell durchführen, indem Sie auf den Link ("manuell") klicken und dort die richtigen Nachfolgekurse auswählen. Sie können die Zuordnung auch nachträglich bearbeiten (siehe Kapitel [II.2.c,](#page-15-1) Seite [16\)](#page-15-1).

#### **II.2. Schulhalbjahre verwalten**

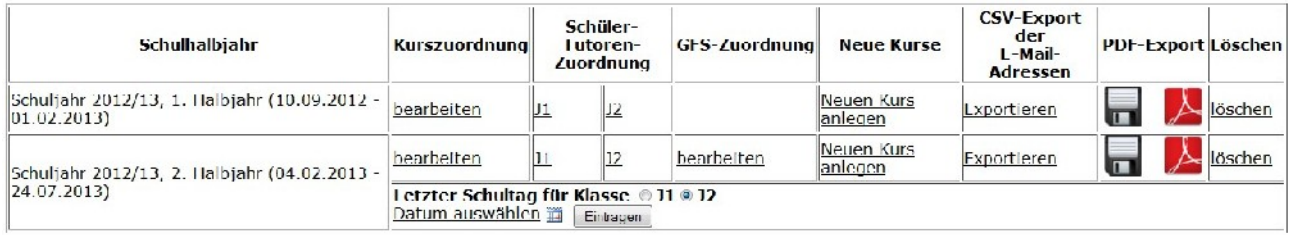

Im Folgenden werden die Funktionen beschrieben, die sich in den einzelnen Spalten der Tabelle der vorhandenen Schulhalbjahre befinden.

#### <span id="page-14-0"></span>*II.2.a) Kurszuordnung bearbeiten*

Auf dieser Seite können Sie für jeden Kurs des Schulhalbjahres den Lehrer definieren, der diesen Kurs unterrichtet. Kurse, denen bisher der Dummy-Lehrer zugeordnet ist, werden in roter Schrift markiert.

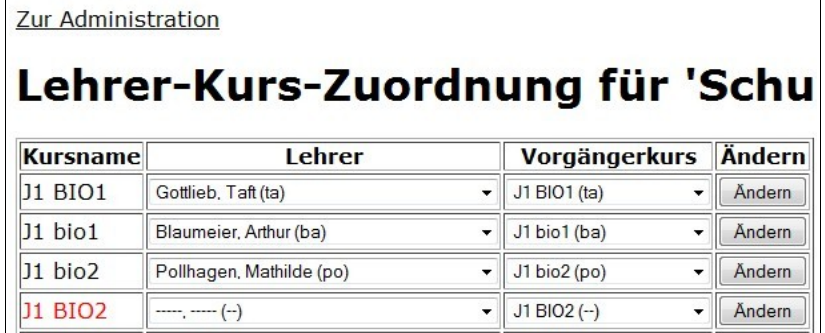

Sie können zusätzlich den

Vorgängerkurs festlegen, wenn das gewählte Schulhalbjahr einen Vorgänger hat.

Klicken Sie auf "Ändern", um Ihre Auswahl zu speichern.

#### *II.2.b) Schüler-Tutoren-Zuordnung bearbeiten*

Sie können hier für jeden Schüler einen Tutor für das gewählte **Schulhalbjahr** 

festlegen. Schüler, die noch keinen Tutor haben, werden in roter Schrift dargestellt. Als <span id="page-15-0"></span>Zur Administration

# Schüler-Tutoren-Zuordnung für Klasse J1, Schuljahr 2012/13, 1. Halbjahr

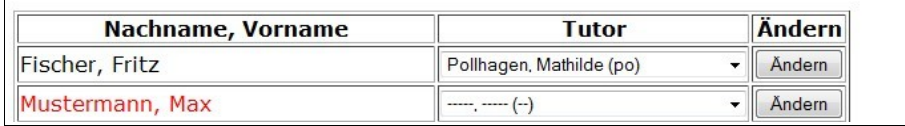

mögliche Tutoren werden nur die Lehrer aufgeführt, die den Schüler im Moment unterrichten (dies ist relevant, wenn der Schüler im Laufe des Halbjahres zwischen Kursen wechselt).

#### <span id="page-15-1"></span>*II.2.c) GFS-Zuordnung bearbeiten*

Diese Option ist für alle Schulhalbjahre außer dem ersten verfügbar. Die Spalte ist verborgen, wenn es nur ein Schulhalbjahr gibt.

Zur Administration

# **GFS zu Kursen zuordnen**

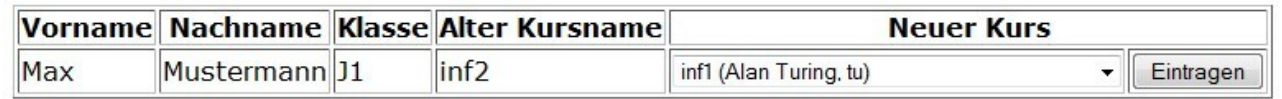

Es werden alle GFS aus dem Vorgängerhalbjahr aufgezählt, die nicht automatisch in das neue Schulhalbjahr übernommen werden konnten. Die Auswahlliste enthält alle Kurse, die der Klasse des Schülers zugeordnet sind. Klicken Sie auf "Eintragen", um die Zuordnung vorzunehmen, daraufhin verschwindet die Zeile aus der Tabelle.

#### *II.2.d) Neue Kurse anlegen*

Um einen neuen Kurs anzulegen, müssen Sie einen Namen für den Kurs angeben und einen Lehrer auswählen.

Zusätzlich muss unter "Jahrgangsstufe(n)" ein Haken für jede Stufe gesetzt werden, in der dieser Kurs verfügbar sein soll.

Bei jahrgangsübergreifenden Kursen kann es sinnvoll sein, beide Stufen auszuwählen. Es wird automatisch überprüft, ob es bereits einen Kurs mit

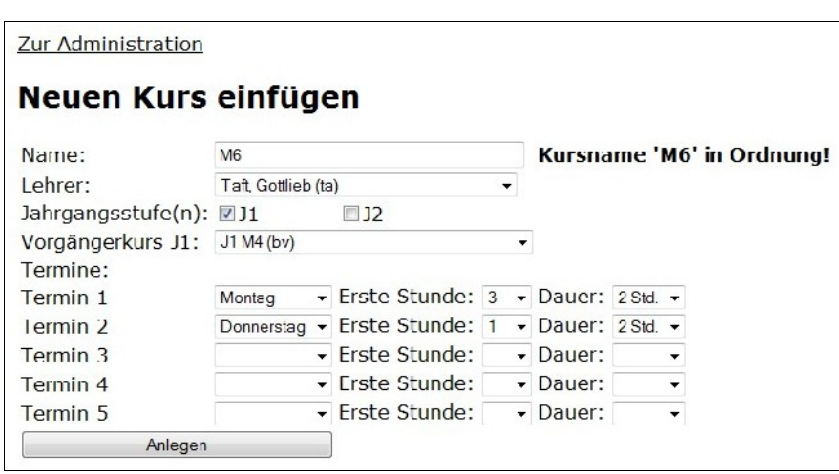

demselben Namen in einer der gewählten Klassenstufen gibt. In diesem Fall kann der Kurs nicht angelegt werden.

Falls es einen Vorgängerkurs geben kann, können Sie den Kurs aus der Auswahlliste wählen. Zum Schluss können Sie bis zu fünf verschiedene Termine angeben, an denen der Kurs stattfinden kann. Jeder Termin kann bis zu fünf Schulstunden lang sein. Es wird keine Prüfung durchgeführt, ob die Termine sich überlappen.

Beim Anlegen des Kurses werden Termine mit dem gewählten Rhythmus von Anfang bis Ende des Schulhalbjahres angelegt, wobei die Ferienzeiten berücksichtigt werden.

Danach können Sie Schüler dem Kurs zuordnen (siehe Kapitel [II.7,](#page-25-0) Seite [26\)](#page-25-0).

#### *II.2.e) E-Mail-Adressen exportieren*

Mit diesem Link werden die Daten der Schüler dieses Schulhalbjahrs als CSV-Datei exportiert und vom Browser zum Download angeboten. Es werden die folgenden Daten exportiert: Klassenstufe, Nachname, Vorname, E-Mail-Adresse. Jeder Kurslehrer kann die Daten seines eigenen Kurses ebenfalls exportieren. Dazu gibt es einen Link auf der Kursseite (Kapitel [III.4,](#page-35-0) Seite [36\)](#page-35-0).

#### *II.2.f) PDF-Export*

Hier werden die Tagebücher aller Kurse des Halbjahres in einem PDF-Dokument zusammengestellt. Die Darstellung ähnelt den bisher verwendeten Papiertagebüchern und enthält für jeden Termin das Thema sowie die Anwesenheit jedes Schülers (anwesend, verspätet, beurlaubt, entschuldigt oder unentschuldigt). Sie können diese Datei am Ende des Halbjahres ausdrucken und von den jeweiligen Kurslehrern unterschreiben lassen. Die Papierversion kann zu Archivierungszwecken abgeheftet werden.

Kurslehrer haben die Möglichkeit, das Tagebuch ihres eigenen Kurses in gleicher Form exportieren zu lassen.

Das Diskettensymbol bietet den Download des PDF-Dokuments an, das "Adobe Acrobat"-Icon erlaubt es, das PDF-Dokument direkt im Browser anzusehen, sofern eine entsprechende Erweiterung installiert ist.

#### *II.2.g) Löschen*

Aus Datenschutzgründen sollte ein Schulhalbjahr nach einer gewissen Zeit gelöscht werden. Beim Löschen werden alle Informationen des Schulhalbjahrs endgültig und unwiederbringlich aus der Datenbank gelöscht.

Ausnahmen:

• Schüler werden erst gelöscht, sobald sie nicht mehr in irgendeiner Klasse enthalten sind.

- Lehrer werden nie gelöscht, sondern müssen in der Lehrerverwaltung entfernt werden (siehe Kapitel [II.5,](#page-21-0) Seite [22\)](#page-21-0).
- Gehaltene GFS werden nicht gelöscht, sondern in eine Archiv-Tabelle verschoben.

## *II.2.h) Letzter Schultag für Klassenstufe*

Typischerweise endet der Unterricht der Abiturientenklasse schon vor dem Ende des Schuljahres. Um diese nicht mehr stattfindenden Termine auszublenden, kann man das Ende des Unterrichts für eine Klasse zentral festlegen. Alle Kurstermine, die nach (ausschließlich) dem gewählten Termin liegen, werden als "ausgefallen" markiert. Die Termine können bei Bedarf vom Kurslehrer oder einem Administrator wieder geöffnet werden.

#### **II.3. GFS**

#### *II.3.a) GFS-Annahme erzwingen*

Falls es GFS gibt, die von Schülern angemeldet wurden, aber vom betreffenden Lehrer noch nicht angenommen oder abgelehnt wurden, können Sie diese zentral annehmen lassen. Klicken Sie dazu auf den Link "Klicken Sie hier, um alle angemeldeten GFS annehmen zu lassen."

Sie können als Administrator auch einzelne GFS anstelle des Fachlehrers annehmen oder ablehnen (siehe Kapitel [III.6,](#page-36-0) Seite [37\)](#page-36-0).

## *II.3.b) GFS-Formen festlegen*

Sie können hier die Liste der möglichen GFS-Formen festlegen. Wichtig: Legen Sie mindestens eine GFS-Form an, bevor die Schüler das Anmeldeformular verwenden sollen. Andernfalls können keine GFS angemeldet werden!

Mit dem Button "Neue GFS-Form anlegen" löschen Sie den Inhalt des Feldes "Bezeichnung". Wenn Sie jetzt eine Bezeichnung eingeben und auf "Speichern" klicken, wird ein neuer Eintrag in die Liste eingefügt. Wenn Sie links eine Form

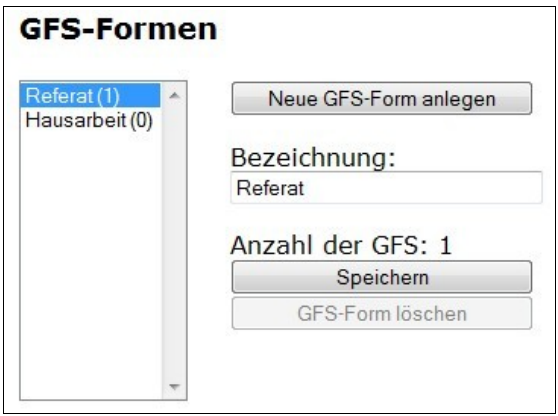

auswählen, erscheint ihr Name rechts im Bezeichnungs-Feld. Wenn Sie diesen ändern und jetzt auf "Speichern" klicken, wird die vorhandene Bezeichnung verändert.

Der Button GFS-Form löschen ist nur dann aktiv, wenn die momentan ausgewählte GFS-Form von keiner GFS verwendet wird. Die Zahl in Klammern in der Auswahlliste gibt an, wie viele GFS die jeweilige Form verwenden.

## <span id="page-18-0"></span>**II.4. Fehlzeitenstatistik**

#### *II.4.a) Grenzwerte für Übersicht*

In der Klassenansicht können Tutoren und Administratoren die Fehlzeiten ihrer Schüler einsehen (vgl. Kapitel [IV.1,](#page-40-1) Seite [41\)](#page-40-1), dies ist ebenfalls in der App möglich (Kapitel [VI.4,](#page-62-0) Seite [63\)](#page-62-0). Zur einfacheren Identifikation von problematischen Fehlquoten werden diese nach konfigurierbaren Grenzwerten farblich codiert. Sie können hier einstellen, welche Farbe (gelb/rot/orange) ein Eintrag haben soll, wenn er eine bestimmte Quote

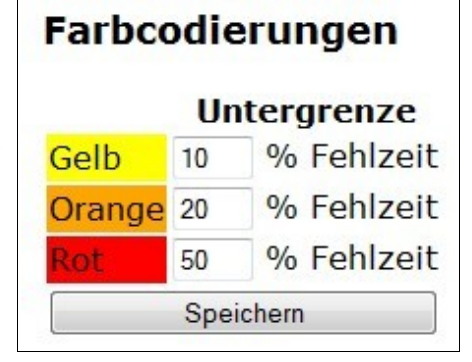

überschreitet. Die Quoten können beliebig gewählt werden, allerdings muss die Grenze für rot" größer als die für "orange" sein und diese wiederum größer als die für "gelb". Klicken Sie zum Abspeichern auf "Speichern".

Diese Grenzwerte sind in der Webanwendung die Voreinstellungen für den Schiebebalken, der in der Klassenansicht verwendet wird. Der Benutzer kann dort individuelle Grenzen festlegen, die nicht dauerhaft gespeichert werden.

In der Zusammenfassungssicht auf der Schülersicht werden die Grenzwerte ebenfalls verwendet, um die verschiedenen Stufen anzuzeigen. Die Grenzwerte werden ebenfalls von der Eltabu-App verwendet.

#### *II.4.b) Automatische Benachrichtigung bei Überschreitung*

Eltabu bietet die Möglichkeit, dass automatisch E-Mails versandt werden, wenn die Fehlquoten eines Schülers vordefinierte Grenzwerte überschreiten.

Setzen Sie den Haken bei "E-Mail-Benachrichtigung aktivieren", um das Einstellungsmenü im Bild oben einzublenden. Wählen Sie aus der Liste links die Lehrer, die bei jeder Fehlzeitüberschreitung benachrichtigt werden sollen und verschieben Sie sie mit dem Button ..-->" in die rechte Liste. Typischerweise sind das Mitglieder der Schulleitung oder Oberstufenberater. Wenn Sie Lehrer aus der Liste entfernen wollen, wählen Sie den Namen aus der rechten Liste und klicken Sie auf den Button "<--".

Setzen Sie das Häkchen bei "Tutor ebenfalls benachrichtigen", wenn der Tutor ebenfalls eine E-Mail erhalten soll. Wenn die Eltern eines Schülers eine Benachrichtigung erhalten sollen, setzen Sie die Marke bei "Eltern ebenfalls benachrichtigen". Dies setzt natürlich voraus, dass eine Eltern-Adresse in den Schülerdaten hinterlegt ist (siehe Kapitel [IV.10,](#page-48-0) Seite [49\)](#page-48-0). Wenn Sie den Haken bei "Volljährige Schüler selbst benachrichtigen" setzen, wird die E-Mail stattdessen an den Schüler selbst geschickt, sobald er das 18. Lebensjahr vollendet hat. Dies setzt voraus, dass ein korrektes Geburtsdatum und eine E-Mail-Adresse hinterlegt wurden.

Eltabu wird nicht von selbst aktiv, um zu prüfen, ob E-Mails verschickt werden sollen. Stattdessen prüft es jedesmal, wenn ein Benutzer die Seite aufruft, ob das eingestellte

Intervall (z.B. 24 Stunden) seit dem letzten Überprüfungsvorgang abgelaufen ist. Falls dies der Fall ist, werden die Fehlquoten überprüft und bei Bedarf werden E-Mails verschickt.

Üblicherweise fällt die Fehlzeitenquote allerdings nicht von einem Tag auf den nächsten ab. Daher gibt es einen Mechanismus, der verhindert, dass Lehrer täglich E-Mails mit dem gleichen Inhalt erhalten: Wenn der Tutor bzw. ein Schulleitungsmitglied eine E-Mail zu den Fehlzeiten eines Schülers erhalten hat, sollte er sich die Fehlzeitenstatistik des Schülers ansehen. Dort kann er bestätigen, dass er die Statistik zur Kenntnis genommen hat (und bei Bedarf pädagogische Maßnahmen getroffen hat). Nachdem dies geschehen ist, beginnt die Wartefrist (z.B. 14 Tage). Erst nach Ablauf dieser Frist kann der Lehrer wieder eine E-Mail zu diesem Schüler erhalten (siehe auch Kapitel [IV.4,](#page-44-0) Seite [45\)](#page-44-0).

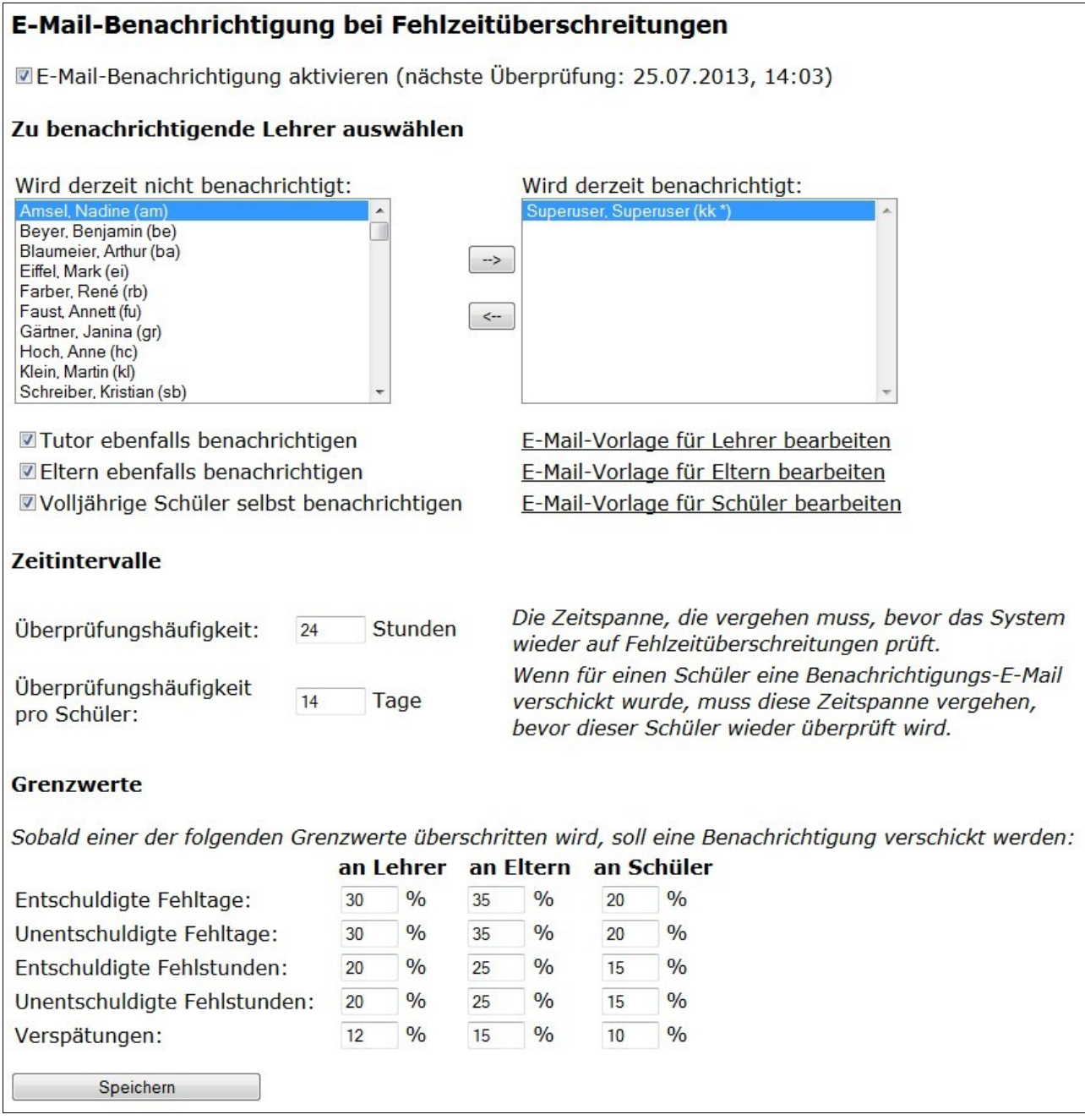

Beispiel: Der Schüler Max Mustermann überschreitet am 1. März eine Fehlquotengrenze. Daraufhin wird an Lehrer Lämpel (Schulleitungsmitglied) und seine Tutorin Frau Meier eine E-Mail geschickt. Herr Lämpel schaut sich am 2. März die Statistik an und bestätigt sie, Frau Meier erst am 5. März. Herr Lämpel kann also ab 16. März wieder eine E-Mail zu Max Mustermann erhalten, Frau Meier erst ab dem 19. März.

Es können für die folgenden Kategorien Grenzwerte eingerichtet werden: Fehltage (jeweils entschuldigt und unentschuldigt), Fehlstunden (ebenfalls entschuldigt und unentschuldigt) und Verspätungen. Kapitel [IV.1](#page-40-1) (Seite [41\)](#page-40-1) erläutert, wie diese Größen definiert sind. Für Lehrer, Eltern und Schüler können getrennte Grenzwerte definiert werden, um z.B. Schüler automatisch informieren zu können, bevor Lehrer und/oder Eltern eine Benachrichtigung erhalten.

Allgemein ist es empfehlenswert, den Grenzwert für Fehltage höher als den für Fehlstunden anzusetzen, da ein Tag bereits als Fehltag gilt, wenn nur eine Stunde des Tages versäumt wurde. Um frühzeitige Fehlalarme zu vermeiden, werden erst dann E-Mails verschickt, wenn mindestens 5 Schultage erfasst wurden.

Klicken Sie unten auf "Speichern", um den E-Mail-Versand zu aktivieren. Es wird zunächst überprüft, wie viele Schüler derzeit den Suchkriterien entsprechen. Sie können an dieser Stelle das Abspeichern nochmal abbrechen, um ggf. die Grenzwerte neu anzupassen. Wenn Sie bestätigen, werden die Fehlzeiten überprüft und es werden die ersten E-Mails verschickt. Aus Performancegründen werden immer maximal 20 E-Mails auf einmal verschickt, danach wird eine Pause von 30 Minuten eingelegt.

#### *II.4.b.i Vorlagen bearbeiten*

Um eine E-Mail verschicken zu können, die auf die Schulsituation angepasst ist, können die E-Mail-Vorlagen für Lehrer, Eltern und Schüler getrennt voneinander konfiguriert werden. Klicken Sie zum Bearbeiten auf den Link "E-Mail-Vorlage für Lehrer (bzw. Eltern, Schüler) bearbeiten". Es öffnet sich ein neues Fenster.

Sie können hier festlegen, was der Betreff und was der Inhalt der verschickten E-Mail ist. Um der E-Mail einen individuellen Inhalt zu geben, können Sie die folgenden Variablen verwenden:

- {{SVorname}} und {{SNachname}} Vor- und Nachname des betroffenen Schülers
- {{Fehlzeiten}} Eine Aufzählung der Fehlzeiten des betroffenen Schülers
- {{url}{*Link-Text*}} Diese Variable ist nur für E-Mails an Lehrer verfügbar. Sie erzeugt einen Link auf die Schüler-Detailseite des betroffenen Schülers. "Link-Text" ist der Text, der als Link in der E-Mail dargestellt werden soll.

Wenn Sie den Haken bei "PDF mit Fehlzeiten anhängen" setzen, wird ein PDF-Dokument erzeugt, dessen Inhalt der Ansicht "Einzelwochen" in der Schüler-Detailseite entspricht. Dieses Dokument wird als Anhang zu der E-Mail angefügt. Dies bietet sich an, wenn E-

Mails an Eltern verschickt werden, da diese typischerweise keinen Login im Schulnetz haben.

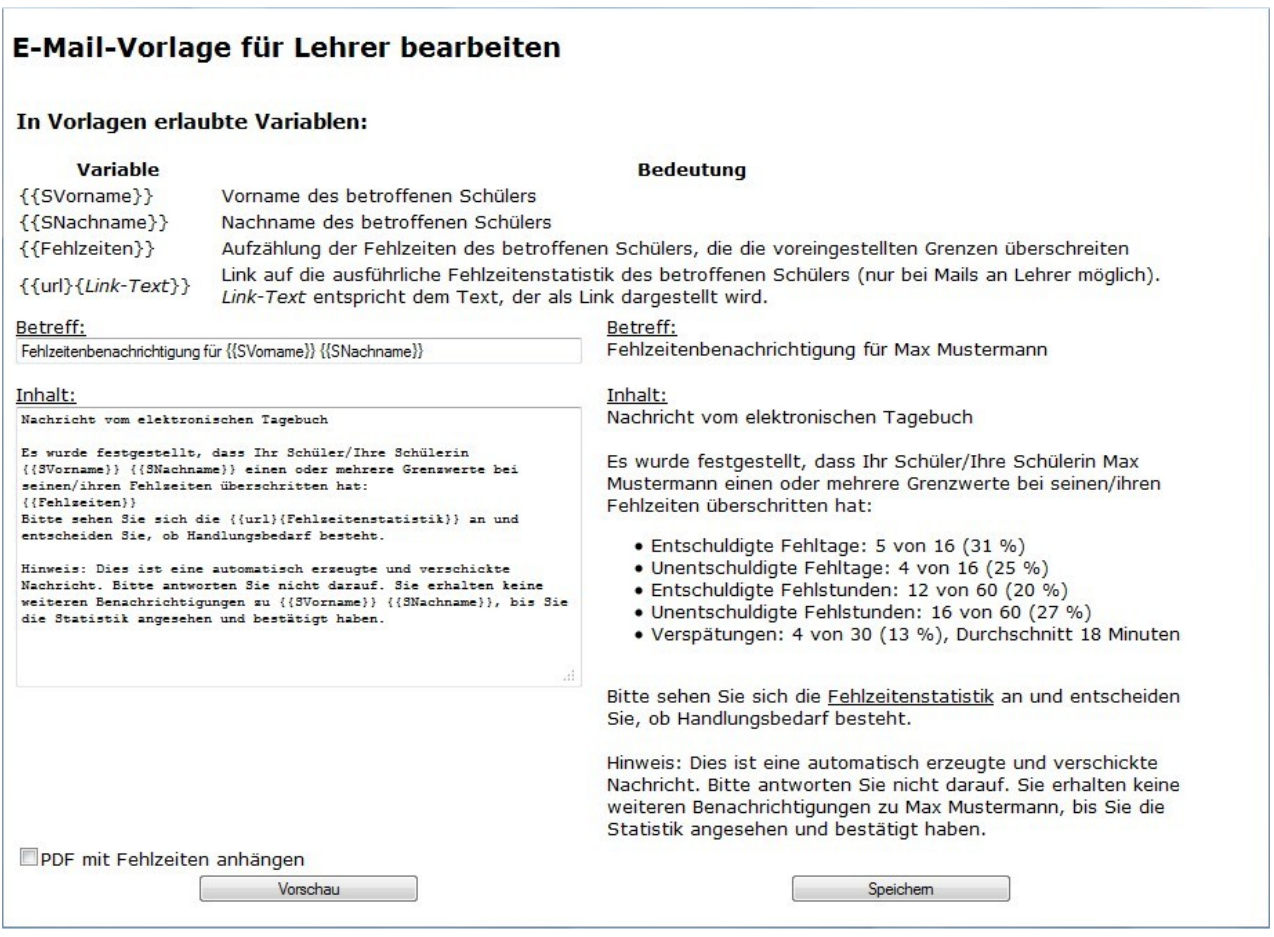

Wenn Sie auf "Vorschau" klicken, wird auf der rechten Seite des Fensters eine Vorschau der E-Mail erzeugt. Klicken Sie auf "Speichern", um die Vorlage abzuspeichern. Alle ab sofort verschickten E-Mails verwenden nun die neue Vorlage.

#### <span id="page-21-0"></span>**II.5. Lehrerverwaltung**

Obwohl die Lehrerliste aus der gpUntis-Datei exportiert wird, kann es nötig sein, die Lehrer manuell zu verwalten.

Links sehen Sie die Liste der Lehrer mit ihren Kürzeln. Ein Kürzel, das mit einem Stern versehen ist, markiert Lehrer mit Superuser-Rechten.

Der Lehrer namens "-----" stellt den Dummy-Lehrer dar, der als Stellvertreter für Kurse oder Tutoren verwendet wird, die noch nicht zugewiesen sind. Er kann nicht verändert werden.

Um einen Lehrer zu bearbeiten, wählen Sie ihn links aus. Rechts sehen Sie dann seine Daten, die Sie verändern können. Sie können als Administrator anderen Benutzern Administrator-Rechte zuweisen, indem Sie den Haken bei "Superuser" setzen. Sie können sich selbst allerdings die Superuser-Rechte nicht wegnehmen. Um die Änderungen dauerhaft zu speichern, klicken Sie auf "Speichern".

Klicken Sie auf "Löschen", um einen Lehrer zu löschen. Das ist aber nur möglich, wenn in keinem Kurs und keiner Bemerkung mehr auf den Lehrer verwiesen wird und wenn der Lehrer nicht im GFS-Archiv steht.

Um einen neuen Lehrer anzulegen, klicken Sie auf "Neuen Lehrer anlegen", geben die Daten ein und klicken auf "Speichern".

Es wird automatisch darauf geachtet, dass das Kürzel und der Benutzername jedes Lehrers stets eindeutig bleibt. Falls Sie versuchen, ein Kürzel oder einen Benutzernamen zu vergeben, den es bereits gibt, wird das Speichern mit einer Fehlermeldung abgebrochen.

Jeder Lehrer darf für sich selbst Vor- und Nachname

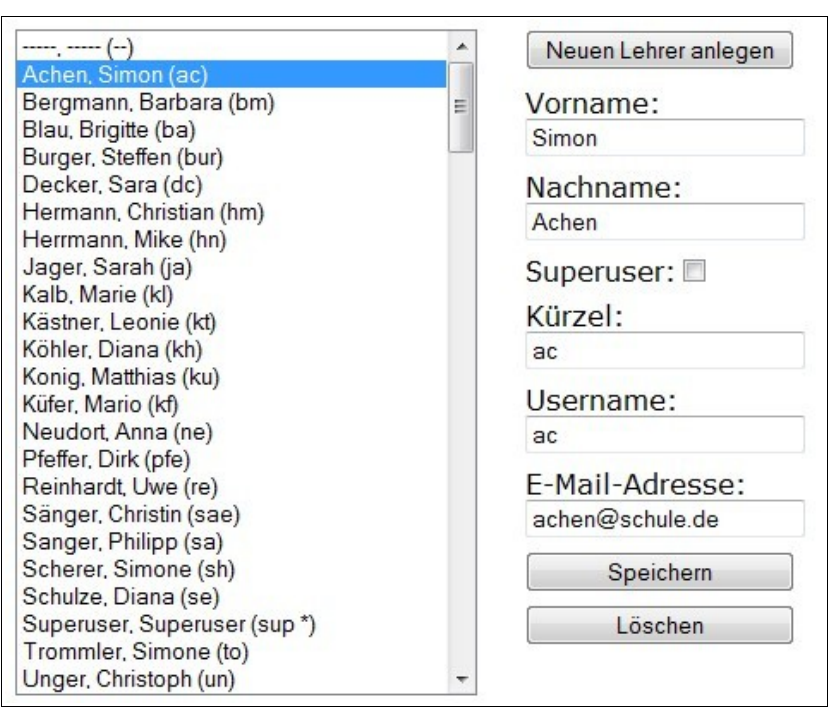

sowie die E-Mail-Adresse bearbeiten (siehe Kapitel [III.10,](#page-38-0) Seite [39\)](#page-38-0).

#### **II.6. Verschiedenes**

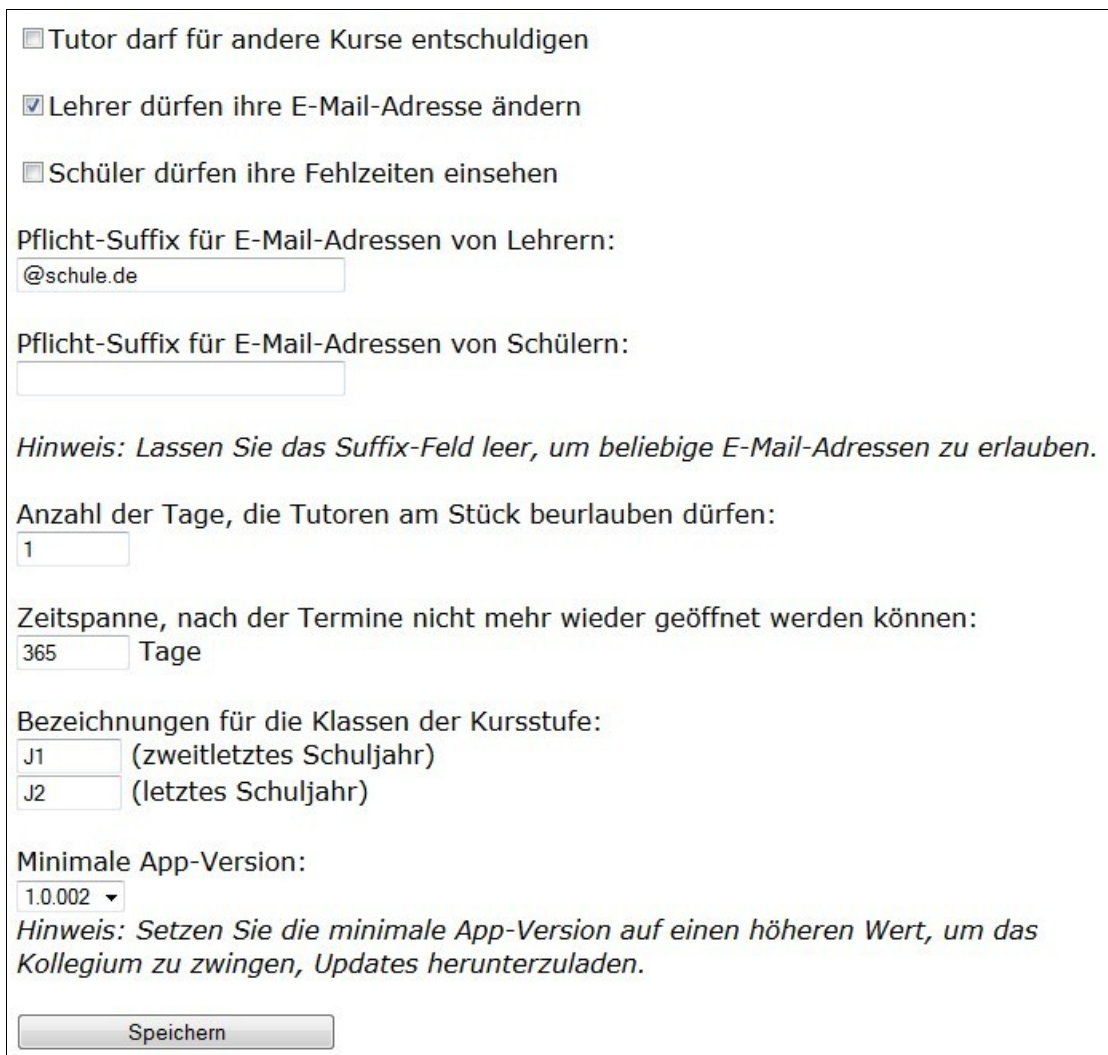

Wenn Sie bei den Optionen auf dieser Seite Änderungen vornehmen, müssen Sie diese zum Schluss mit dem Button "Speichern" abspeichern.

#### <span id="page-23-0"></span>*II.6.a) Tutor darf für andere Kurse entschuldigen*

Wenn diese Option markiert ist, kann der Tutor für seine Schüler zentral Entschuldigungen, auch für mehrere Tage, entgegennehmen. Fehlzeiten in allen Kursen des entschuldigten Zeitraums werden automatisch als entschuldigt markiert. Siehe auch Kapitel [IV.7,](#page-47-0) Seite [48.](#page-47-0)

#### *II.6.b) Lehrer dürfen ihre E-Mail-Adresse ändern*

Wenn diese Option markiert ist, dürfen Lehrer unter "Meine Daten" ihre E-Mail-Adresse ändern (Kapitel [III.10,](#page-38-0) Seite [39\)](#page-38-0). Diese Option könnte deaktiviert werden, um z.B. das Verwenden der Schul-Adresse zu erzwingen.

#### *II.6.c) Schüler dürfen ihre Fehlzeiten einsehen*

Wenn diese Option aktiv ist, erscheinen auf der GFS-Anmeldungsseite für Schüler drei weitere Reiter. Unter diesen können sie ihre Fehlzeiten als Zusammenfassung, in der Einzelwochen- und in der Zusammenfassungssicht einsehen. Siehe auch Kapitel [V.2,](#page-53-0) Seite [54.](#page-53-0)

#### *II.6.d) Pflicht-Suffix für E-Mail-Adressen von Lehrern/Schülern:*

Wenn Sie erzwingen wollen, dass die Lehrer bzw. Schüler ihre schulischen Adressen verwenden, können Sie hier eine Endung der Art "@schule.de" eingeben. Beim Ändern der E-Mail-Adresse werden nur Adressen akzeptiert, die die gewünschte Endung haben. Wenn das Feld leer bleibt, sind beliebige E-Mail-Adressen erlaubt.

#### *II.6.e) Anzahl der Tage, die Tutoren am Stück beurlauben dürfen*

Hier können Sie die maximale Länge des Zeitraums, für den Tutoren beurlauben dürfen, festlegen (siehe Kapitel [IV.3,](#page-43-0) Seite [44\)](#page-43-0). Beachten Sie bitte, dass Tutoren nach Schulbesuchsverordnung §4, Abs. 5 für maximal zwei aufeinanderfolgende Unterrichtstage beurlauben dürfen. Längere Zeiträume sind in Eltabu technisch möglich, aber juristisch nicht gestattet.

#### *II.6.f) Zeitspanne, nach der Termine nicht mehr wieder geöffnet werden können*

Wenn die hier definierte Zeitspanne seit der letzten Änderung eines Termins abgelaufen ist, können abgeschlossene Termine nicht mehr wieder geöffnet werden (siehe Kapitel [III.2,](#page-32-1) Seite [33\)](#page-32-1).

#### <span id="page-24-0"></span>*II.6.g) Bezeichnungen der Klassenstufen*

Hier können Sie die Bezeichnungen eintragen, die an Ihrer Schule für die beiden Jahrgangsstufen der Kursstufe verwendet werden. Diese Bezeichnungen werden auch beim Import aus gpUntis und Winprosa verwendet.

#### *II.6.h) Minimale App-Version*

Normalerweise ist der Eltabu-Server abwärtskompatibel zu mehreren älteren Versionen der Eltabu-App. Beispielsweise kann die Version 1.0.004 mit allen App-Versionen ab 1.0 zusammenarbeiten. Es kann sein, dass in späteren Versionen die Abwärtskompatibilität technisch nicht mehr möglich ist, in diesen Fällen müssen alle verwendeten Apps auf die neue Version aktualisiert werden. Es kann vorkommen, dass Sie wünschen, dass das Kollegium trotz Abwärtskompatibilität eine neuere Version der App installieren soll, weil beispielsweise ein neues wichtiges Feature eingefügt wurde oder ein kritischer Bug behoben wurde. Für diesen Fall können Sie aus der Auswahlliste auswählen, welches die

älteste App-Version sein soll, die noch akzeptiert wird. Beim Synchronisieren der App wird der Benutzer damit gezwungen ein Update auf die Version durchzuführen, die der auf dem Server installierten entspricht.

Die Auswahlliste enthält jede Version, die noch mit der aktuellen Serverversion kompatibel ist. Sie können auch später ältere Versionen als akzeptabel definieren, z.B. von 1.0.003 auf 1.0.002.

Zur Administration

#### <span id="page-25-0"></span>**II.7. Neuen Schüler anlegen**

Diese Funktion ist nützlich, wenn Schüler im Laufe des Schulhalbjahres hinzukommen. Klicken Sie auf der Administrations-Seite auf "Neuen Schüler anlegen".

Im Vorfeld müssen Sie den Schüler in Winprosa angelegt haben und ihm eine eindeutige Schülernummer zugewiesen haben. Füllen Sie die Felder aus und klicken Sie auf "Eintragen". Falls die Schülernummer bereits vergeben sein sollte, werden Sie darüber informiert und es werden keine Daten gespeichert.

Nach dem Einfügen wechselt Eltabu automatisch auf die Detailseite des Schülers,

Neuen Schüler anlegen Schülernummer 4711 aus Winprosa: Vorname: Fritz Nachname: Fischer Login-Name: fischefr Geburtsdatum: 14.03.1997 E-Mail-Adresse: fritz.fischer@schule.de Eintrittshalbjahr: Schuljahr 2012/13, 2. Halbjahr v Klasse:  $J1 -$ Eintragen

wo Sie die Kurse des Schülers eintragen können. Danach sollten Sie auf dem Reiter "Daten" den Tutor des Schülers festlegen.

#### **II.8. Synchronisationskonflikte anzeigen**

Mit der Eltabu-App (vgl. Kapitel [VI,](#page-56-0) ab Seite [57\)](#page-56-0) können Lehrer ihre Eintragungen ins Tagebuch auf ihrem Tablet ausführen, auch wenn sie sich nicht in der Reichweite eines WLANs befinden. Die Änderungen werden dann bei der nächsten Gelegenheit zum Server synchronisiert. Obwohl ein ausgeklügelter Mechanismus verwendet wird, ist es nicht vollständig vermeidbar, dass es dabei zu Konflikten kommt. Ein einfaches Beispiel: Der Lehrer synchronisiert sein Tablet, so dass für einen Schüler an einem Termin der Status "fehlend" sowohl auf dem Tablet als auch auf dem Server steht. Wenn jetzt ein Benutzer auf dem Server den Zustand zu "entschuldigt" wechselt, der Lehrer den Schüler auf dem Tablet aber auf "unentschuldigt" setzt, ist ein Konflikt bei der nächsten Synchronisation nicht zu vermeiden – Eltabu kann nicht wissen, welcher der Zustände der richtige ist. Daher wird dem Tablet-Nutzer beim Synchronisieren gemeldet, dass Konflikte entstanden sind.

Falls auf Ihrem Server irgendwelche Konflikte entstanden sind, sehen Sie am unteren Ende der Administrationsseite einen Link "Synchronisationskonflikte anzeigen".

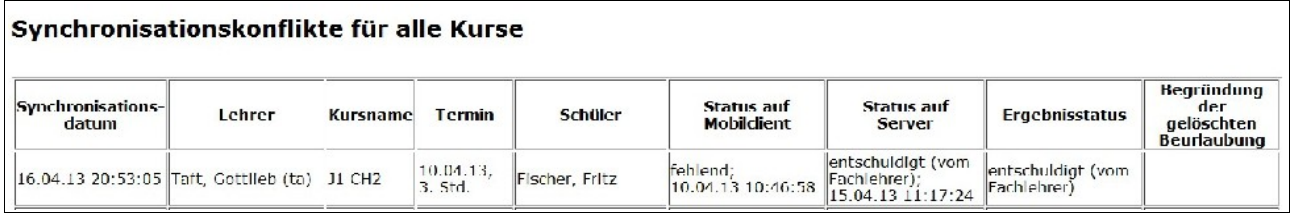

Für jeden Konflikt werden die unterschiedlichen Versionen (auf dem mobilen Gerät und auf dem Server) angezeigt sowie der Zustand, der als Ergebnis bestimmt wurde. Falls eine Beurlaubung durch den Fachlehrer überschrieben wurde, wird die Begründung dafür angegeben, so dass die Beurlaubung wiederhergestellt werden kann, falls sie doch der korrekte Zustand ist.

Auf der Kursseite (Kapitel [III.2,](#page-32-1) Seite [33\)](#page-32-1) befindet sich am unteren Ende ebenfalls ein Link, falls es für den betreffenden Kurs Konflikte gab. In diesem Fall werden nur die Sychronisationskonflikte angezeigt, die den eigenen Kurs betreffen.

#### <span id="page-26-0"></span>**II.9. Verwendete App-Versionen und Synchronisationszeiten anzeigen**

Beim Synchronisieren übermittelt der mobile Client seine App-Version an den Server. Falls an Ihrer Schule die Eltabu-App verwendet wird, ist ein Link mit der Bezeichnung "Verwendete App-Versionen und Synchronisationszeiten anzeigen" sichtbar. Damit kommen Sie auf eine Seite, die für jedes mobile Endgerät, das sich irgendwann mit dem Server verbunden hat, wann es zum letzten Mal verbunden wurde und welche App-Version dabei installiert war.

Es wird die aktuelle Version des Servers angezeigt sowie die älteste App-Version, die noch unterstützt wird. Neuere Versionen des Servers sind nach Möglichkeit abwärtskompatibel zu alten Versionen der App. Wenn das Kommunikationsschema zwischen Server und App allerdings geändert werden muss, erzwingt der Server, dass die App auf eine neue Version aktualisiert wird (vgl. Kapitel [VI.5,](#page-65-0) Seite [66\)](#page-65-0).

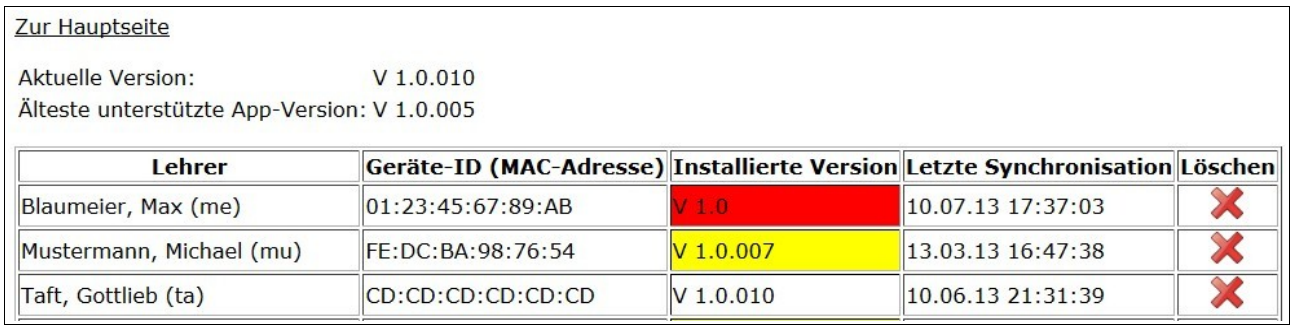

Mit der oben gezeigten Seite erhalten Sie eine Übersicht darüber, welche App-Versionen von welchem Lehrer verwendet werden. Wenn die Version aktuell ist, ist der Hintergrund weiß. Ältere Versionen, zu denen der Server noch kompatibel ist, sind gelb, veraltete Versionen rot. Sie sollten die Lehrer Ihrer Schule dazu anhalten, regelmäßig die aktuelle Version der App zu installieren, um neue Funktionen und Fehlerkorrekturen zu erhalten.

Das rote Kreuz auf der rechten Seite erlaubt es, einzelne Einträge zu entfernen. Dies ist nützlich, wenn Kollegen die Schule verlassen haben oder ihr Tablet nicht mehr verwenden. Dadurch wird die Übersicht bereinigt.

## <span id="page-27-0"></span>**II.10. Andere Identitäten annehmen**

Wenn Eltabu in den Debug-Modus geschaltet ist (siehe Kapitel [I.4.a,](#page-4-0) Seite [5\)](#page-4-0) und der Webserver nicht für LDAP-Authentifizierung konfiguriert ist, können Sie beliebige

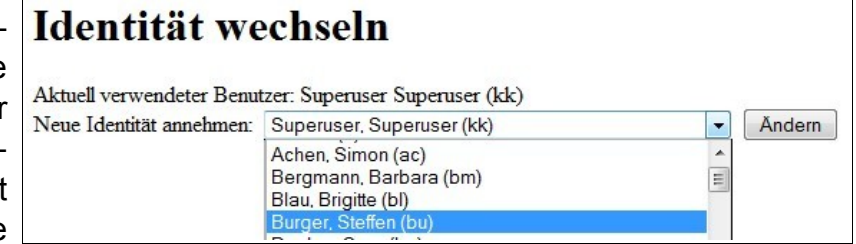

Identitäten annehmen, um Tests durchzuführen.

Öffnen Sie dazu die Seite http://www.schulserver.de/eltabu/assumeidentity.php

Sie können aus der Auswahlliste einen beliebigen Lehrer oder Schüler auswählen, so dass beim Neuladen der Eltabu-Seite die Ansicht dieses Lehrers oder Schülers verwendet wird.

Beachten Sie bitte, dass diese Funktion ausschließlich zu Test- bzw. Demonstrationszwecken zu nutzen ist! Sobald das System tatsächlich verwendet wird, muss der Debug-Modus ausgeschaltet sein und LDAP-Authentifikation verwendet werden!

#### **II.11. Alle Kurse anzeigen**

Während alle Benutzer auf der Hauptseite einen Reiter für ihre Kurse im aktuellen Halbjahr (sowie ggf. im vergangenen und im kommenden Halbjahr) sehen, sehen Administratoren zusätzlich je einen Reiter, unter dem alle Kurse des Halbjahr angezeigt werden.

#### Willkommen, Max Mustermann!

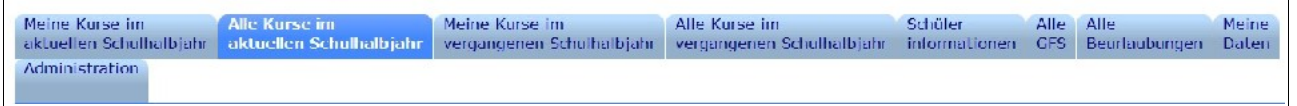

Unter diesem Reiter sehen Sie eine Liste aller Kurse des Schulhalbjahres mit den Lehrern, die sie halten. Daneben sehen Sie zwei Spalten: "noch offen" und "nicht eingetragen". In dieser Spalte steht die Anzahl der Termine, die in diesem Kurs noch nicht abgeschlossen sind bzw. die noch nicht eingetragen wurden, obwohl sie in der Vergangenheit liegen.

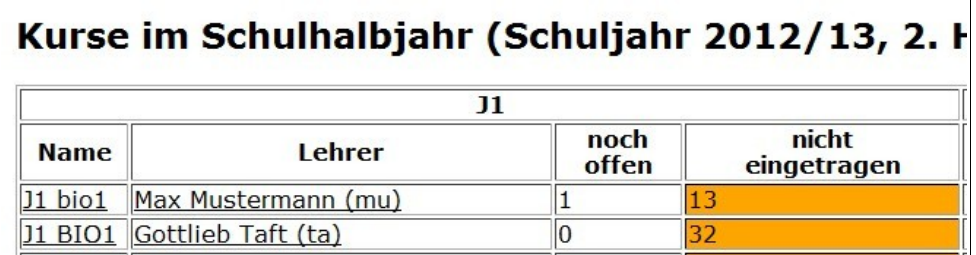

Wenn einer der Werte größer als 3 wird, wird der Hintergrund orange. Damit können Sie leicht die Kurse identifizieren, in denen die Eintragungen nur selten ausgeführt werden.

Als Administrator können Sie jeden Kurs öffnen (durch Klicken auf den Link) und Eintragungen machen, als wären Sie selbst der Kurslehrer.

#### **II.12. Beurlaubungen anzeigen**

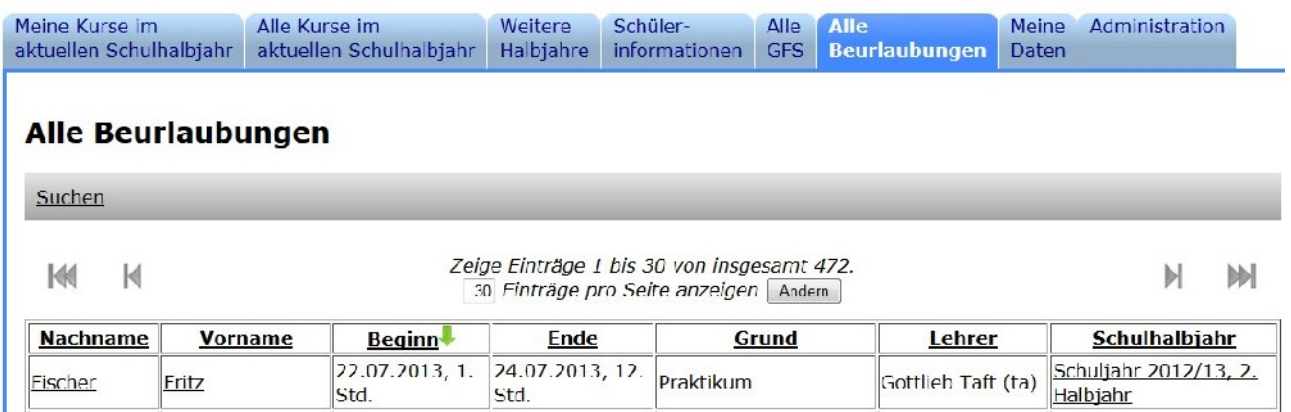

Für Lehrer mit Administrator-Rechten ist auf der Hauptseite ein Reiter "Alle Beurlaubungen" sichtbar. Dort können Sie sich alle Beurlaubungen aller Schüler anzeigen aus allen Schulhalbjahren anzeigen lassen. Oben können Sie einstellen, wie viele Einträge pro Seite sichtbar sein sollen. Mit den Pfeil-Buttons können Sie zur nächsten oder letzten bzw. zur vorhergehenden oder ersten Seite wechseln. Wenn Sie auf die Spaltenüberschriften klicken, können Sie die Einträge nach dem jeweiligen Eintrag aufbzw. absteigend sortieren lassen.

Wenn Sie die Liste der Beurlaubungen nach bestimmten Einträgen durchsuchen wollen, können Sie die Leiste "Suchen" oben mit einem Klick aufklappen. Es erscheinen einigen Eingabefelder, in denen Sie Ihre Suche definieren können:

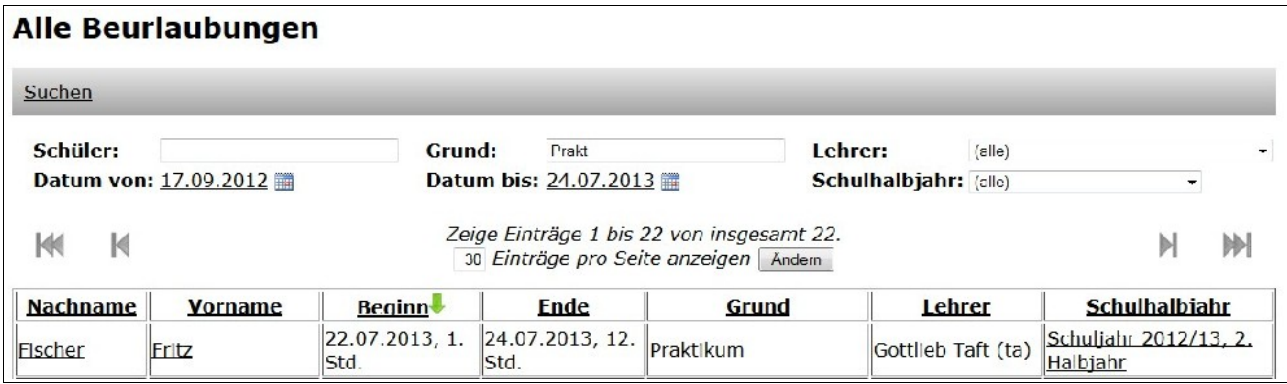

Mögliche Suchkriterien sind der Name des Schülers, der Beurlaubungsgrund, der beurlaubende Lehrer, das Datum der Beurlaubung sowie das Schulhalbjahr, zu dem die Beurlaubung gehört. Wenn Sie mehrere Suchkriterien angeben, müssen alle Bedingungen erfüllt sein.

Die Freitextfelder (Schülername und Grund) erlauben es, mehrere durch Leerzeichen getrennte Wörter anzugeben. Es werden dann nur die Einträge angezeigt, die alle gesuchten Wörter enthalten. Bei der Suche nach einem Datumsbereich (von/bis) werden auch die Beurlaubungen angezeigt, die sich mit dem eingestellten Bereich überlappen,

d.h. wenn Sie z.B. vom 1.6. bis zum 30.6. suchen lassen, werden auch Beurlaubungen angezeigt, die z.B. vom 27.5. bis zum 3.6. gehen.

#### **II.13. Beurlauben von Kursen und mehreren Schülern**

Administratoren können ganze Kurse für beliebig lange Zeiträume mit einem Schritt beurlauben. Wechseln Sie dazu in der Hauptansicht auf den Reiter "Schülerinformationen" und wählen Sie dort die gewünschte Klasse aus. Wechseln Sie dort auf den Reiter "Gruppenbeurlaubung".

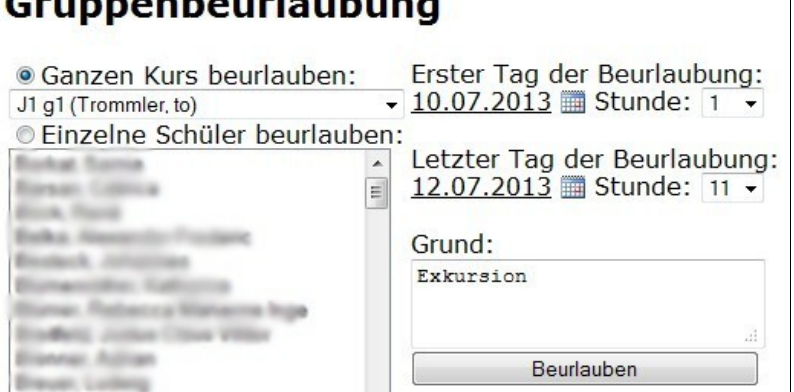

Markieren Sie oben den Punkt "Ganzen Kurs beurlauben" und wählen Sie aus der Auswahlliste darunter den zu beurlaubenden Kurs aus. Legen Sie mit der Kalenderauswahl rechts daneben Beginn und Ende (einschließlich) der Beurlaubungszeit fest und geben Sie einen Grund an. Klicken Sie zum Abschließen auf "Beurlauben".

Als Administrator können Sie auch eine Gruppe von Schülern auswählen, die gemeinsam beurlaubt werden sollen. Lesen Sie dazu die Anleitung in Kapitel [IV.3.b,](#page-44-1) Seite [45.](#page-44-1)

#### **II.14. Kurswechsel von Schülern**

Um Kurswechsel von Schülern während des laufenden Halbjahres in Eltabu abzubilden, wählen Sie zunächst die Seite des betroffenen Schülers aus. Wechseln Sie dazu in der Hauptseite auf den Reiter "Schülerinformationen", wählen die Klasse, in der der Schüler ist und wählen in der Schülerliste den Schüler aus.

Wechseln Sie auf seiner Seite auf den Reiter "Kurse".

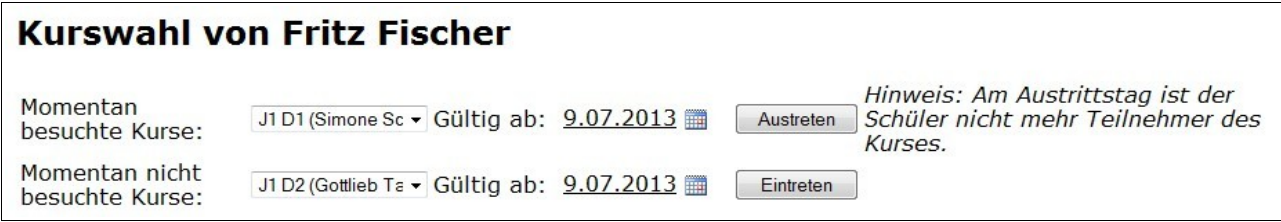

Die obere Liste enthält alle Kurse, die der Schüler im Moment besucht. Wählen Sie einen Kurs aus und geben Sie an, zu welchem Tag der Schüler den Kurs verlässt bzw. verlassen hat. Ab dem gewählten Tag (einschließlich) ist der Schüler kein Mitglied des Kurses mehr. Er erscheint ab diesem Termin nicht mehr in der Teilnehmerliste des Kurses. Klicken Sie auf "Austreten", um den Austritt zu speichern. Falls der Schüler für diesen Kurs noch GFS angemeldet hat, erscheint eine Warnung. Sie sollten in diesem Fall die GFS löschen (vgl. Kapitel [II.16,](#page-30-0) Seite [31\)](#page-30-0).

Die untere Liste enthält alle Kurse des aktuellen Halbjahres, die der Klassenstufe des Schülers zugeordnet sind. Wählen Sie einen Kurs aus, geben Sie an, ab welchem Tag (einschließlich) der Schüler Mitglied des Kurses ist und klicken Sie auf "Eintreten".

Es wird keine Überprüfung vorgenommen, ob die Belegpflichten des Schülers mit der neuen Kurswahl verletzt worden sind. Es wird ebenfalls keine Konsistenzprüfung dahingehend durchgeführt, ob der Schüler damit zwei Kurse zur gleichen Zeit hat. Sie müssen diese Voraussetzungen prüfen, bevor sie in Eltabu abgespeichert werden.

Wenn ein Schüler in einen Kurs ein- oder austritt, wird eine Bemerkung zu ihm angelegt, die den Kurswechsel dokumentiert.

#### **II.15. GFS für Schüler eintragen**

Wenn ein Schüler nicht von selbst der Pflicht, seine GFS anzumelden, nachkommt, können Sie als Administrator diese GFS selbst eintragen. Wechseln Sie dazu auf der Schülerseite auf den Reiter "GFS".

Auf der GFS-Seite können Sie die gemeldeten und gehaltenen GFS sehen. Dazu kommt ein Formular, mit dem Sie eine GFS anmelden können. Es entspricht weitgehend dem GFS-Anmeldeformular für Schüler (vgl. Kapitel [V.1,](#page-50-0) Seite [51\)](#page-50-0).

Wählen Sie oben den Kurs, in dem die GFS gehalten werden soll. Geben Sie darunter das Thema und den Zeitraum (auf Monate genau) an und

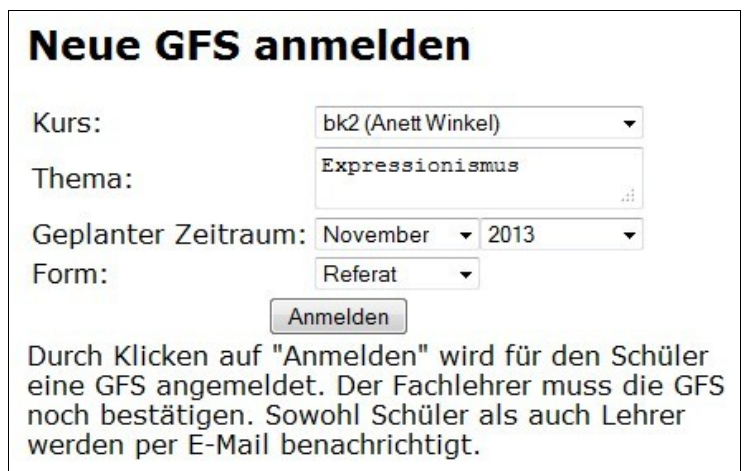

wählen Sie eine Form. Klicken Sie zum endgültigen Anmelden auf den Button "Anmelden". Es wird automatisch eine E-Mail an den Schüler und an den Fachlehrer geschickt.

#### **II.16. GFS löschen**

# <span id="page-30-0"></span>**Geplante GFS von Fritz Fischer**

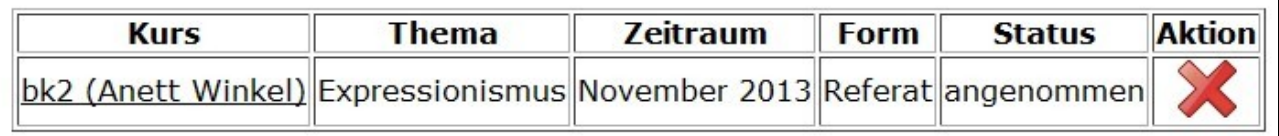

Als Administrator können Sie angemeldete GFS löschen, solange sie noch nicht gehalten sind. Neben der Liste der geplanten GFS ist ein rotes Kreuz sichtbar. Klicken Sie darauf, um die GFS zu löschen.

#### **II.17. Schülerdaten bearbeiten**

Ein Großteil der Schülerdaten können von den jeweiligen Tutoren bearbeitet werden (vgl. Kapitel [IV.10,](#page-48-0) Seite [49\)](#page-48-0). Wenn Sie Administrationrechte haben, können Sie noch zusätzliche Änderungen vornehmen:

Sie können den Tutor für das aktuell ausgewählte Schulhalbjahr verändern und können den Schüler in eine andere Klassenstufe verschieben. Achten Sie bitte darauf, dass Sie beim Wechsel der Klassenstufe auch die besuchten Kurse des Schülers entsprechend anpassen.

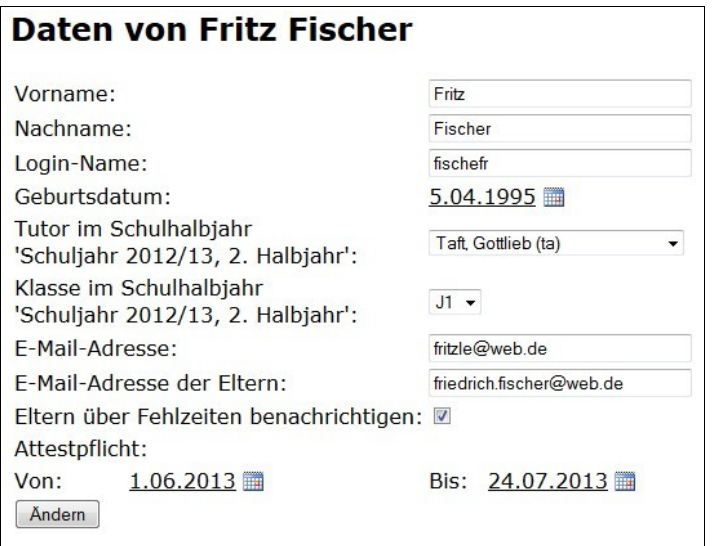

Wenn Sie entschieden haben, dass ein Schüler für einen bestimmten Zeitraum bei Fehlzeiten ein ärztliches Attest vorlegen muss, können Sie diesen Zeitraum unter dem Punkt "Attestpflicht" festlegen. Diese Information können alle Kurslehrer dann auf ihrer Kursansicht einsehen.

# <span id="page-32-0"></span>**III. Funktionen für alle Lehrer**

#### **III.1. Anmelden**

Öffnen Sie die von Ihrem Administrator bzw. Ihrer Schulleitung genannte Internet-Adresse. Es erscheint zunächst ein Anmeldefenster:

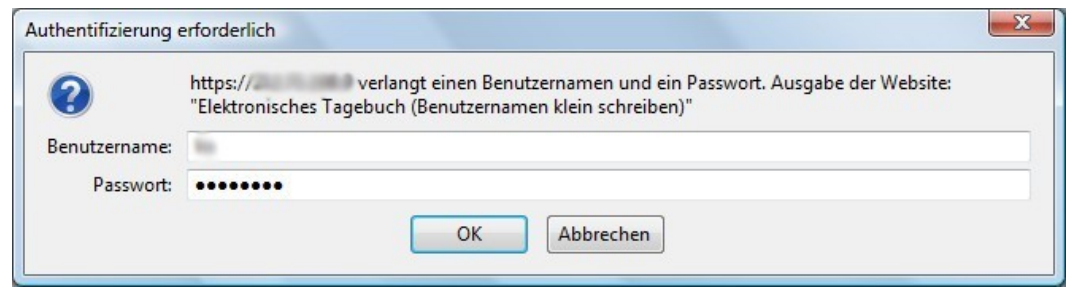

Geben Sie hier Ihre Anmeldedaten aus dem Schulnetzwerk ein. Fragen Sie Ihren Administrator, wenn Sie diese nicht kennen.

#### **III.2. Termine eintragen**

Sie gelangen dann auf die Hauptseite.

<span id="page-32-1"></span>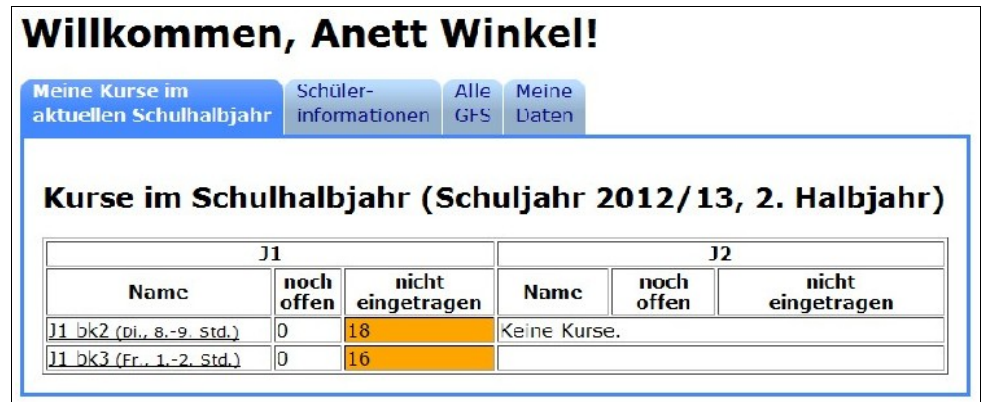

Sie sehen eine Liste Ihrer Kurse im aktuellen Schulhalbjahr. Sie erkennen es daran, dass der Reiter "Meine Kurse im aktuellen Schulhalbjahr" ausgewählt (dunkelblau) ist. Wenn es weitere Schulhalbjahre zur Auswahl gibt, sind ggf. Reiter "Meine Kurse im vergangenen Schulhalbjahr", "Meine Kurse im kommenden Schulhalbjahr" und/oder "Weitere Halbjahre" sichtbar. Diese verhalten sich prinzipiell gleich.

Ausnahme: Der Reiter "Weitere Halbjahre" enthält eine Auswahlliste, in der Sie frühere Halbjahre auswählen können, um die Kurse darin anzeigen zu lassen (siehe Bild unten).

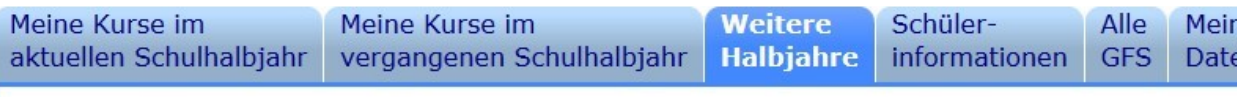

Schuljahr 2012/13, 1. Halbjahr

#### Kurse im Schulhalbiahr 'Schuljahr 2012/13, 1. Halbiahr'

Administratoren sehen in dieser Ansicht stets alle Kurse, andere Lehrer nur ihre eigenen.

In der Tabelle sehen Sie die Liste der Kurse, die Sie derzeit in der Kursstufe unterrichten. Sollten diese nicht stimmen, wenden Sie sich bitte an die Schulleitung. Daneben steht klein, an welchen Wochentagen und in welchen Stunden diese stattfinden.

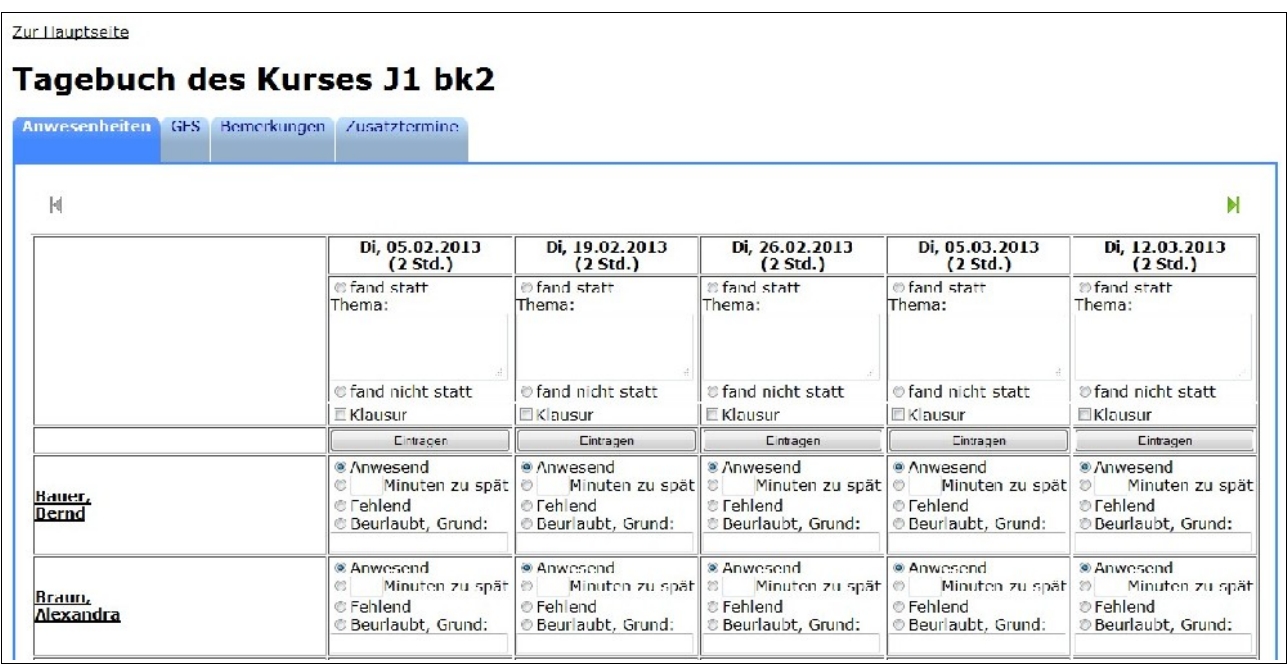

Klicken Sie auf einen der Kurse, um Eintragungen dafür vorzunehmen. Sie sehen für jeden Termin Ihres Kurses eine Spalte. Ferienzeiten und Feiertage werden automatisch ausgenommen. Mit den grünen Pfeilen können Sie zu späteren bzw. früheren Terminen springen.

#### *III.2.a) Stunden, die stattgefunden haben*

Wählen Sie oben den Punkt "fand statt" aus und geben Sie eine Beschreibung des Stundenthemas ein, so wie Sie es bisher auf Papier getan haben. Setzen Sie den Haken bei "Klausur", falls eine Klausur oder eine andere Leistungsmessung stattgefunden hat.

Für jeden Schüler des Kurses können Sie nun angeben, ob dieser anwesend war, verspätet kam oder fehlte:

- Bei anwesenden Schülern müssen Sie nichts weiter tun, der Zustand "anwesend" ist die Voreinstellung.
- Wenn der Schüler verspätet ankam, müssen Sie angeben, wie viele Minuten der Schüler verspätet war.
- Wählen Sie für fehlende Schüler den Punkt "Fehlend". Ob sie entschuldigt oder unentschuldigt gefehlt haben, können Sie im nächsten Schritt eintragen.
- Falls Sie den Schüler selbst für diese Stunde beurlaubt haben, wählen Sie "Beurlaubt" und geben Sie eine kurze Beschreibung für den Grund an.

Klicken Sie auf "Eintragen", wenn Sie die Eintragung abgeschlossen haben, dann ist die Stunde fertig eingetragen.

Wenn ein Schüler bereits vor Ihrer Stunde beurlaubt wurde (z.B. von seinem Tutor oder der Schulleitung), wird dies durch ein hellblaues Feld markiert, in dem das Wort "beurlaubt" steht. Wenn Sie mit der Maus über dem Wort stehen bleiben, erscheint ein gelbes Feld mit dem Kürzel des beurlaubenden Kollegen sowie dem Grund für die Beurlaubung.

Wenn ein Schüler im Vorfeld entschuldigt wurde (z.B. wegen längerfristiger Krankheit), wird dies durch ein gelbes Feld und dem Wort "entschuldigtes Fehlen" markiert.

#### *III.2.b) Noch nicht abgeschlossene Stunden*

Üblicherweise müssen Schüler sich für ihr Fehlen danach entschuldigen. Das Bild rechts zeigt, dass in der Stunde vom 19.2. die Schüler Bauer, Braun und Christ gefehlt haben. Da die Stunde noch nicht abgeschlossen ist, ist dies durch den gelben Hintergrund der zweiten Zeile markiert.

Sobald sich einer dieser Schüler bei Ihnen entschuldigt hat, können Sie das im Tagebuch vermerken, indem Sie auf den Button "Entschuldigt" klicken. Wenn der Schüler sich nicht entschuldigt hat und die an Ihrer Schule gültige Frist abgelaufen ist

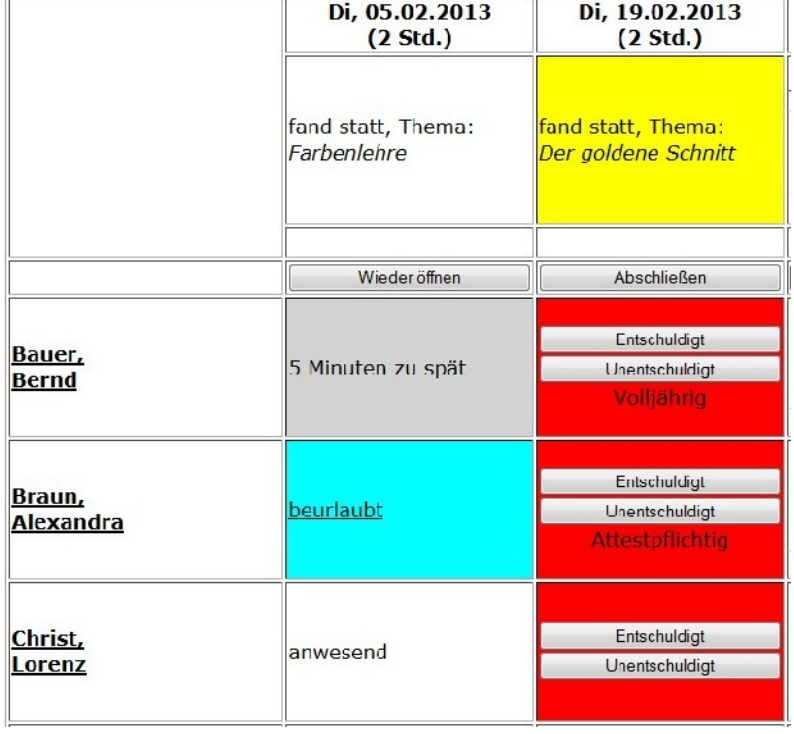

(es könnte z.B. die Regel sein, dass Schüler sich in der nächsten Stunde, in der sie anwesend sind, entschuldigen müssen), klicken Sie auf "Unentschuldigt", um dies ebenfalls zu vermerken.

Schüler, die zum Zeitpunkt ihres Fehlens volljährig waren, können sich selbst entschuldigen. Zu diesem Zweck wird unter den Buttons das Wort "Volljährig" angezeigt. Voraussetzung ist, dass das Geburtsdatum korrekt in den Schülerdaten hinterlegt ist. Wenn die Schulleitung für einen Schüler festgelegt hat, dass dieser sich stets mit einem ärztlichen Attest entschuldigen muss, ist dies ebenfalls unter den Buttons vermerkt.

Sobald für einen Termin alle Schüler, die gefehlt haben, als entschuldigt oder unentschuldigt markiert wurden, gilt die Stunde als "abgeschlossen". Der Text auf dem Button unter dem Stundenthema wechselt zu "Wieder öffnen".

Sie können auch Stunden abschließen, wenn noch nicht alle Schüler explizit auf entschuldigt oder "unentschuldigt" gesetzt wurden. Klicken Sie dazu auf den Button "Abschließen". Dann werden alle Schüler, die noch nicht entschuldigt sind, automatisch auf "unentschuldigt" gesetzt.

#### *III.2.c) Abgeschlossene Stunden*

Wenn eine Stunde abgeschlossen wurde, kann sie nachträglich wieder geöffnet werden. Klicken Sie dazu auf den Button "Wieder öffnen". Die Daten der Schüler bleiben erhalten, Sie es steht weiterhin für jeden Schüler da, ob er anwesend, verspätet, fehlend oder beurlaubt war bzw. ob er entschuldigt oder unentschuldigt war. Sie können jetzt alle Einträge (z.B. das Stundenthema) ändern und mit einem Klick auf "Eintragen" wieder speichern.

## **III.2.d) Ausgefallene Stunden**

Wenn eine Stunde ausgefallen ist, wählen Sie beim Eintragen den Punkt "fand nicht statt" unter dem Themenfeld aus. Geben Sie in diesem Fall an, warum die Stunde nicht stattfand (z.B. "Krankheit des Lehrers", "Fortbildung") an und klicken Sie auf "Eintragen". Ausgefallene Stunden können Sie genauso wieder öffnen wie stattgefundene.

## **III.2.e) Zukünftige Stunden**

Sie können für Stunden, die noch nicht stattgefunden haben, bereits ein Stundenthema eingeben, um Ihre Unterrichtsplanung zu unterstützen. Dazu geben Sie bei einem zukünftigen Termin das geplante Thema oder einen anderen Kommentar ein und klicken auf den Button "Kommentar speichern" darunter.

Sie können auch Schüler für zukünftige Termine beurlauben. Klicken Sie dazu in der Zeile des jeweiligen Schülers auf den Button "Beurlauben", geben Sie im erscheinenden Fenster den Beurlaubungsgrund ein und klicken Sie auf "OK".

#### **III.3. Vorgängerkurse**

Wenn der geöffnete Kurs die Fortsetzung eines Kurses aus dem letzten Halbjahr ist (und das elektronische Tagebuch seit mehr als einem Halbjahr im Betrieb ist), erscheint am unteren Ende des "Anwesenheiten"-Reiters ein Link zum Vorgängerkurs. Damit können Sie auf einfache Weise zum Vorgängerkurs springen, um z.B. nachzuschlagen, wann ein bestimmtes Thema unterrichtet wurde.

#### <span id="page-35-0"></span>**III.4. E-Mail-Adresslisten ausgeben**

Wenn Schüler ihre E-Mail-Adressen im System hinterlegt haben, können Sie diese als CSV-Datei herunterladen. Klicken Sie dazu auf den Link "E-Mail-Adressen als CSV exportieren" am unteren Ende des Reiters "Anwesenheiten" auf der Kursseite. Es werden Vor- und Nachname sowie die E-Mail-Adresse exportiert. Die Datei kann z.B. mit einem Tabellenkalkulationsprogramm wie Excel oder OpenOffice/LibreOffice Calc geöffnet werden.

## **III.5. Kurstagebuch zum Ausdrucken**

Sie können eine Zusammenfassung des Kurstagebuchs als PDF-Datei exportieren lassen, um z.B. das Kurstagebuch zu Ihrer persönlichen Archivierung auszudrucken. Klicken Sie dazu auf das rote Adobe-Symbol unten rechts auf dem Reiter "Anwesenheiten" auf der Kursseite.

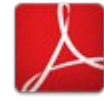

#### <span id="page-36-0"></span>**III.6. GFS-Verwaltung**

Sobald ein Schüler eine GFS für einen Ihrer Kurse anmeldet, erhalten Sie eine E-Mail an Ihre (dienstliche) E-Mail-Adresse. Die Adresse, an die Ihre Benachrichtigungen geschickt werden, können Sie unter "Meine Daten" bearbeiten (Kapitel [III.10,](#page-38-0) Seite [39\)](#page-38-0). Diese E-Mail enthält einen Link, der Sie auf die Seite Ihres Kurses führt. Sie können aber auch den Reiter "GFS" auf der Kursseite auswählen.

#### **Angemeldete GFS**

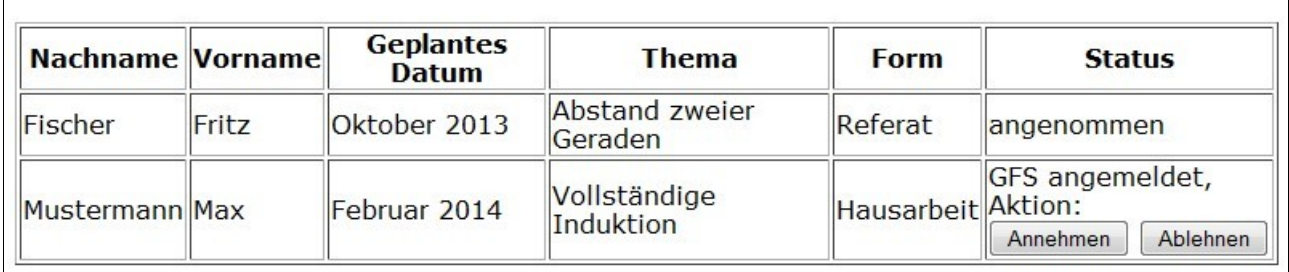

GFS, die von Schülern angemeldet wurden, sehen Sie in einer Liste unter der Überschrift "Angemeldete GFS". Sie können für jede GFS entscheiden, ob Sie sie annehmen oder ablehnen wollen. Klicken Sie dazu auf den entsprechenden Button. In beiden Fällen erhält der Schüler eine E-Mail, die ihn über Annahme oder Ablehnung informiert. Sie erhalten eine Kopie.

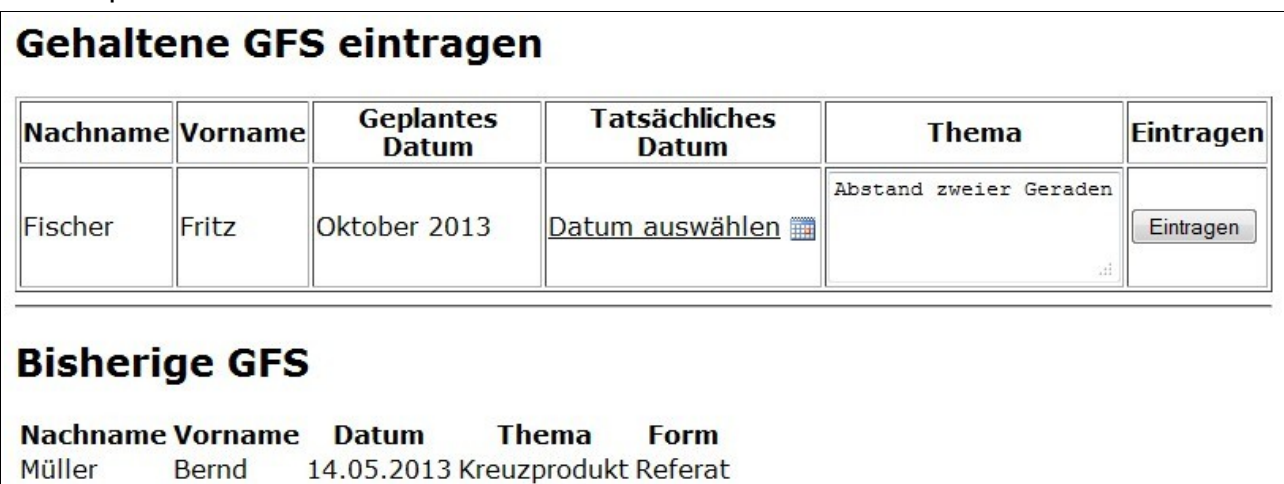

Wenn Sie eine GFS angenommen haben, erscheint sie in der darunterliegenden Tabelle. Sobald der Schüler die GFS tatsächlich gehalten bzw. abgegeben hat, können Sie diese

als gehalten markieren. Geben Sie dazu das Datum an, an dem die GFS gehalten bzw. abgegeben wurde. Bei Bedarf können Sie das Thema hier noch ändern, wenn es sich seit der Vereinbarung verändert haben sollte. Klicken Sie auf "Eintragen", um die GFS als gehalten einzutragen. In der untersten Liste sehen Sie eine Aufzählung der GFS, die bereits gehalten wurden.

#### **III.7. Bemerkungen eintragen**

Auf dem Reiter "Bemerkungen" können Sie zu Schülern Bemerkungen eintragen. Das können disziplinarische Bemerkungen sein oder auch Anmerkungen z.B. zu Verletzungen, die den Sportunterricht betreffen. Wählen Sie dazu oben den Schüler aus, zu dem eine Bemerkung eingetragen werden soll und tragen Sie darunter den Bemerkungstext ein. Klicken Sie auf "Eintragen", um die Bemerkung zu speichern.

Unter der Trennlinie sehen Sie eine Liste der Bemerkungen, die Sie zu den Schülern des momentanen Kurses eingetragen haben. Dies umfasst auch Bemerkungen, die Sie in anderen Kursen eingetragen haben. Dies können Vorgängerkurse sein oder auch völlig andere Kurse, in denen Sie zufällig dieselben Schüler unterrichten.

#### **III.8. Zusatztermine**

Wenn Sie mit Ihrem Kurs zusätzliche Termine vereinbaren, die nicht zum regulären Wochenrhythmus gehören (z.B. ein naturwissenschaftliches Praktikum an einem Nachmittag), können Sie diese Termine auf dem Reiter "Zusatztermine" anlegen.

Geben Sie dazu das Datum des Zusatztermins an und wählen Sie die erste Stunde sowie die Dauer des Termins aus. Klicken Sie auf "Eintragen", um den Termin anzulegen. Der Termin wird wie alle anderen Termine zur Berechnung der Fehlzeitenstatistik berücksichtigt.

## **III.9. GFS-Übersicht**

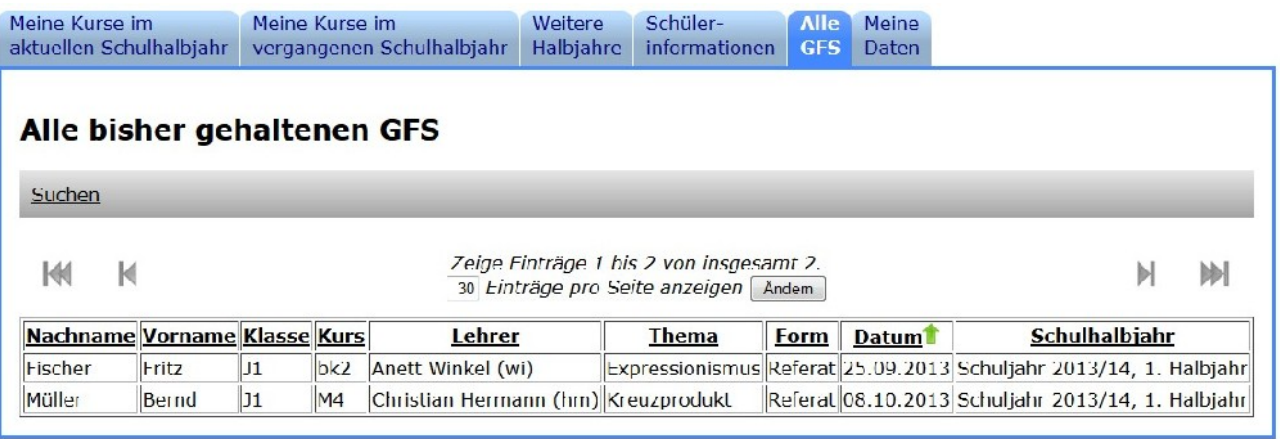

Der Reiter "Alle GFS" auf der Hauptseite enthält eine Übersicht aller GFS, die im System gespeichert sind. Wenn die Liste zu lang ist, wird sie in mehrere Seiten unterteilt, zwischen denen Sie mit den Pfeilen über der Tabelle wechseln können (innere Pfeile – eine Seite vor bzw. zurück; äußere Pfeile – erste bzw. letzte Seite). Sie können im oberen

Eingabefeld die Anzahl der Einträge pro Seite ändern, indem Sie eine andere Zahl eingeben und auf "Ändern" klicken. Wenn Sie auf die Spaltenüberschriften klicken, können Sie die Einträge nach der jeweiligen Spalte sortieren lassen.

Die GFS-Übersicht ermöglicht es Ihnen, zu überprüfen, ob eine GFS zu einem ähnlichen Thema schon einmal gehalten wurde und bei Bedarf den damaligen Kollegen anzusprechen, um Plagiate zu erschweren.

Wenn Sie die Liste der GFS nach bestimmten Einträgen durchsuchen wollen, können Sie die Leiste "Suchen" oben mit einem Klick aufklappen. Es erscheinen einigen Eingabefelder, in denen Sie Ihre Suche definieren können:

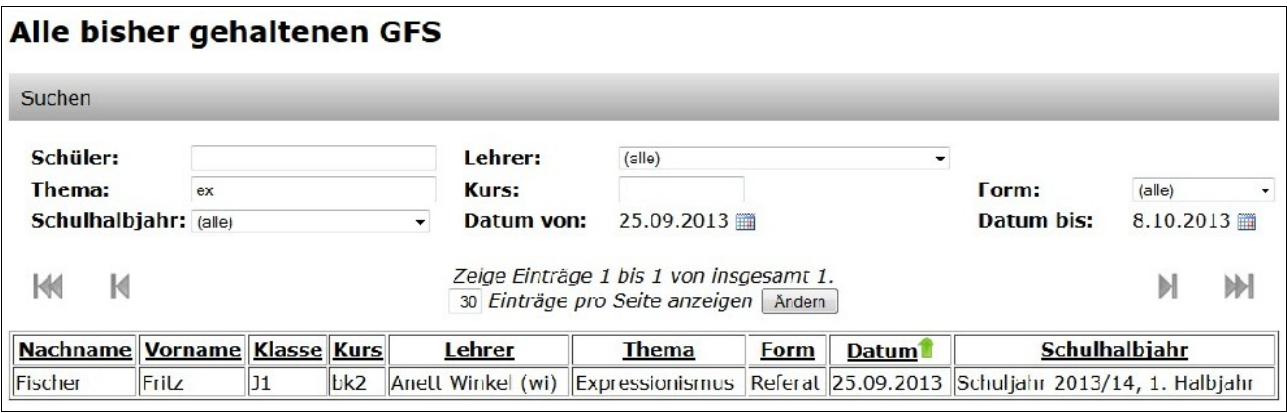

Mögliche Suchkriterien sind der Name des Schülers, der Kurslehrer, das Thema, der Name des Kurses, die Form, das Schulhalbjahr, in dem die GFS gehalten wurde sowie das Datum. Wenn Sie mehrere Suchkriterien angeben, müssen alle Bedingungen erfüllt sein.

Die Freitextfelder (Schülername, Thema und Kurs) erlauben es, mehrere durch Leerzeichen getrennte Wörter anzugeben. Es werden dann nur die Einträge angezeigt, die alle gesuchten Wörter enthalten.

#### <span id="page-38-0"></span>**III.10. Eigene Daten bearbeiten**

Auf dem Reiter "Meine Daten" können Sie bei Bedarf Ihren Namen und Ihre E-Mail-Adresse korrigieren. Geben Sie die neuen Daten ein und klicken Sie auf "Speichern".

Unter Umständen hat Ihre Schulleitung das Ändern von E-Mail-Adressen deaktiviert oder fordert, dass Sie Ihre schulische E-Mail-Adresse verwenden. In letzterem Fall steht neben dem E-Mail-Feld, wie die Adresse enden muss.

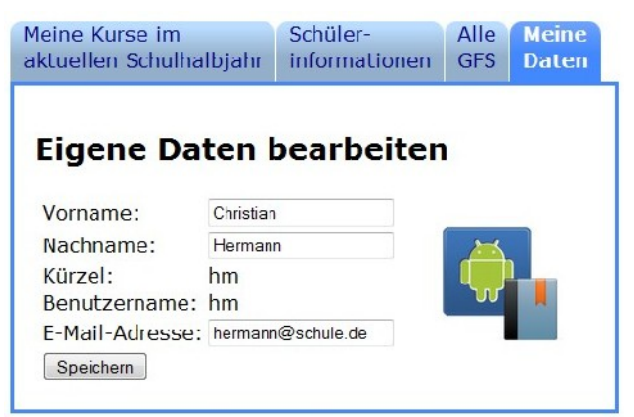

Das Symbol rechts führt zu einem Download-Link, unter dem Sie sich die Android-App (vgl. Kapitel [VI\)](#page-56-0) herunterladen können, die zur Serverversion passt, die von Ihrer Schule verwendet wird.

#### **III.11. Abmelden**

Es gibt keine Funktion, sich ausdrücklich aus dem elektronischen Tagebuch abzumelden. Stattdessen sollten Sie Ihren Browser schließen, wenn Sie den Computer verlassen, an dem Sie arbeiten, damit werden Sie automatisch abgemeldet.

Achtung: Es reicht nicht, nur den Reiter zu schließen, auf dem das Tagebuch geöffnet ist! Wenn Sie sich nicht abmelden, kann der nächste Benutzer unter Ihrer Identität Daten einsehen und Änderungen vornehmen! Beachten Sie auch, dass Tablet-Computer einen Browser nicht zwangsläufig schließen, sobald er nicht mehr sichtbar ist. Wie das genau funktioniert, ist abhängig vom verwendeten Betriebssystem und seiner Version.

# <span id="page-40-0"></span>**IV. Funktionen für Tutoren**

Die Funktionen in diesem Kapitel können von jedem Lehrer ausgeführt werden, der Tutor mindestens eines Schülers ist. Sie beziehen sich dabei stets nur auf die Schüler, deren Tutor man ist. Lehrer mit Administrationsrechten können die hier beschriebenen Funktionen ebenfalls ausführen, hier allerdings mit allen Schülern.

Tutoren können zusätzlich die Funktionen nutzen, die allen Lehrern zugänglich sind. Lesen Sie dafür das Kapitel [III](#page-32-0) ab Seite [33.](#page-32-0)

#### <span id="page-40-1"></span>**IV.1. Fehlzeitenstatistik**

Die Fehlzeitenstatistik finden Sie auf der Hauptseite unter dem Reiter "Schülerinformationen".

# **Willkommen, Gottlieb Taft!**

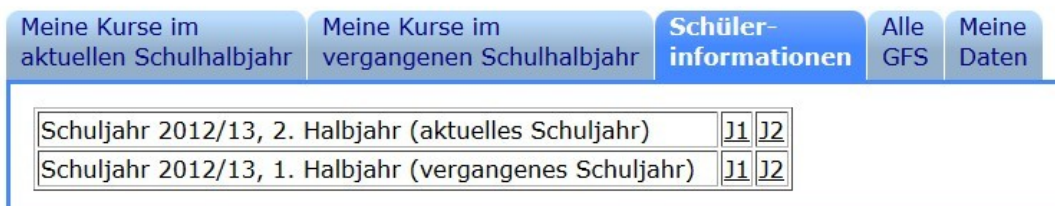

Die Tabelle enthält alle Jahrgänge, in denen Sie Tutor von mindestens einem Schüler sind. Wenn Sie auf einen der Jahrgänge klicken, gelangen Sie zur Klassenübersicht.

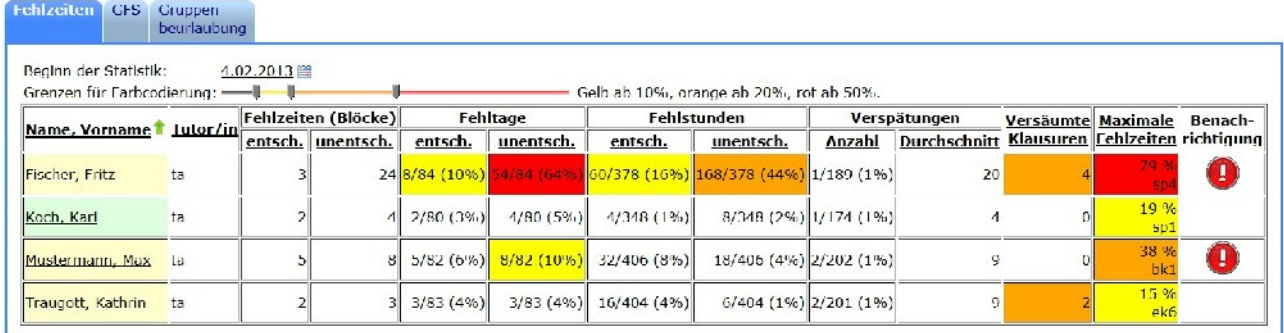

In der Klassenübersicht sehen Sie eine Liste aller Ihrer Schüler. Wenn Sie auf einen der Namen klicken, gelangen Sie zu einer Detailansicht zu diesem Schüler. Der Name des Schülers steht auf hellgelbem Hintergrund, wenn er volljährig ist. Wenn er noch minderjährig ist, ist der Hintergrund hellblau. In diesem Fall sehen Sie das Datum, an dem der Schüler volljährig wird, wenn Sie die Maus auf dem Link halten.

Die Übersicht zeigt für jeden Schüler die folgenden Informationen an:

• Fehlzeitenblöcke: Ein Fehlzeitenblock ist eine Reihe von Stunden, in denen der Schüler als fehlend eingetragen wurde. Ein Fehlzeitenblock endet, sobald der Schüler mindestens eine Stunde wieder anwesend war. Bei der nächsten Fehlstunde beginnt ein neuer Fehlzeitenblock. Es spielt keine Rolle, ob ein Block nur eine Fehlstunde oder mehrere aufeinanderfolgende Wochen umfasst. Beurlaubungszeiten gelten nicht als Fehlstunden, unterbrechen aber auch keinen zusammenhängenden Fehlzeitenblock. Noch nicht eingetragene Stunden werden bei der Bestimmung der Fehlzeitenblöcke nicht berücksichtigt.

Ein Block gilt als unentschuldigt, sobald mindestens eine der Stunden aus dem Block unentschuldigt ist. Als entschuldigt gilt ein Block nur dann, wenn jede Stunde darin entschuldigt war.

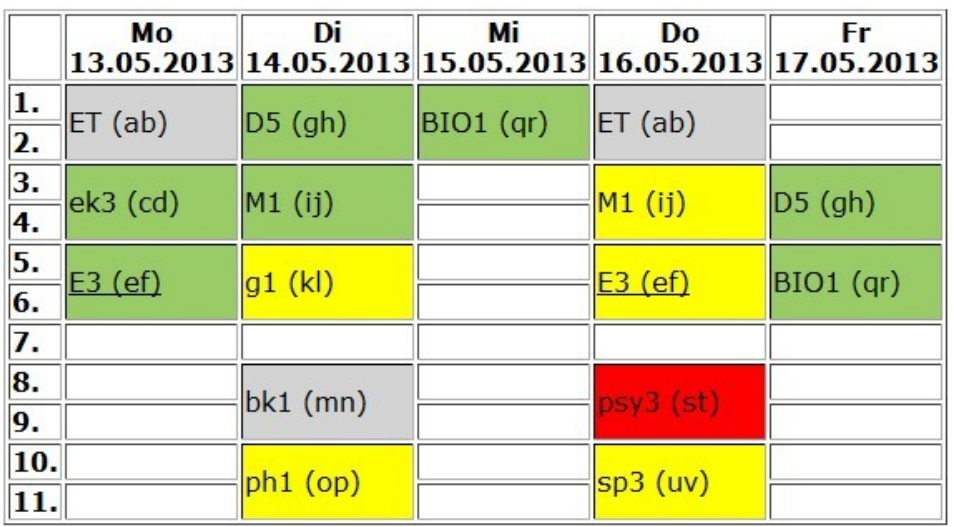

*Abbildung 3:* 

*Ein entschuldigter Fehlblock am Dienstag von der 5. bis zur 11. Stunde; die nicht eingetragene Stunde im Kurs "bk1" wird ignoriert. Wenn der Schüler später in "bk1" als anwesend eingetragen wird, entstehen am Dienstag zwei Fehlblöcke. Ein unentschuldigter Fehlblock am Donnerstag von der 3. bis zur 11. Stunde, da der Kurs "psy3" unentschuldigt ist.*

- Fehltage: Ein Tag, an dem mindestens eine Stunde als fehlend eingetragen ist, wird als Fehltag gezählt. Wenn mindestens eine dieser Fehlstunden als unentschuldigt eingetragen ist, gilt der Tag als unentschuldigt. Die Zahl vor dem Schrägstrich gibt die Anzahl der Fehltage an, die Zahl dahinter die Gesamtzahl der erfassten Tage.
- Fehlstunden: Die Anzahl der Schulstunden, an denen der Schüler entschuldigt bzw. unentschuldigt gefehlt hat. Es wird die tatsächliche Anzahl der Schulstunden gezählt, Doppelstunden zählen also z.B. als zwei Stunden. Die Zahl vor dem Schrägstrich gibt die Anzahl der Fehlstunden an, die Zahl dahinter die Gesamtzahl der erfassten Stunden.
- Verspätungen: Die Anzahl der Termine, an denen der Schüler verspätet kam. Es ist dabei unerheblich, ob es sich bei dem Termin um eine Einzel- oder Doppelstunde handelt. Die Zahl vor dem Schrägstrich gibt die Anzahl der verspäteten Termine an, die Zahl dahinter die Gesamtzahl der erfassten Termine. Der Durchschnitt ist der Mittelwert der Verspätung aus den Terminen, an denen der Schüler verspätet kam.
- Versäumte Klausuren: Hier wird die Anzahl der Termine angezeigt, die vom Kurslehrer als Klausur bzw. Leistungsmessung markiert wurden und an denen der Schüler gefehlt hat (entschuldigt oder unentschuldigt).
- Maximale Fehlzeiten: Diese Spalte zeigt den Kurs an, in dem der Schüler die größte Fehlquote aufweist.
- Benachrichtigung: Wenn Sie eine ungelesene E-Mail-Benachrichtigung haben, wird in dieser Spalte ein Symbol angezeigt. Sie sollten in diesem Fall die Fehlzeiten des Schülers genauer ansehen und ggf. pädagogische Maßnahmen einleiten (siehe Kapitel [IV.4,](#page-44-0) Seite [45\)](#page-44-0).

Sie können sich die Daten der Tabelle durch Klicken auf die Spaltenüberschrift nach der jeweiligen Kategorie aufsteigend und absteigend sortieren lassen.

Standardmäßig wird die Statistik von Beginn des Halbjahres an erstellt. Wenn Sie die Statistik allerdings z.B. auf die letzten drei Wochen beschränken wollen, um zu sehen, wie sich die Fehlquoten der letzten Zeit entwickelt haben, können Sie auch ein anderes Startdatum auswählen.

Um problematische Fehlquoten leichter erkennen zu können, werden die Tabelleneinträge je nach Fehlquote farblich codiert. Die Ausgangswerte werden von der Schulleitung festgelegt (z.B. gelb ab 10%, orange ab 25%, rot ab 40%). Sie können die Grenzwerte aber auch selbst festlegen, indem Sie oben die Schieberegler nach links oder rechts verschieben. Die Grenzwerte werden allerdings nicht gespeichert, beim nächsten Seitenaufruf werden wieder die zentral festgelegten Werte verwendet.

Eine Stunde, in der ein Schüler als "fehlend" eingetragen ist, aber weder als "entschuldigt" noch als "unentschuldigt" markiert wurde, gilt bis auf weiteres als unentschuldigt.

#### **IV.2. GFS**

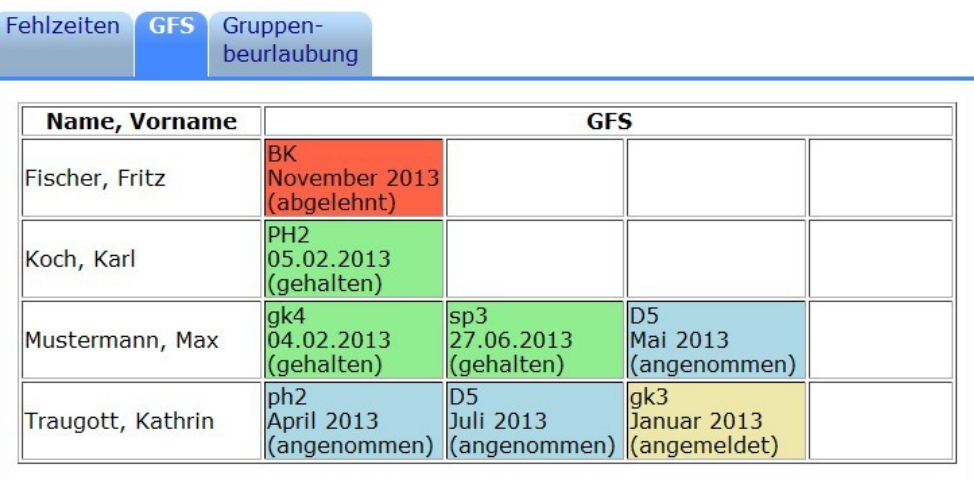

Auf dem Reiter "GFS" der Klassenansicht können Sie sich die GFS Ihrer Schüler anzeigen lassen.

Der Zustand der GFS bzw. der Anmeldung wird farblich codiert: Angemeldete GFS werden hellbraun dargestellt, vom Fachlehrer angenommene GFS hellblau, abgelehnte GFS rot. GFS, die bereits gehalten wurden, werden grün dargestellt.

Diese Ansicht ermöglicht es Ihnen, schnell einen Überblick zu erhalten, welche Schüler mit ihren GFS im Verzug sind und können diese rechtzeitig ermahnen, ihre GFS anzumelden, bevor Fristen ablaufen.

#### <span id="page-43-0"></span>**IV.3. Beurlaubungen**

Als Tutor dürfen Sie Ihre Schüler nach Schulbesuchsverordnung §4, Abs. 5 für maximal zwei aufeinanderfolgende Unterrichtstage beurlauben. Unter Umständen hat Ihre Schulleitung allerdings einen anderen maximalen Zeitraum definiert. Sie haben zum Beurlauben von Schülern zwei Möglichkeiten.

# *IV.3.a) Über die Schülerseite*

Wenn Sie auf der Schülerseite auf den Reiter "Beurlaubungen" wechseln, sehen Sie das Beurlaubungsformular für den Schüler.

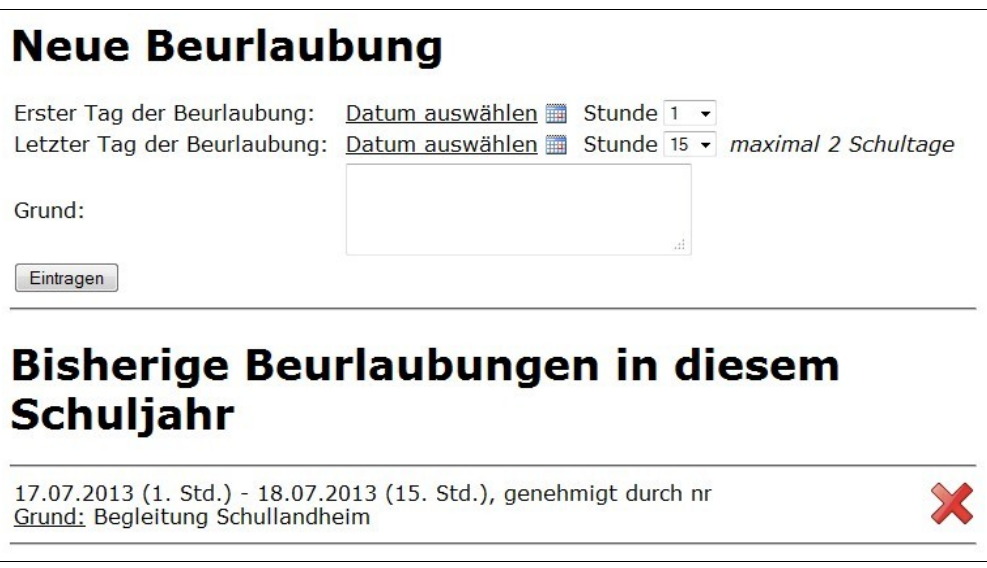

Geben Sie oben den Beginn (Tag und erste Stunde) und das Ende (Tag und letzte Stunde) der Beurlaubung an. Geben Sie darunter den Grund für die Beurlaubung ein und klicken Sie auf "Eintragen". Falls Ihre Schulleitung die maximale Beurlaubungslänge auf einen Tag gesetzt hat, ist kein Eingabefeld für "letzter Tag" sichtbar.

Unten sehen Sie eine Liste der bisherigen Beurlaubungen im aktuellen Schulhalbjahr. Beurlaubungen, deren Beginn in der Zukunft liegen, können durch einen Klick auf das rote Kreuz-Symbol zurückgenommen werden.

# <span id="page-44-1"></span>*IV.3.b) Über die Klassenliste*

Wenn Sie die Klassenansicht öffnen, befindet sich unter dem Reiter "Gruppenbeurlaubung" das Eingabeformular für Beurlaubungen.

Wählen Sie links aus der Liste Ihrer Schüler einen oder mehrere Schüler, die beurlaubt werden sollen. Um mehrere Schüler zu markieren, halten Sie (unter Windows) die Strg-

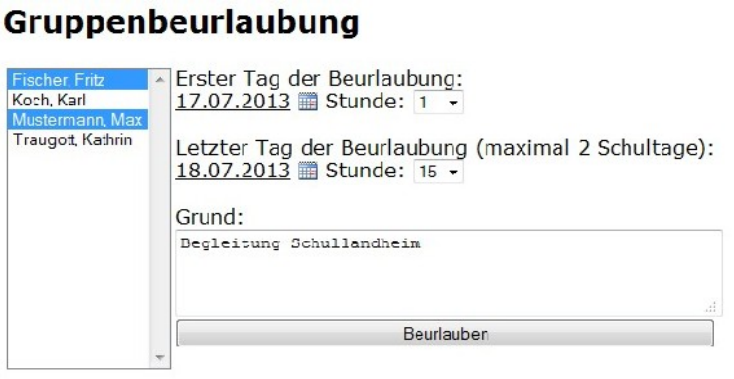

Taste, wenn Sie auf einen Eintrag der Liste klicken. Geben Sie dann rechts den Beginn (Tag und erste Stunde) und das Ende (Tag und letzte Stunde) der Beurlaubung an. Füllen Sie unter "Grund" die Begründung der Beurlaubung ein und klicken Sie auf "Beurlauben".

Falls Ihre Schulleitung die maximale Beurlaubungslänge auf einen Tag gesetzt hat, ist kein Eingabefeld für "letzter Tag" sichtbar.

#### <span id="page-44-0"></span>**IV.4. Fehlzeiten: Einzelwochen**

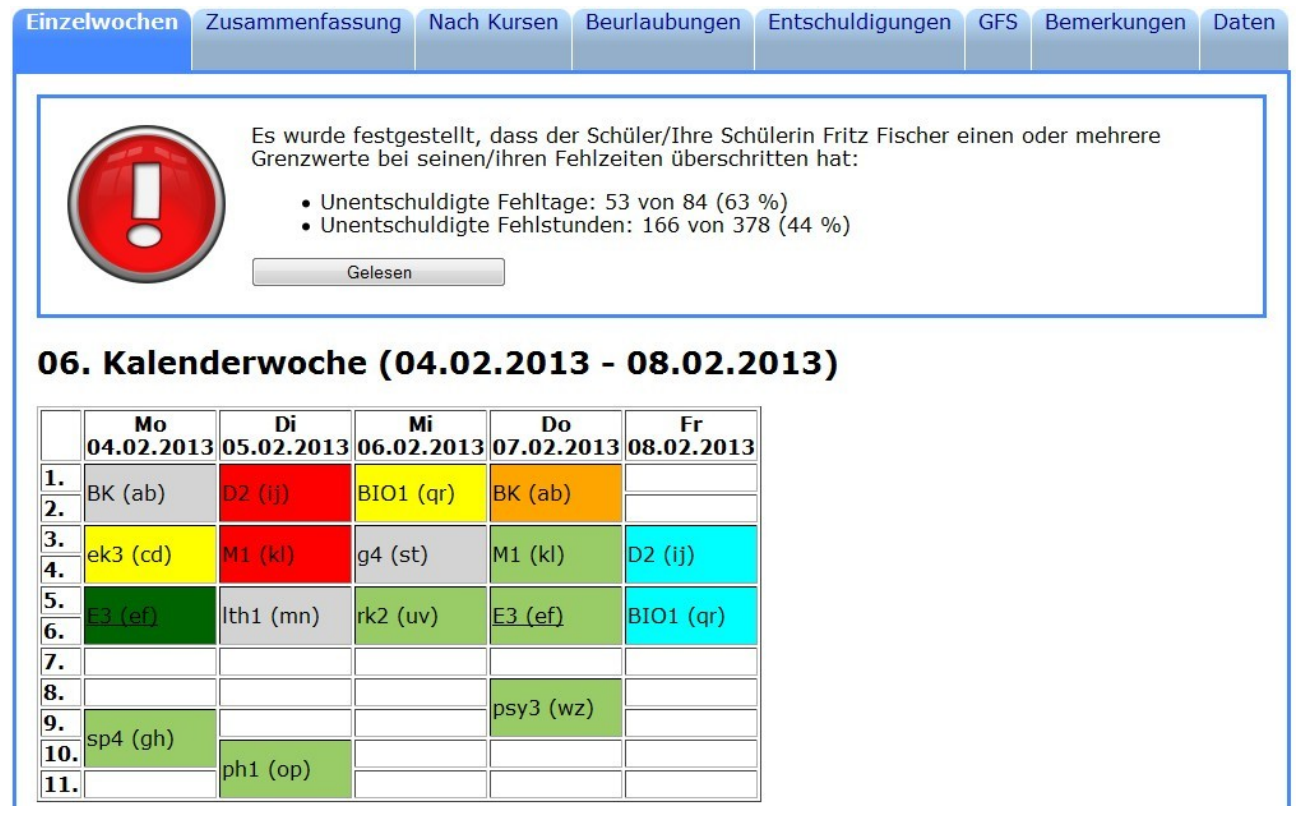

Auf dem Reiter "Einzelwochen" erhalten Sie eine vollständige Auflistung der Anwesenheiten Ihres Schülers. Für jede Woche, die bereits begonnen hat, wird dabei ein Stundenplan angezeigt. Ob der Schüler anwesend war, wird durch Farben codiert:

• Grau: Diese Stunde wurde noch nicht eingetragen.

- Hellgrün: Der Schüler war anwesend.
- Dunkelgrün: Der Schüler kam zu spät. Wenn Sie mit der Maus über den Kursnamen fahren und stehenbleiben, sehen Sie, wie groß die Verspätung war.
- Orange: Der Schüler hat gefehlt, die Stunde ist noch nicht abgeschlossen.
- Gelb: Der Schüler hat gefehlt und hat sich entschuldigt.
- Rot: Der Schüler hat gefehlt und hat sich nicht entschuldigt.
- Türkis: Der Schüler war beurlaubt.
- Stunden, die ausgefallen sind, werden nicht in der Übersicht angezeigt.

Falls Ihnen eine E-Mail-Benachrichtigung zugeschickt wurde, dass der Schüler Fehlzeitengrenzen überschritten hat, sehen Sie am oberen Ende des Fensters Informationen darüber, welche Grenzen überschritten wurden. Klicken Sie auf "Gelesen", um zu bestätigen, dass Sie die Fehlzeiten des Schülers angesehen haben und ggf. entschieden haben, ob pädagogische Schritte notwendig sind. Wenn Sie die Nachricht als gelesen markiert haben, wird angezeigt, an welchem Tag Sie frühestens wieder Benachrichtigungen zu diesem Schüler erhalten.

Beachten Sie bitte, dass sich die Fehlquoten, die Ihnen hier angezeigt werden, den momentanen Stand repräsentieren. Es kann durchaus sein, dass sich der Stand von dem unterscheidet, der Ihnen in der E-Mail gemeldet wurde. Es kann sogar sein, dass der Schüler keine auffälligen Fehlzeiten mehr aufweist.

# <span id="page-46-0"></span>**IV.5. Fehlzeiten: Zusammenfassung**

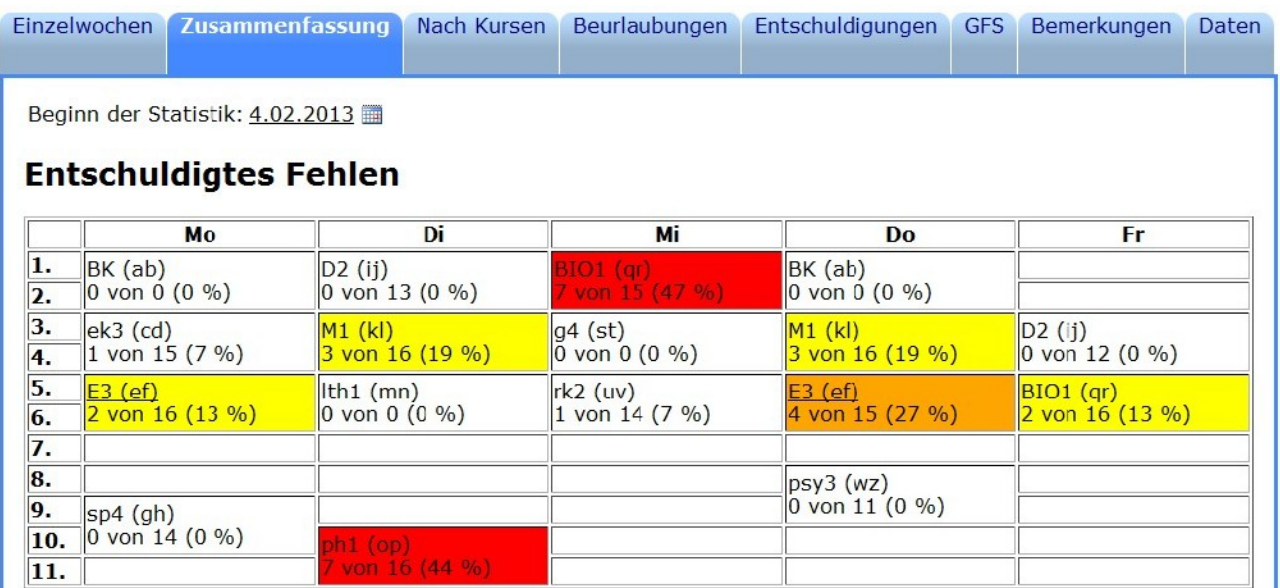

Der Reiter "Zusammenfassung" auf der Schülerseite ermöglicht es Ihnen, Auffälligkeiten bei den Fehlzeiten eines Schülers zu erkennen, wie zum Beispiel häufiges Fehlen an Montagen, am Nachmittag oder in den ersten Stunden.

Für jeden Termin, den der Schüler in seinem Stundenplan hat, wird der Anteil angezeigt, an denen der Schüler z.B. entschuldigt gefehlt hat. Je nach Quote wird der Termin farblich codiert. Die Grenzwerte werden zentral von der Schulleitung gesetzt. Wenn Sie die Statistik auf die letzten Wochen beschränken wollen, können Sie den Beginn der Statistik oben auswählen.

Diese Statistik wird zu vier Kategorien angezeigt: Entschuldigte Termine, unentschuldigte Termine, Verspätungen und Beurlaubungen.

# **IV.6. Fehlzeiten: Nach Kursen**

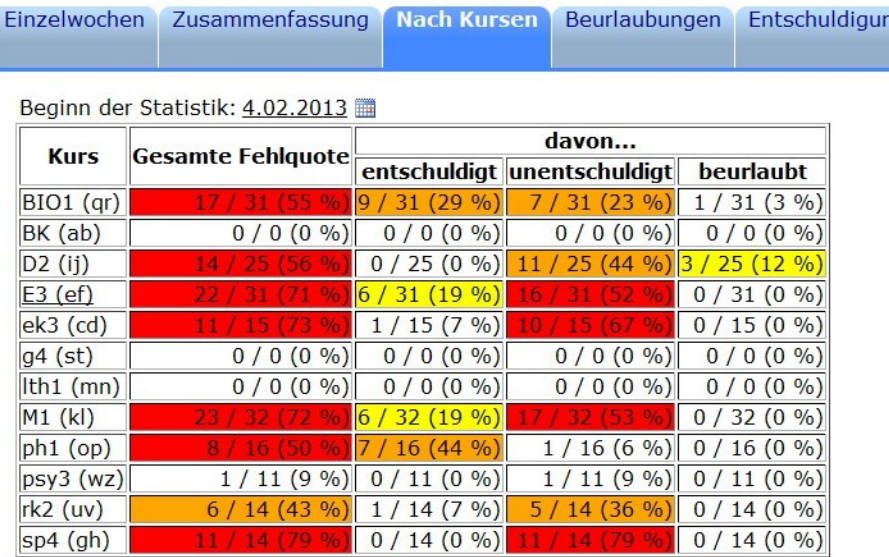

Auf dem Reiter "Nach Kursen" werden die Fehlzeiten eines Schülers nach Kursen aufgetrennt und es werden die Anteile berechnet, die ein Schüler gefehlt hat. Damit können Sie leicht feststellen, ob ein Schüler auffallend oft in bestimmten Kursen fehlt.

#### <span id="page-47-0"></span>**IV.7. Entschuldigungen**

Der Reiter "Entschuldigungen" ist für Tutoren nur dann sichtbar, wenn die Schulleitung das zentrale Entschuldigen durch Tutoren zugelassen hat (Kapitel [II.6.a,](#page-23-0) Seite [24\)](#page-23-0). Lehrer mit Administrator-Rechten sehen diesen Reiter immer.

Wählen Sie Beginn und Ende (je Tag und Stunde) der entschuldigten Fehlzeit des Schülers aus und

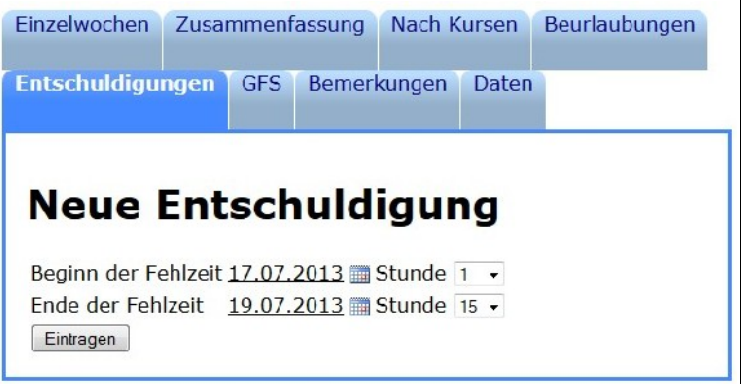

klicken Sie auf "Eintragen". Alle Stunden in diesem Zeitraum, in denen der Schüler als fehlend eingetragen wurde, werden als "entschuldigt" markiert. Stunden, die noch nicht eingetragen wurden, werden ebenfalls als "entschuldigt" markiert, so dass der unterrichtende Lehrer bereits beim Eintragen sieht, dass das Fehlen entschuldigt ist.

#### **IV.8. GFS**

Auf dem Reiter "GFS" werden für einen Schüler die angemeldeten und gehaltenen GFS als Übersicht angezeigt. Administratoren haben auf dieser Seite zudem die Möglichkeit, GFS anzumelden und angemeldete GFS zu löschen.

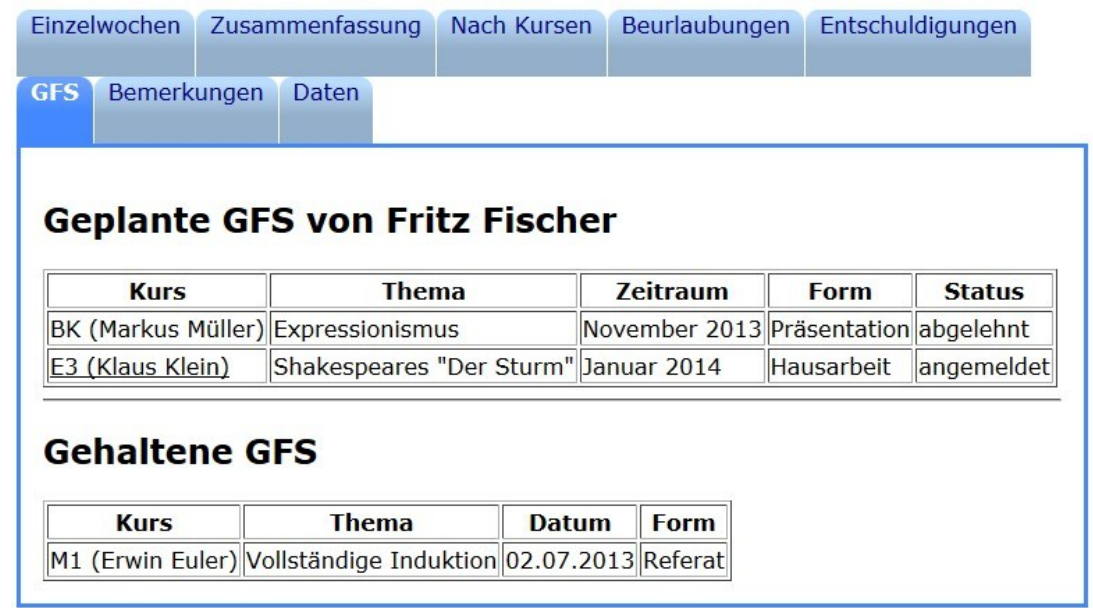

#### **IV.9. Bemerkungen**

Auf dem Reiter "Bemerkungen" können Sie Bemerkungen jeglicher Art zu einem Schüler eintragen. Dies können disziplinarische Bemerkungen sein, aber auch Informationen zu Vereinbarungen oder Krankheiten, die den Unterricht betreffen.

Diese Bemerkungen können nur von Ihnen und der Schulleitung eingesehen werden. Wenn der Schüler im laufenden Schulhalbjahr Kurse gewechselt hat, sind diese Ein- bzw. Austritte auf dieser Seite vermerkt.

#### <span id="page-48-0"></span>**IV.10. Schülerdaten**

Auf dem Reiter "Daten" können Sie die Daten des Schülers einsehen und teilweise bearbeiten. Üblicherweise sind diese Änderungen nicht notwendig, da die Schülerdaten korrekt aus der Schulverwaltung importiert werden sollten. In Ausnahmefällen kann es nötig sein, dass Sie manuell einzelne Einträge korrigieren müssen.

Die E-Mail-Adresse des Schülers kann der Schüler selbst bearbeiten, wenn er GFS anmeldet.

Die Option "Eltern über Fehlzeiten benachrichtigen" gibt an, ob die Eltern des

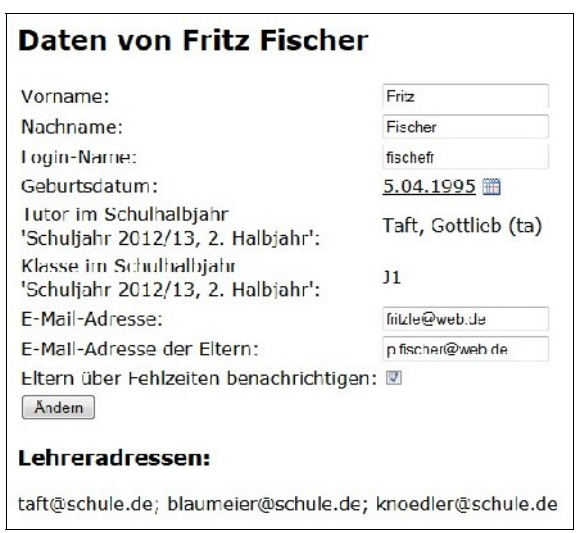

Schülers automatisch eine E-Mail bekommen sollen, wenn der Schüler bestimmte Fehlzeitenquoten überschreitet. Sie können je nach Wunsch der Eltern die Funktion für den Schüler aktivieren oder deaktivieren.

Klicken Sie auf "Ändern", wenn Sie Ihre Änderungen abspeichern wollen.

Unten wird eine Liste der E-Mail-Adressen aller Lehrer des Schülers im gewählten Halbjahr angezeigt. Damit können Sie einfach E-Mails nur an diejenigen Kollegen schicken, die den Schüler unterrichten.

# **V. Funktionen für Schüler**

Öffnen Sie die Internet-Adresse, die Ihnen von Ihrer Schulleitung bzw. Ihrem Tutor genannt wurde. Es erscheint zunächst ein Anmeldefenster:

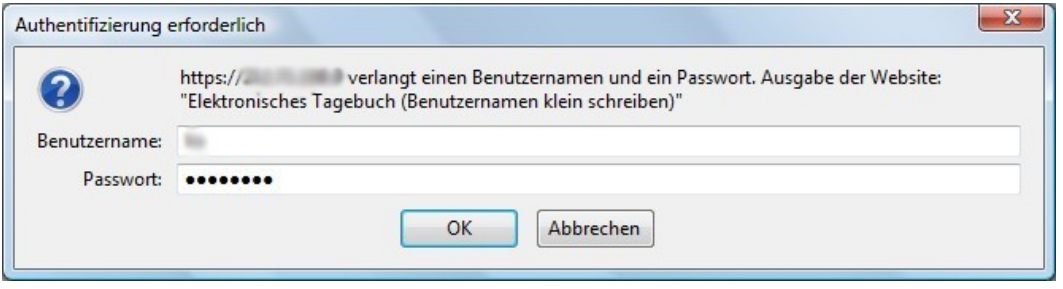

Geben Sie hier Ihre Anmeldedaten aus dem Schulnetzwerk ein. Fragen Sie den Netzwerkadministrator der Schule oder Ihren Tutor, wenn Sie diese nicht kennen. Falls Sie eine Meldung "Sie sind kein Lehrer" bekommen, bedeutet das, dass für Sie ein fehlerhafter Benutzername eingetragen ist, das kommt hin und wieder vor. Wenden Sie sich an Ihren Tutor oder die Schulleitung, um die Eintragung korrigieren zu lassen.

#### <span id="page-50-0"></span>**V.1. GFS-Verwaltung**

Die Webanwendung dient dazu, dass Sie Ihre GFS, die Sie im Laufe der Kursstufe halten müssen, online anmelden können.

Im oberen Bereich der Seite sehen Sie die GFS, die Sie bisher in der Kursstufe gehalten haben, als Tabelle.

Darunter sehen Sie die GFS, die Sie derzeit angemeldet haben. Eine angemeldete GFS kann drei verschiedene Zustände haben:

- "angemeldet": Sie haben die GFS online angemeldet, Ihr Lehrer hat die GFS bisher weder angenommen noch abgelehnt.
- "angenommen": Ihr Lehrer ist mit Thema, Datum und Form der GFS einverstanden. Sie können die GFS im vereinbarten Zeitraum halten.
- "abgelehnt": Ihr Lehrer ist aus irgendeinem Grund nicht einverstanden, dass Sie die GFS so wie angemeldet halten. Nehmen Sie Kontakt mit Ihrem Lehrer auf, um zu besprechen, unter welchen Umständen die GFS angenommen werden kann.

# **Bisher angemeldete GFS**

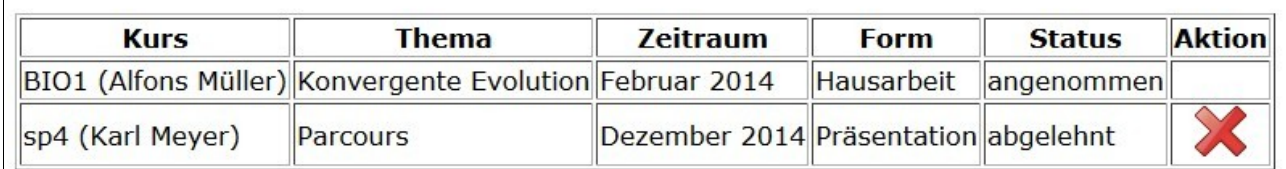

GFS, die bisher noch nicht angenommen sind, können noch gelöscht werden. Klicken Sie dazu auf das rote Kreuz-Symbol und bestätigen Sie die Abfrage mit "OK".

# **Willkommen, Fritz Fischer!**

**GFS-Anmeldung** 

# **GFS-Anmeldung**

## **Bisher gehaltene GFS**

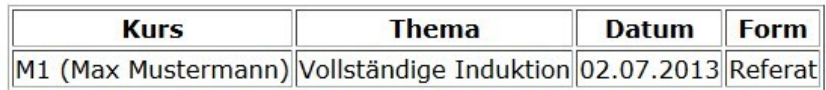

## **Bisher angemeldete GFS**

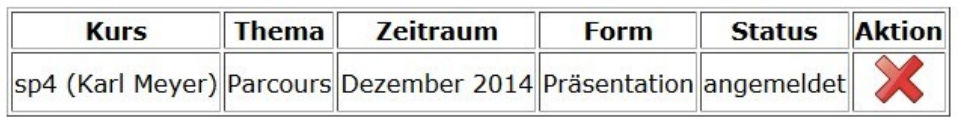

# **Neue GFS anmelden**

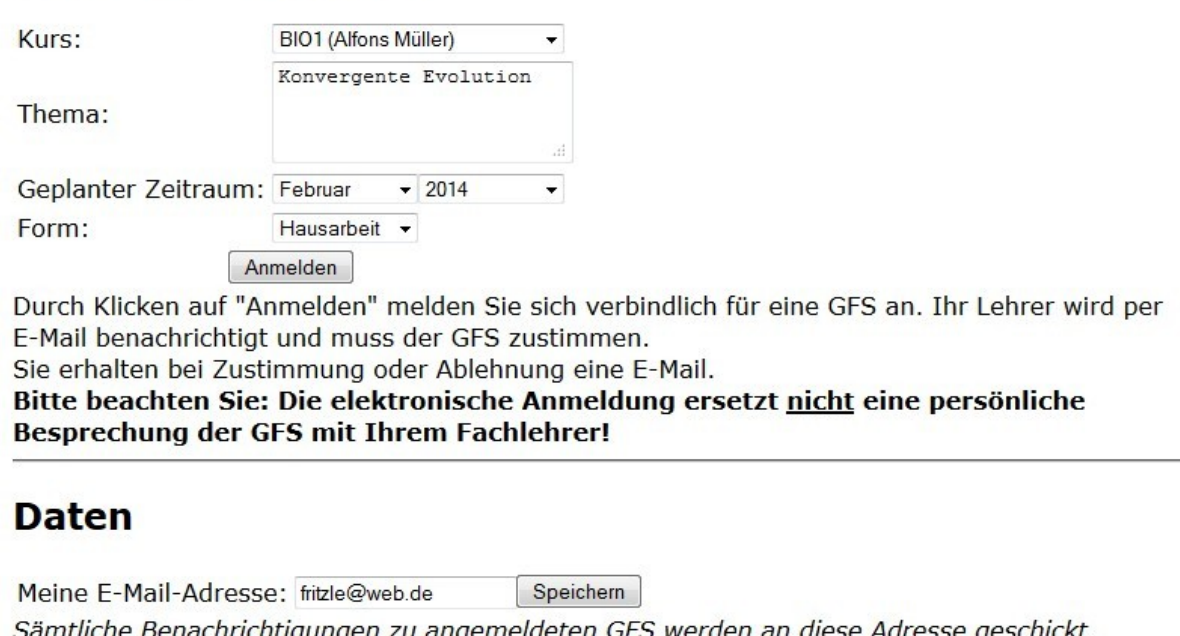

Hinweis: Die Schulleitung kann diese Adresse auch verwenden, um Ihnen andere Benachrichtigungen zu schicken.

Wichtig: Bevor Sie eine GFS online anmelden, sollten Sie diese zunächst persönlich mit Ihrem Fachlehrer besprechen.

Um eine GFS anzumelden, füllen Sie bitte die Daten unter "Neue GFS anmelden" aus. Wählen Sie einen Ihrer Kurse aus, geben Sie ein Thema ein und legen Sie den Zeitraum grob fest – eine GFS, die für "Februar 2014" angemeldet ist, kann höchstwahrscheinlich auch im Januar oder März gehalten werden. Wählen Sie die Form aus, die Sie mit Ihrem Lehrer vereinbart haben. Sollte die Form nicht in der Auswahlliste erscheinen, kontaktieren Sie bitte Ihre Schulleitung, dass ein neuer Punkt in die Liste aufgenommen wird. Bestätigen Sie Ihre Anmeldung mit dem Button "Anmelden".

Wenn Sie Ihre GFS anmelden, erhält Ihr Lehrer eine E-Mail, die ihn darüber informiert, dass die GFS-Anmeldung eingegangen ist. Sie erhalten eine Kopie zur Bestätigung an Ihre unten angegebene Adresse. Sobald Ihr Lehrer eine Entscheidung getroffen hat (d.h. Annahme oder Ablehnung), erhalten Sie ebenfalls eine E-Mail zur Benachrichtigung. Wenn die GFS abgelehnt wurde, sollten Sie Kontakt mit Ihrem Lehrer aufnehmen.

Im unteren Bereich der Seite können Sie die E-Mail-Adresse festlegen, an die Benachrichtigungen geschickt werden sollen. Möglicherweise hat Ihre Schulleitung

festgelegt, dass eine Schul-Adresse verwendet werden muss. In diesem Fall sehen Sie einen Hinweis wie rechts im Bild, dass die E-Mail-Adresse mit einer bestimmten Domain enden muss.

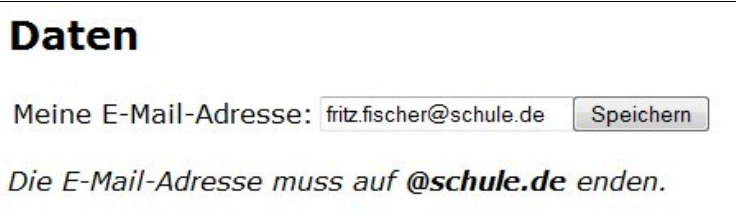

Falls Ihre Schule Fehlzeitenbenachrichtigungen verwendet, erhalten Sie eine E-Mail an diese Adresse, wenn Sie volljährig sind und Ihre Fehlzeiten einen bestimmten Wert überschreiten.

#### <span id="page-53-0"></span>**V.2. Fehlzeiten anzeigen**

Wenn Ihre Schulleitung die Funktion aktiviert hat, können Sie Ihre Fehlzeiten im aktuellen Schulhalbjahr anzeigen lassen.

#### *V.2.a) Übersicht*

Auf dem Reiter "Übersicht" sehen Sie eine Willkommen, Fritz Fischer! Gesamtstatistik Ihrer Fehlzeiten. Dabei gibt es neun Kategorien:

Entschuldigte bzw. unentschuldigte Fehlstunden: Die Anzahl der Schulstunden des aktuellen Halbjahres, die eingetragen wurden und in denen Sie gefehlt haben. Wenn Sie sich bereits entschuldigt haben, wird die Stunde als "entschuldigt" gezählt. Wenn Sie die in Ihrer Schule gültige

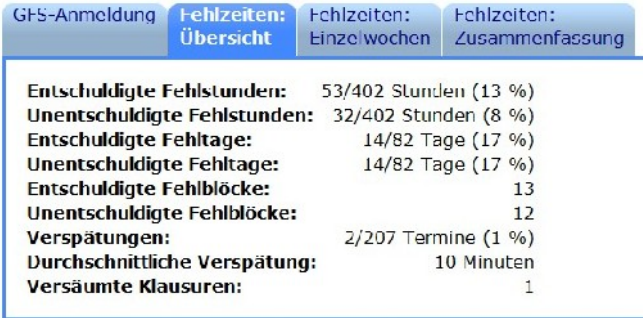

Entschuldigungsfrist versäumt haben oder sich aus einem anderen Grund noch nicht entschuldigt haben, wird die Stunde als unentschuldigt gezählt. Die Zahl hinter dem Schrägstrich gibt die Gesamtzahl der Schulstunden an, die eingetragen wurden. Beurlaubte Stunden gelten nicht als Fehlstunden.

Entschuldigte bzw. unentschuldigte Fehltage: Ein Tag, an dem Sie mindestens in einer Stunde gefehlt haben, gilt als Fehltag. Wenn mindestens eine dieser Stunden unentschuldigt ist, gilt der ganze Tag als unentschuldigt, andernfalls als entschuldigt. Die Zahl hinter dem Schrägstrich gibt die Gesamtzahl der Tage an, an denen mindestens eine Stunde eingetragen wurde.

Entschuldigte bzw. unentschuldigte Fehlblöcke: Ein Fehlblock besteht aus einer oder mehreren direkt aufeinanderfolgenden Schulstunden in Ihrem Stundenplan, in denen Sie gefehlt haben. Wenn Sie nach einer Fehlstunde in mindestens einer Stunde anwesend waren, ist der Block beendet, bei Ihrer nächsten Fehlstunde beginnt ein neuer Block.

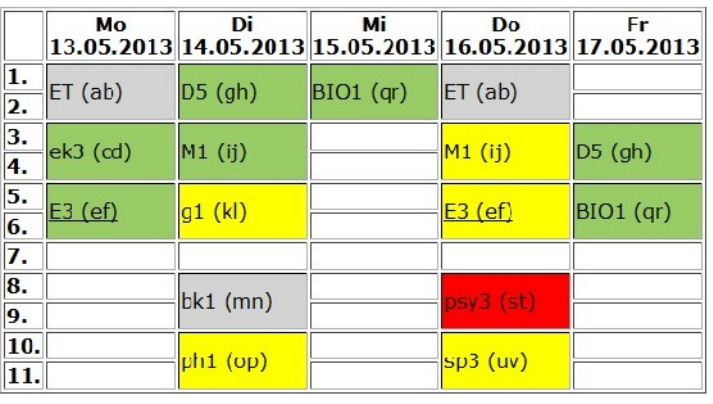

Ein Block kann aus einer einzigen Stunde bestehen, kann aber auch mehrere aufeinanderfolgende Tage umfassen. Ein Fehlblock gilt als unentschuldigt, wenn Sie in mindestens einer der Stunden unentschuldigt sind.

Beispiel rechts: Ein entschuldigter Fehlblock am Dienstag von der 5. bis zur 11. Stunde (die nicht eingetragene Stunde im Kurs "bk1" wird nicht berücksichtigt). Ein weiterer (unentschuldigter) Fehlblock am Donnerstag von der 3. bis zur 11. Stunde.

Verspätungen: Die Anzahl der Termine, an denen Sie zu spät erschienen sind. Bei der Anzahl der Termine ist es unerheblich, ob es sich um eine Einzel- oder Doppelstunde handelt. Die Zahl hinter dem Schrägstrich gibt die Gesamtzahl der eingetragenen Termine an. Es wird auch die durchschnittliche Zeit angegeben, um die Sie verspätet waren.

Versäumte Klausuren: Hier wird die Anzahl der Termine angegeben, an denen Sie gefehlt haben und die von Ihrem Kurslehrer als Klausur oder andere Leistungsmessung markiert wurden.

## *V.2.b) Einzelwochen*

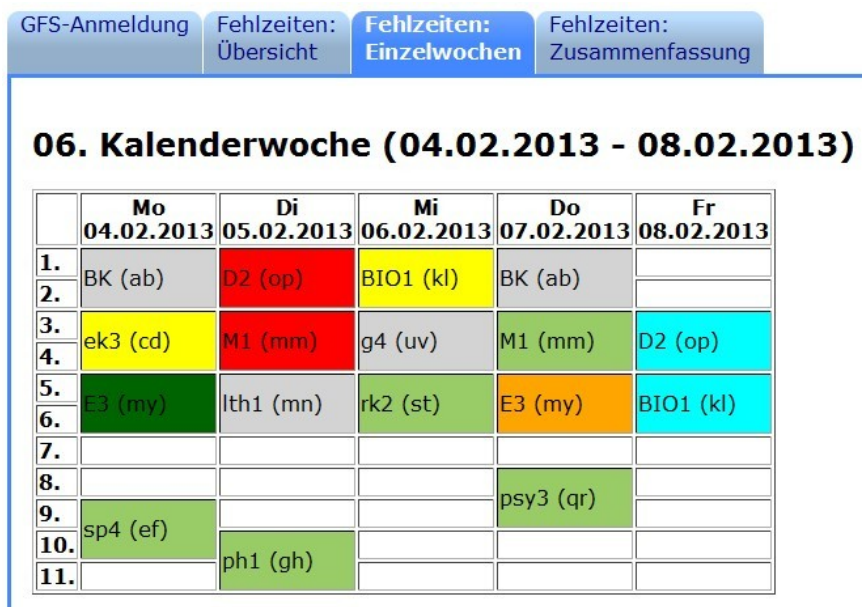

Auf dem Reiter "Einzelwochen" können Sie alle Stunden Ihres Stundenplans sehen, die im laufenden Schulhalbjahr eingetragen wurden. Der Zustand der Stunde wird farblich markiert:

- Grau: Diese Stunde wurde noch nicht eingetragen.
- Hellgrün: Sie waren anwesend.
- Dunkelgrün: Sie kamen zu spät. Wenn Sie mit der Maus über den Kursnamen fahren und stehenbleiben, sehen Sie, wie groß die Verspätung war.
- Orange: Sie haben gefehlt, können sich aber noch entschuldigen.
- Gelb: Sie haben gefehlt und haben sich entschuldigt.
- Rot: Sie haben gefehlt und haben sich nicht rechtzeitig entschuldigt.
- Türkis: Sie waren beurlaubt.
- Stunden, die ausgefallen sind, werden nicht in der Übersicht angezeigt.

# *V.2.c) Zusammenfassung*

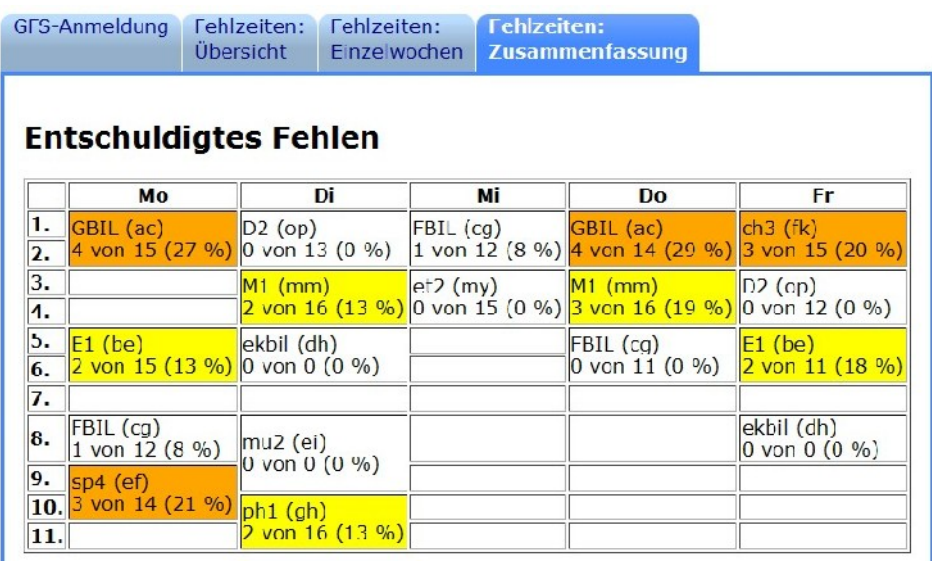

Auf dem Reiter "Zusammenfassung" sehen Sie für jeden Termin in Ihrem Stundenplan, wie oft Sie entschuldigt bzw. unentschuldigt gefehlt haben, wie oft Sie verspätet gekommen sind und wie oft Sie beurlaubt waren.

Je nach Fehlquote wird das jeweilige Feld in einer anderen Farbe dargestellt. Die Grenzen werden von Ihrer Schulleitung festgelegt. Allgemein kann man sagen, dass ein weißer Hintergrund bedeutet, dass die Fehlquote niedrig ist, bei höheren Fehlquoten wird der Hintergrund gelb, orange und rot. Ein roter Hintergrund entspricht der höchsten Fehlquote.

# <span id="page-56-0"></span>**VI. Verwendung der Android-App**

Mit der Eltabu-App für Android-Smartphones und -Tablets können Sie Eintragungen vornehmen, ohne einen Computer oder ein WLAN in der Nähe haben zu müssen. Wenn Sie wieder Verbindung zu einem WLAN haben, können Sie die offline eingegebenen Daten mit dem Server synchronisieren.

#### **VI.1. Installation**

Sie können die Eltabu-App unter **http://www.eltabu.de/download.html** auf Ihr

Android-Gerät herunterladen. Welche die aktuelle Version für Ihre Schule ist, erfahren Sie von Ihrem Administrator oder Ihrer Schulleitung. Im Zweifelsfall können Sie einfach die Version 1.0 herunterladen, die App hat eine automatische Aktualisierungsfunktion.

Alternativ dazu können Sie mit Ihrem Gerät die Eltabu-Installation auf Ihrem Schulserver öffnen und auf den Reiter "Meine Daten"

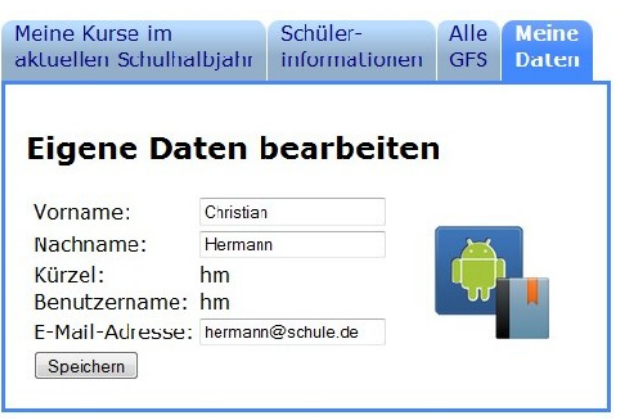

wechseln. Das Symbol auf der rechten Seite führt zum Download der zu Ihrem Server passenden Version der App.

Zum Installieren der App muss in Ihr Gerät in den Sicherheitseinstellungen so konfiguriert sein, dass Apps mit "unbekannter Herkunft" bzw. Apps, die nicht aus dem "Google Play Store" stammen, zugelassen sind. Wie diese Einstellung vorgenommen wird, kann hier nicht beschrieben werden, da dies stark von der verwendeten Android-Version abhängt. Dasselbe gilt für die Installation. Fragen Sie im Zweifelsfall Ihren Administrator.

#### **VI.2. Konfiguration**

Das Bild unten zeigt den Startzustand der Eltabu-App, wenn Sie sie zum ersten Mal starten. Zunächst ist die Eingabe eines Lizenzschlüssels erforderlich. Diesen

Lizenzschlüssel erfahren Sie von Ihrer Schulleitung. Die Eingabe ist nur einmal notwendig, auch wenn Sie später ein Update von Eltabu installieren. Sollten Sie allerdings die App deinstallieren, ist eine erneute Eingabe erforderlich, bewahren Sie den Lizenzschlüssel also gut auf.

Aktivierung nötig Sie müssen Ihre Kopie von Eltabu aktivieren, bevor Sie sie benutzen können. Geben Sie bitte den Aktivierungsschlüssel ein, Sie erhalten ihnvon Ihrer Schulleitung. LIZENZDEMO

**DK** 

Das Aktivieren der App erfordert eine aktive Internet-Verbindung. Geben Sie den Lizenzschlüssel ein und tippen Sie auf "OK".

Abbrechen

Danach sehen Sie einen Bildschirm, der in etwa aussieht wie im Bild unten. Als nächstes müssen Sie Ihre Zugangsdaten zum Server angeben.

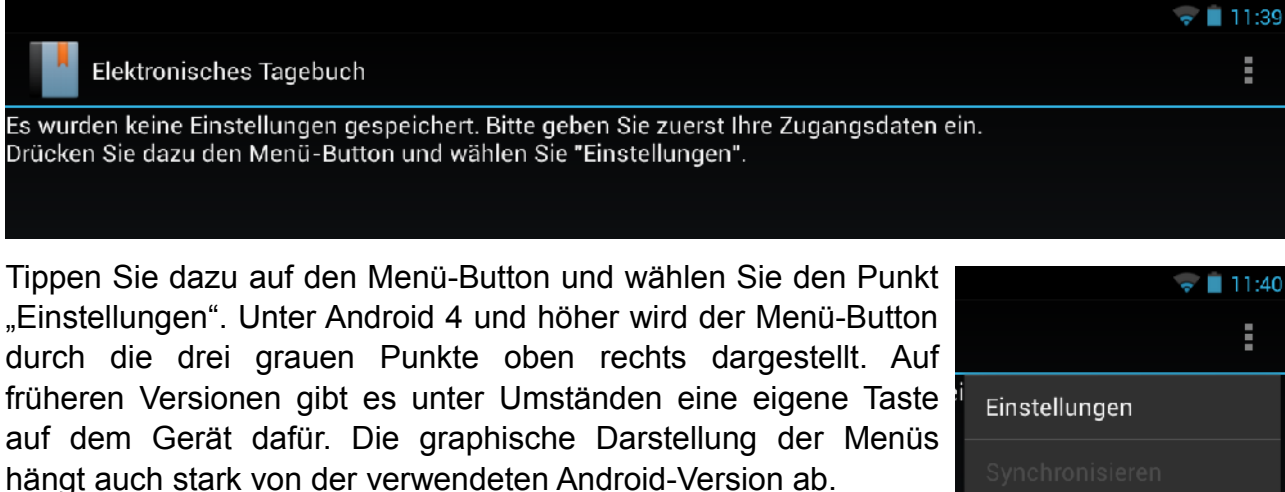

Es öffnet sich eine neue Seite, die etwa wie unten aussieht.

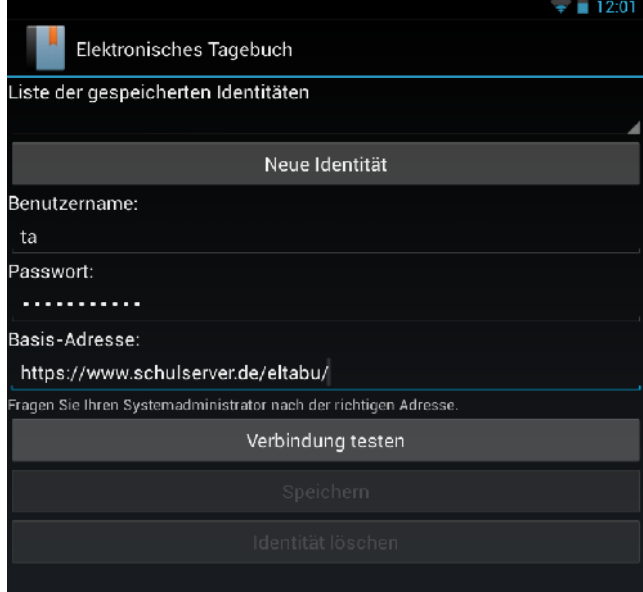

Über...

Geben Sie Ihren Benutzernamen und Ihr Passwort, das im Schulnetzwerk gültig ist, ein. Geben Sie als "Basis-Adresse" die Adresse an, die Sie von Ihrem Administrator erhalten haben.

Hinweis für Administratoren: Dies ist die URL, unter der man die Eltabu-Webanwendung erreichen kann. Es werden allerdings keine Aliases oder Weiterleitungen unterstützt.

Tippen Sie auf "Verbindung testen", um zu überprüfen, ob die Adresse und Ihre Zugangsdaten gültig sind. Falls Ihre Schule ein selbstsigniertes Zertifikat verwendet, müssen Sie einmalig dieses Zertifikat verifizieren. Ihr Administrator hat Ihnen dazu den sogenannten Fingerabdruck mitgeteilt. Überprüfen Sie bitte, dass dieser mit dem

angezeigten Wert übereinstimmt.

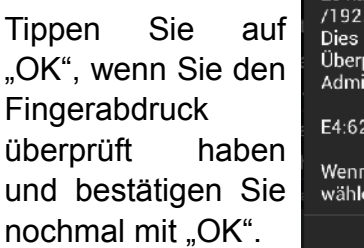

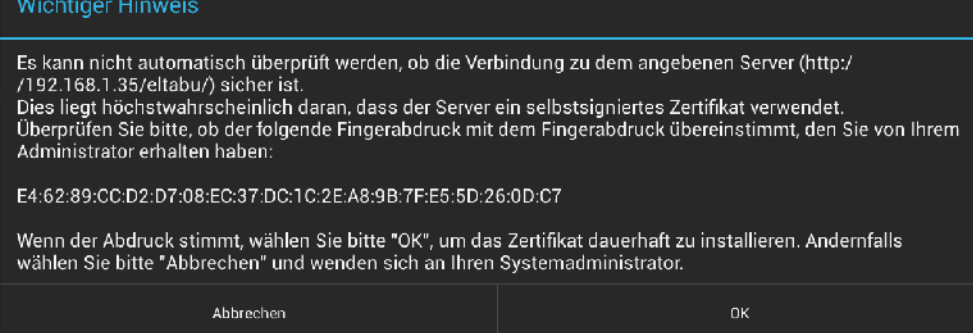

Hinweis für Administratoren: Es handelt sich dabei um den SHA-Fingerabdruck Ihres Serverzertifikats.

Wenn die Verbindung erfolgreich getestet wurde, tippen Sie auf "Speichern" und dann auf den "Zurück"-Button Ihres Geräts.

Falls mehrere Benutzer Ihr Gerät benutzen, können mehrere Identitäten zusammen verwaltet werden. Tippen Sie auf "Neue Identität", um eine neue Identität anzulegen. Der Rest der Konfiguration läuft genauso wie oben beschrieben. Sie können dann mit der Auswahlliste am oberen Rand der Seite zwischen verschiedenen Identitäten wechseln. Wenn Sie die momentan ausgewählte Identität löschen wollen, tippen Sie unten auf "Identität löschen".

Wenn Sie eine neue Identität angelegt oder die Identität gewechselt haben, synchronisiert sich das Gerät automatisch, sobald Sie die Einstellungsseite verlassen.

#### **VI.3. Kurstagebuch**

Beachten Sie bitte die Navigationsübersicht auf Seite [67.](#page-66-0) Sie zeigt grafisch, wie man zwischen den einzelnen Seiten der App hin und her navigieren kann.

Die Ansicht im Bild rechts zeigt den Startbildschirm. Er ist nach dem Start des Tagebuchs sichtbar, nachdem die Synchronisation durchgelaufen ist.

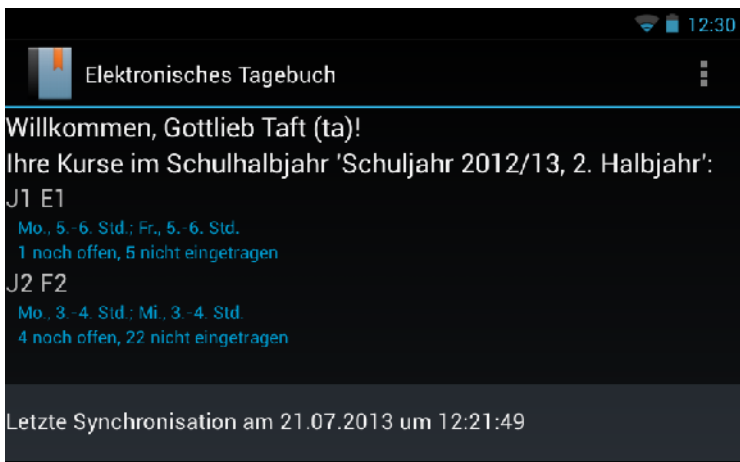

Oben sehen Sie eine Liste Ihrer

Kurse im momentan ausgewählten Schulhalbjahr. Wenn Sie ein anderes Schulhalbjahr auswählen wollen, tippen Sie auf den Menü-Button, wählen den Punkt "Schuljahr auswählen..." und wählen eines der Halbjahre aus der Liste aus. Tippen Sie zum Bestätigen auf "OK".

Für jeden Kurs sehen Sie die Klassenstufe und den Namen. Darunter steht, an welchen Tagen und zu welchen Stunden der Kurs stattfindet und Informationen darüber, wie viele Stunden des Kurses noch nicht eingetragen bzw. noch nicht abgeschlossen sind.

Am unteren Rand des Fensters sehen Sie, wann die App zum letzten Mal synchronisiert wurde. Achten Sie bitte darauf, dass Sie regelmäßig synchronisieren, um die aktuellen Informationen auf dem Mobilgerät zu haben.

Tippen Sie auf einen der Kurse, um für den Kurs Tagebucheintragungen vorzunehmen. Sie sehen daraufhin eine Liste aller Termine des ausgewählen Kurses. Für jeden Termin sehen Sie das Datum, die Anzahl der Stunden und den Zustand des Termins: Abgeschlossene Termine werden weiß dargestellt, noch nicht abgeschlossene Termine rot,

noch nicht eingetragene Termine gelb und Termine, die in der Zukunft liegen, hellgrün. Für jeden Termin wird das Thema bzw. der Grund für den Ausfall angegeben. Sie können die Liste mit dem Finger nach oben bzw. nach unten verschieben. Standardmäßig wird die Liste so verschoben, dass er früheste Termin, der noch nicht abgeschlossen ist, sichtbar ist.

Tippen Sie auf einen der Termine, um ihn anzusehen.

#### *VI.3.a) Terminansicht*

Wenn ein Termin noch nicht eingetragen wurde, sieht die Kursansicht in etwa aus wie in Abbildung [4.](#page-59-0)

Oben links können Sie angeben, ob die Stunde stattfand oder nicht. Darunter können Sie eine Markierung setzen, ob eine Klausur geschrieben wurde. Unter "Thema" können Sie das Thema der Stunde bzw. den Grund für den Ausfall angeben.

Rechts sehen Sie eine Liste der Schüler des Kurses. Bei anwesenden Schülern muss nichts weiter getan werden. Sollte ein Schüler fehlen, können Sie seinen Punkt in der Liste aufklappen. Darunter befindet sich eine Auswahlliste. Wählen Sie daraus den entsprechenden Wert (z.B. "fehlend").

Termine von Kurs 'J1 E1' Fr., 21.06.13 (2 Std.) Ausgefallen Abitur in Reutlingen Mo., 24.06.13 (2 Std.) Ausgefallen Mündliches Abitur Fr., 28.06.13 (2 Std.) Abgeschlossen Rückgabe Klausur<br>Reading Practice Mo., 01.07.13 (2 Std.) Fr., 05.07.13 (2 Std.) Noch nicht eingetragen Fr., 19.07.13 (2 Std.) Noch nicht eingetragen Mo., 22.07.13 (2 Std.) Zukünftiger Termin

Elektronisches Tagebuch

Volljährige Schüler werden mit einem grünen "V"-Symbol markiert, attestpflichtige Schüler mit einem roten "A"-Symbol. Volljährige und attestpflichtige Schüler erhalten ein rot/grünes Symbol.

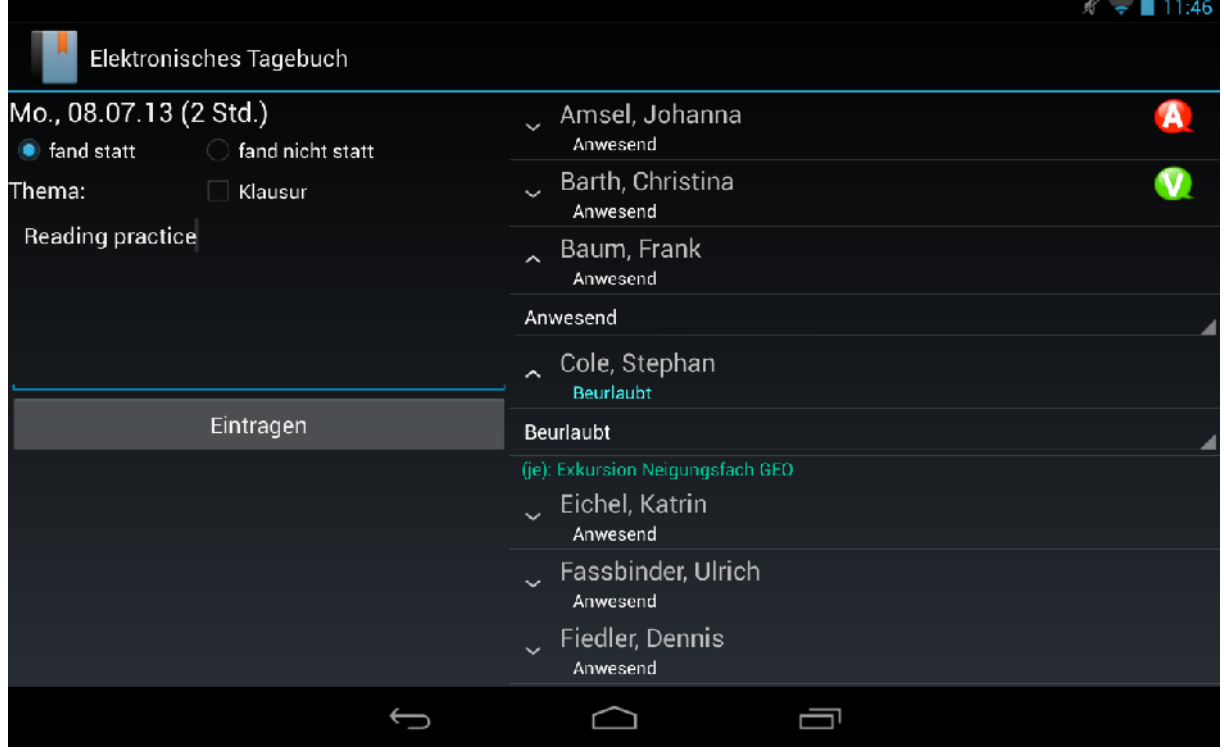

<span id="page-59-0"></span>*Abbildung 4: Terminansicht*

Wenn Schüler bereits im Vorfeld der Stunde beurlaubt wurden, sehen Sie den Beurlaubungsgrund, wenn sie seinen Punkt aufklappen. Wenn Sie einen Schüler selbst für die Stunde beurlauben wollen, müssen Sie einen Grund angeben. Wenn Schüler verspätet erscheinen, können Sie mit den "+"- und "-"-Buttons die Verspätungszeit eingeben. Halten Sie die Buttons länger, um die Zeit in 5-Minuten-Schritten zu erhöhen bzw. verringern.

Wenn Sie alle Schüler eingetragen haben, tippen Sie auf "Eintragen", um die Stunde zu speichern.

Falls alle Schüler anwesend oder beurlaubt sind, wird die Stunde abgeschlossen. Andernfalls haben Sie später (z.B. in der nächsten Woche) noch die Möglichkeit, fehlende Schüler als entschuldigt oder unentschuldigt einzutragen. Wenn die Stunde am heutigen Tag stattfindet, können Sie den Schüler auch noch als verspätet eintragen. Dies ist in Situationen nützlich, I wenn Sie den Schüler am Anfang

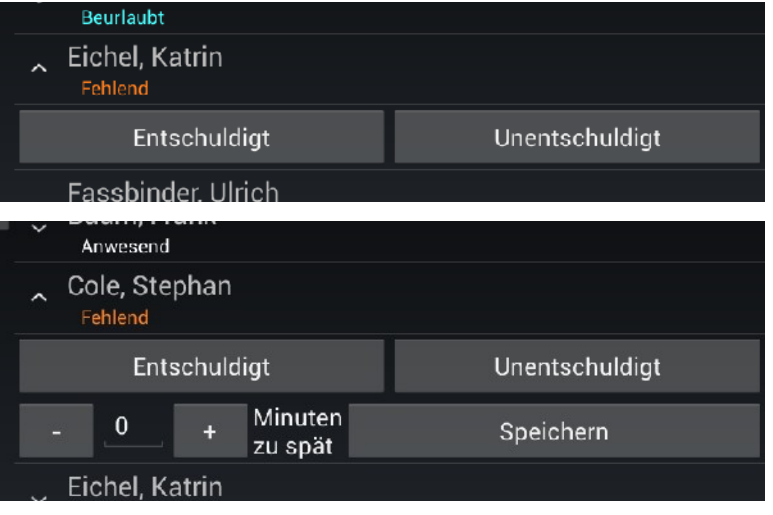

der Stunde als fehlend vermerkt haben, dieser aber im Laufe der Stunde noch erscheint. So können Sie schnell die Verspätung eintragen.

Sobald für alle fehlenden Schüler angegeben wurde, ob sie entschuldigt sind oder nicht, wird der Termin automatisch abgeschlossen. Sie können auch auf den Button "Abschließen" klicken, um den Termin sofort abzuschließen und alle noch nicht entschuldigten Schüler als unentschuldigt zu markieren.

Wenn Sie nachträglich Angaben ändern wollen, können Sie den Termin mit dem Button "Wieder öffnen" schreibbar machen.

Bei jeder Änderung der Daten eines Kurses versucht die App, eine Synchronisation mit dem Server durchzuführen. Wenn dies nicht möglich ist, weil z.B. kein WLAN verfügbar ist, werden die Daten gespeichert, um sie später zum Server zu schicken.

Sie können mit Wischbewegungen nach links und rechts von einem Termin zu seinem Nachfolger bzw. Vorgänger wechseln. Die Daten der Termine bleiben sichtbar, auch wenn Sie noch nicht gespeichert haben. Um zurück zur Terminliste zu kommen, tippen Sie auf den "Zurück"-Button Ihres Geräts. Sollten noch ungespeicherte Daten

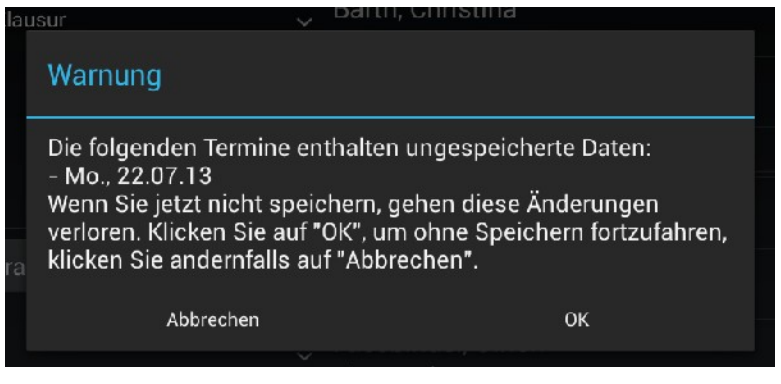

vorhanden sein, werden Sie gewarnt. Tippen Sie auf "OK", um ohne Speichern

fortzufahren. Wenn Sie die Änderungen noch speichern wollen, tippen Sie auf "Abbrechen".

Hinweis: Auf kleinen Displays (< 7'') und hochkant gehaltenen Geräten weicht das Layout der Seite ein wenig vom Bild ab.

#### *VI.3.b) GFS*

Wenn Sie auf der Terminliste eines Kurses nach links wischen, gelangen Sie auf die GFS-Seite. GFS werden in drei Gruppen eingeteilt: Gemeldete GFS, angenommene GFS und gehaltene GFS. Sie können mit der Auswahlliste oben zwischen den drei Gruppen wechseln.

Wenn die gemeldeten GFS angezeigt werden, sehen Sie alle GFS, die Sie abgelehnt haben (rot) oder bei denen noch eine Entscheidung aussteht (blau).

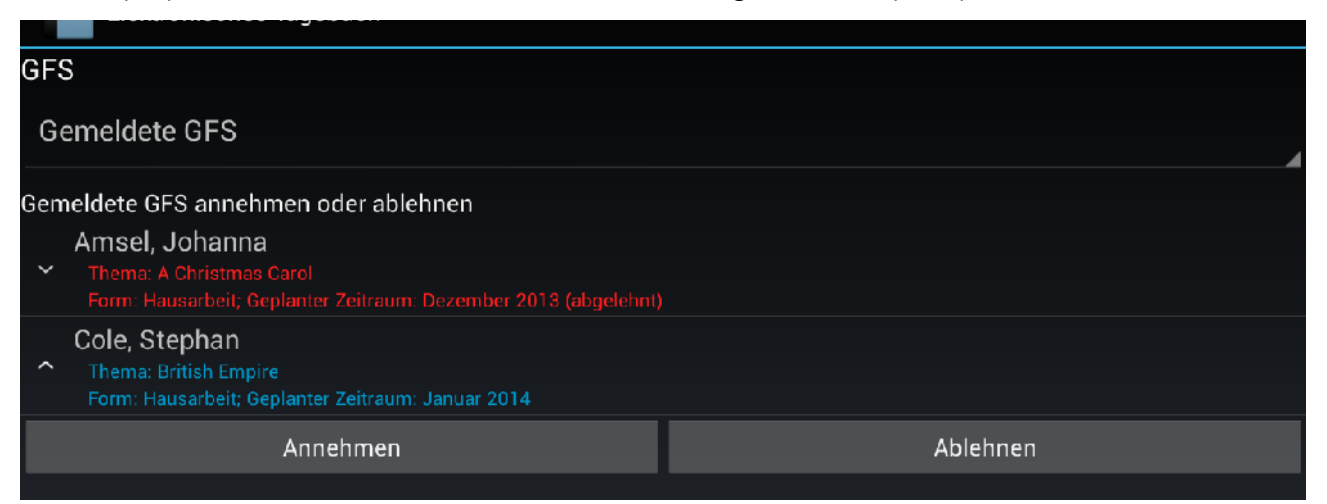

Bei den GFS, zu denen noch eine Entscheidung aussteht, können Sie den Punkt ausklappen, um die Buttons zum Annehmen oder Ablehnen sichtbar zu machen. Tippen Sie auf einen der Buttons, um die angemeldete GFS anzunehmen oder abzulehnen. In beiden Fällen wird bei der nächsten Synchronisation eine E-Mail an den Schüler geschickt. Wenn Sie die GFS annehmen, wandert sie in die nächste Gruppe, die angenommenen GFS.

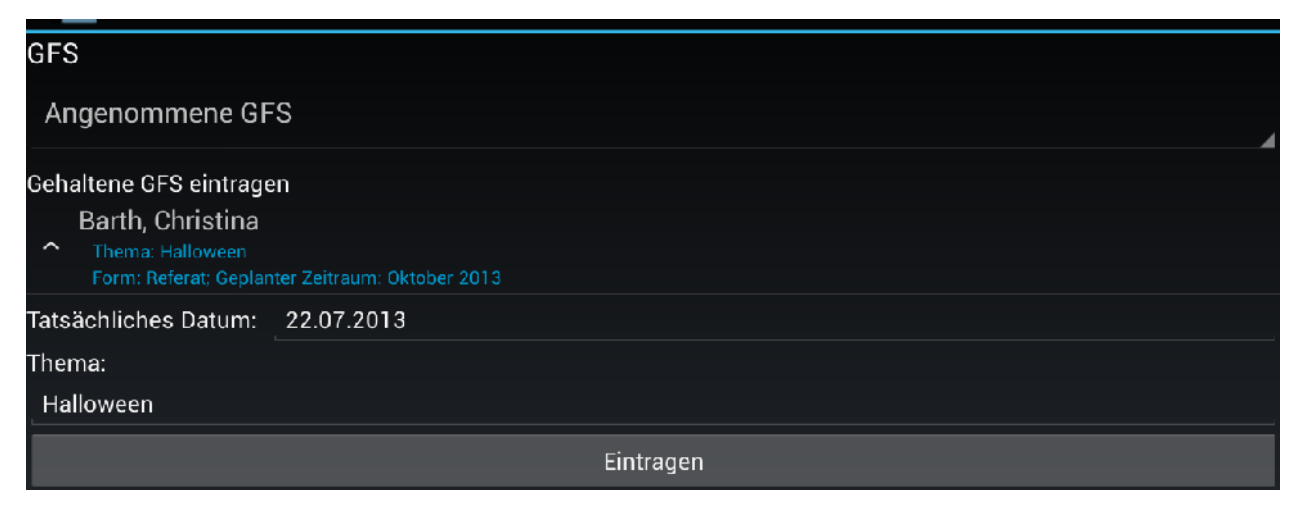

Hier können Sie angenommene GFS als "gehalten" markieren. Sie können die jeweilige GFS ausklappen und das Datum angeben und ggf. das Thema noch modifizieren. Tippen Sie auf "Eintragen", um die GFS zu speichern.

Wenn Sie die Übersicht der bisher gehaltenen GFS sehen wollen, wechseln Sie zur Gruppe "Gehaltene GFS".

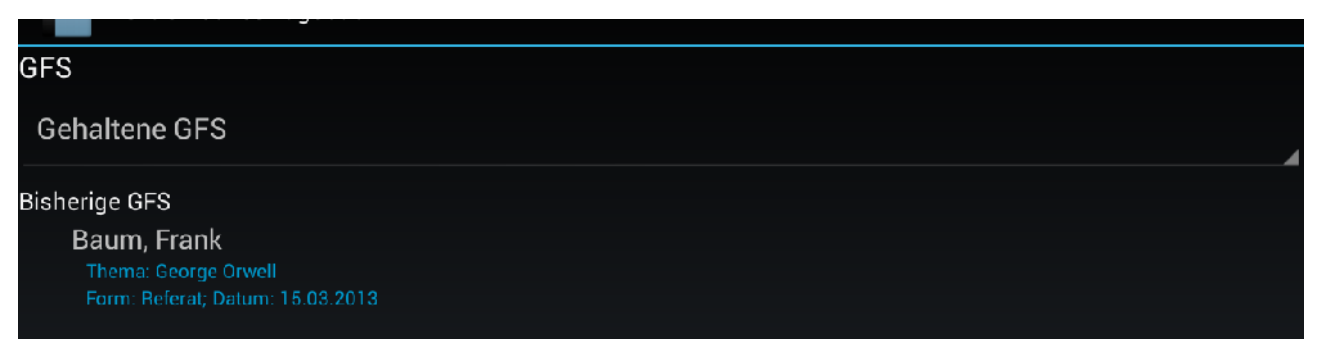

#### *VI.3.c) Bemerkungen*

Wenn Sie von der GFS-Seite ein weiteres Mal nach links wischen, kommen Sie auf die Bemerkungsseite.

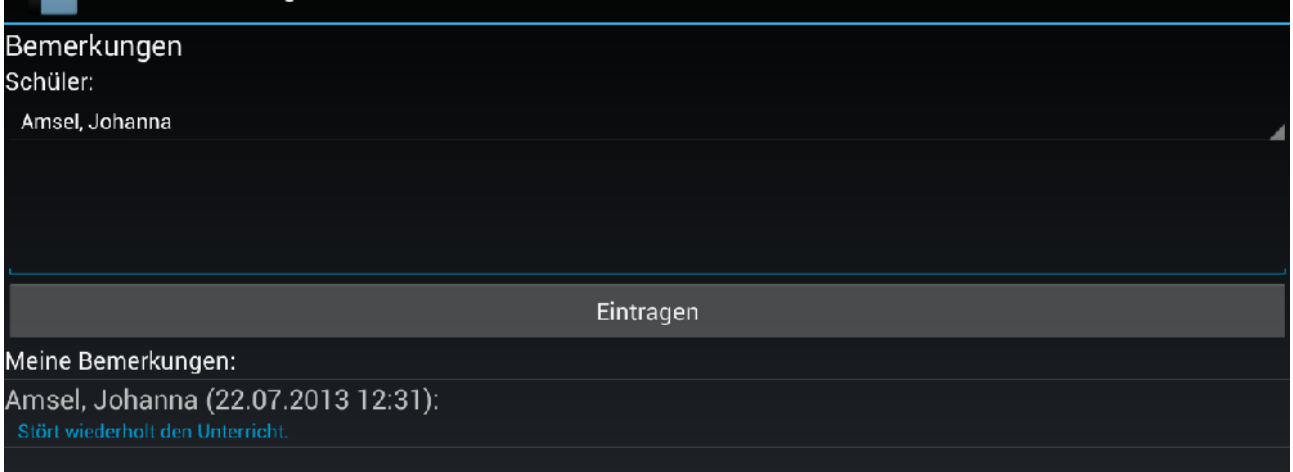

Wählen Sie oben den Schüler aus, zu dem eine Bemerkung eingetragen werden soll. Geben Sie darunter Ihren Bemerkungstext ein und tippen Sie auf "Eintragen".

Darunter sehen Sie eine Liste Ihrer bisherigen Bemerkungen zu Schülern des aktuellen Kurses.

#### <span id="page-62-0"></span>**VI.4. Schülerstatistiken**

Wenn Sie Tutor sind oder Administrator-Rechte haben, können Sie mit der App auch die Fehlzeitstatistiken Ihrer Schüler einsehen. Wischen Sie dazu von der Startseite aus nach links. Die Statistiken werden nicht abgerufen, wenn Sie die Kurstagebücher synchronisiert werden, müssen gesondert abgeholt werden. Das liegt daran, dass mitunter große Datenmengen abgeholt werden müssen, was insbesondere über Mobilfunknetze zu einer großen Netzbelastung führt.

Wählen Sie auf der Statistik-Seite den Punkt "Synchronisieren" aus dem Menü aus, um die aktuellen Statistiken abzuholen.

# *VI.4.a) Statistik-Übersicht*

Die Auswahlliste oben zeigt Ihnen eine Auswahl aller Klassenstufen, in denen Sie Tutor sind. Wenn Sie eine Klasse auswählen, erscheint darunter eine Liste aller Ihrer Schüler aus dieser Klassenstufe.

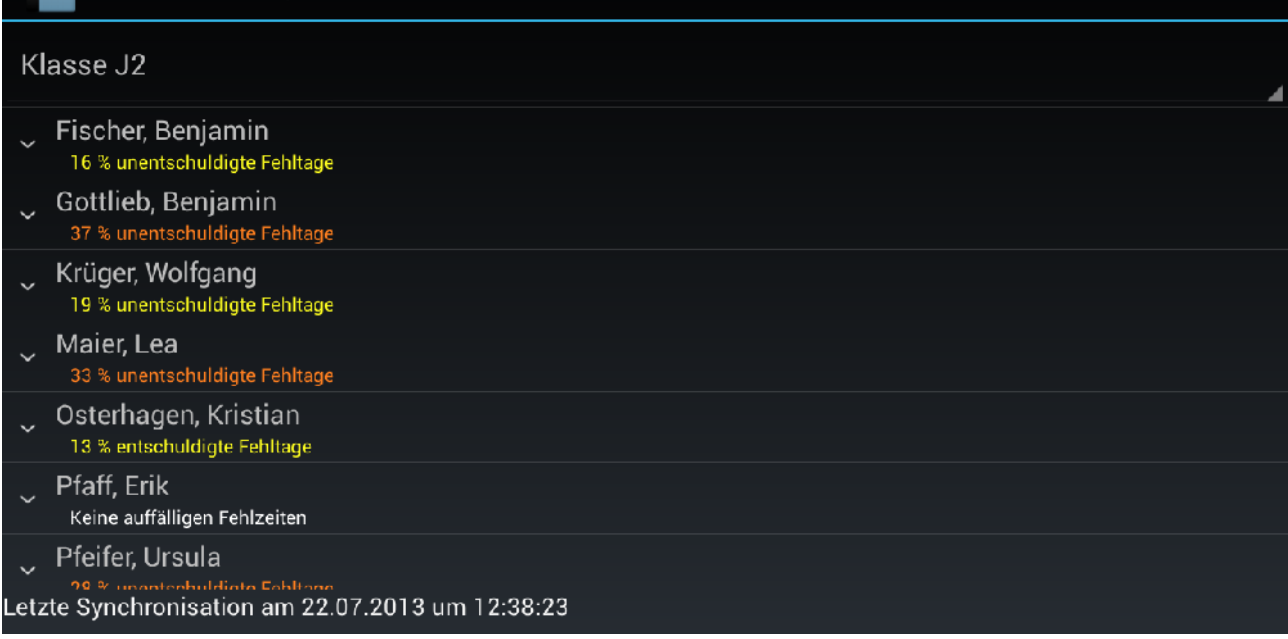

Für jeden Schüler wird angezeigt, ob es Fehlzeitenkategorien gibt, in denen eine der von der Schulleitung festgelegten Grenzen überschritten wird. Unter dem Namen des Schülers erscheint die Kategorie, in der der Schüler die höchste Fehlquote hat. Je nach Quote wird die Zeile weiß, gelb, orange oder rot angezeigt.

Um alle Fehlzeitenstatistiken einzusehen, tippen Sie auf den Namen des Schülers, um die Details auszuklappen.

Sie sehen dann die gleichen Daten, wie die, die mit der Webanwendung sichtbar sind (vgl. Kapitel [IV.1,](#page-40-1) Seite [41\)](#page-40-1): Fehlblöcke, Fehltage und Fehlstunden (je entschuldigt und unentschuldigt), Verspätungen (Anzahl und Durchschnitt) sowie die Anzahl der verpassten Klausuren.

Um für den Schüler die einzelnen Wochen zu sehen, tippen Sie auf die Zeile "Details...".

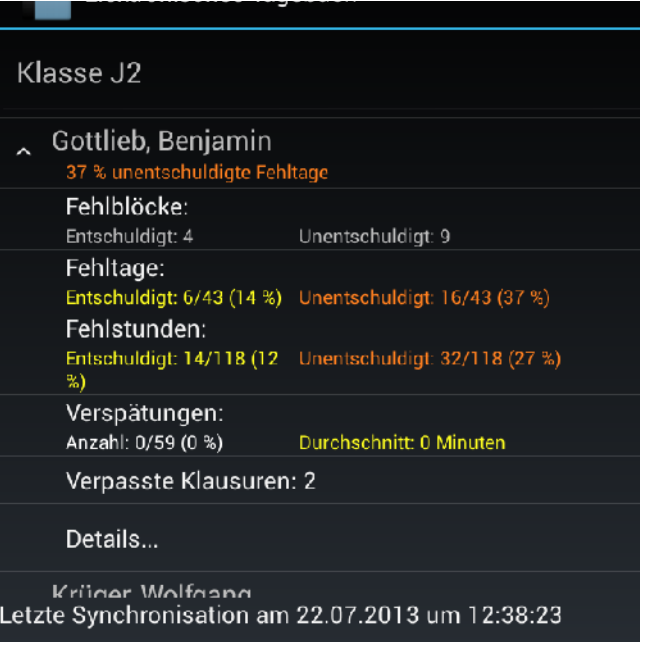

## *VI.4.b) Einzelwochenansicht*

In der Einzelwochenansicht sehen Sie für jede erfasste Woche des Halbjahres, ob der Schüler anwesend war. Die Ansicht entspricht der Einzelwochenansicht in der Webanwendung (Kapitel [IV.4,](#page-44-0) Seite [45\)](#page-44-0).

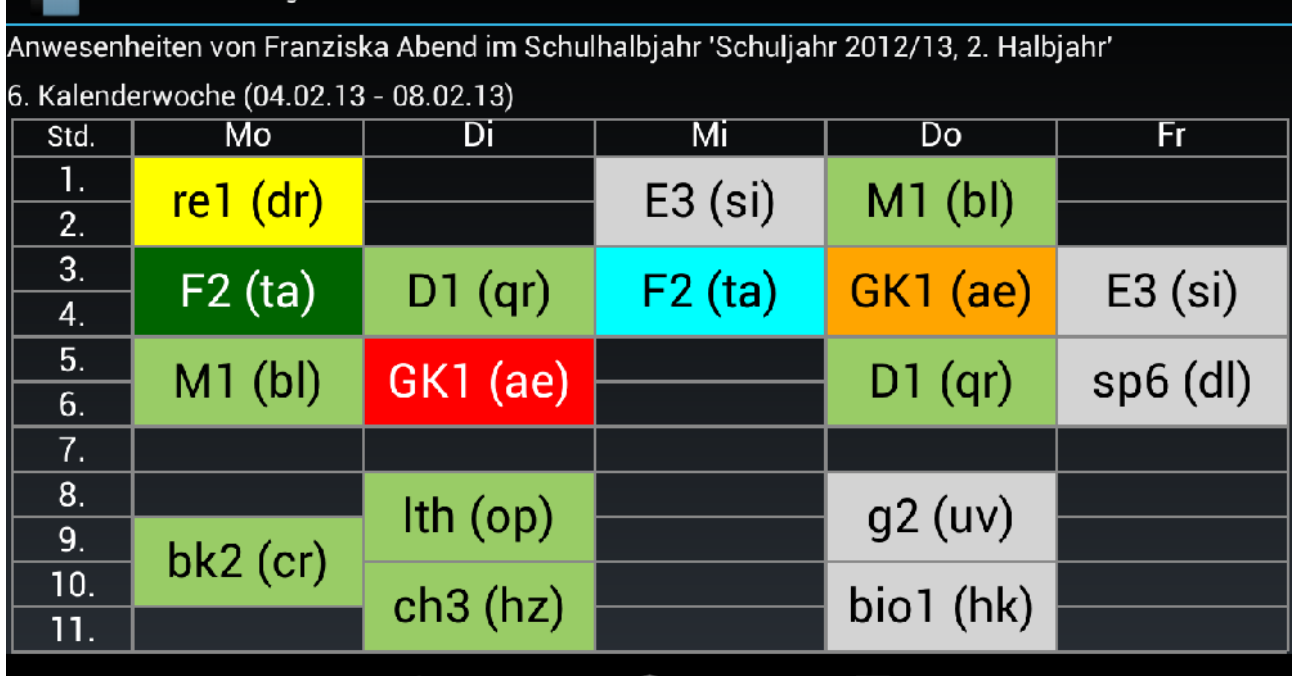

Die Farbcodierung entspricht der Codierung in der Webanwendung. Wenn Sie auf einen der verspäteten Termine tippen, sehen Sie, wie groß die Verspätung an diesem Termin war.

## *VI.4.c) Zusammenfassung*

Wenn Sie in der Einzelwochenansicht mit dem Finger nach links wischen, sehen Sie die Zusammenfassungsansicht. Hier wird für jeden Termin der Woche angezeigt, wie groß der Anteil der entschuldigten, unentschuldigten, verspäteten und beurlaubten Termine an diesem Termin der Woche war. Die Informationen entsprechen denen der Webanwendung, siehe Kapitel [IV.5,](#page-46-0) Seite [47.](#page-46-0)

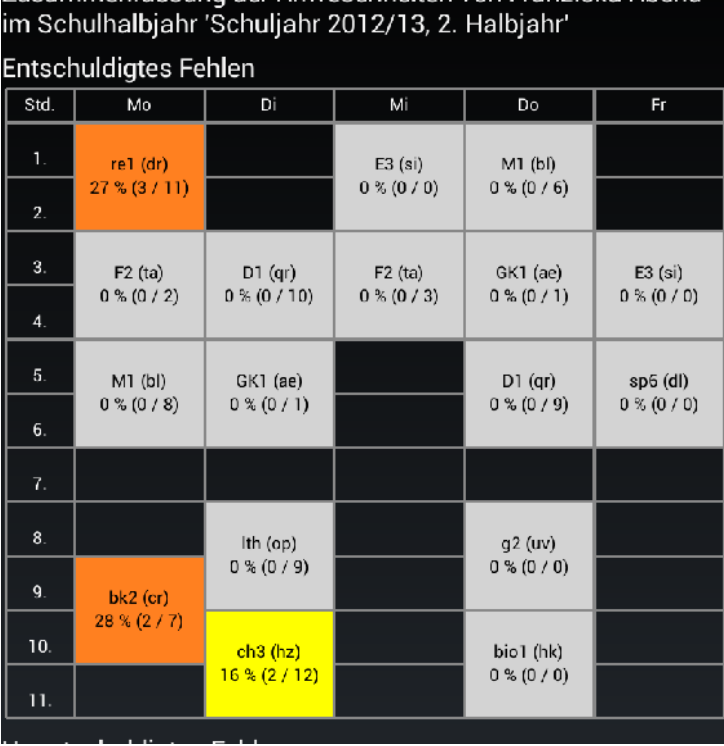

Zusammenfassung der Anwesenheiten von Franziska Abend

#### <span id="page-65-0"></span>**VI.5. Automatische Aktualisierung**

In unregelmäßigen Abständen erscheint eine neuere Version von Eltabu, die neue Funktionen und Fehlerbehebungen enthält. Wenn Ihr Administrator eine neue Version auf Ihrem Schulserver installiert, empfiehlt es sich, dass die mobilen Clients sich an diese Version anpassen. Um zu überprüfen, welche Version Sie installiert haben, können Sie im Menü auf den Punkt "Über..." tippen.

Um zu überprüfen, ob Ihre App auf dem aktuellen Stand ist, tippen Sie auf den Punkt "Auf Aktualisierung prüfen". Sie erhalten dann entweder eine Nachricht, die besagt, dass Sie die gleiche Version wie der Server installiert haben oder Sie werden informiert, dass es eine neue Version gibt.

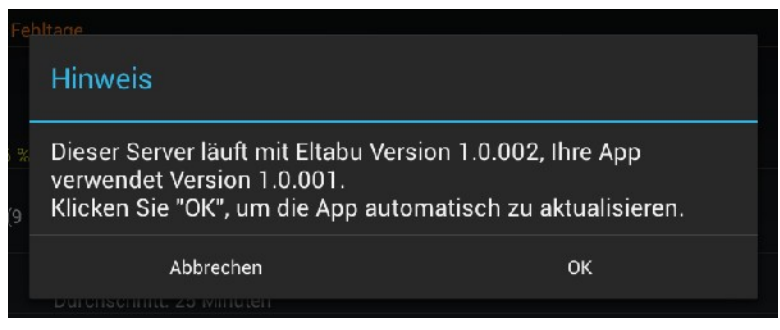

Tippen Sie auf "OK", um die neue Version automatisch herunterladen zu lassen. Nach dem Download erscheint ein Fenster, in dem Sie die Berechtigungen der App überprüfen müssen. Tippen Sie dann auf "Installieren", um die App zu aktualisieren. Nach der Installation sind Ihre Daten nach wie vor auf dem Gerät vorhanden.

In seltenen Fällen kann es sein, dass Sie beim Start der App gezwungen werden, eine neue Version zu installieren. Das ist immer dann nötig, wenn das Kommunikationsschema zwischen Server und App so verändert wurde, dass alte Versionen nicht mehr benutzbar sind. In diesem Fall müssen Sie den Download und die Neuinstallation zulassen, um die App weiterhin benutzen zu können.

<span id="page-66-0"></span>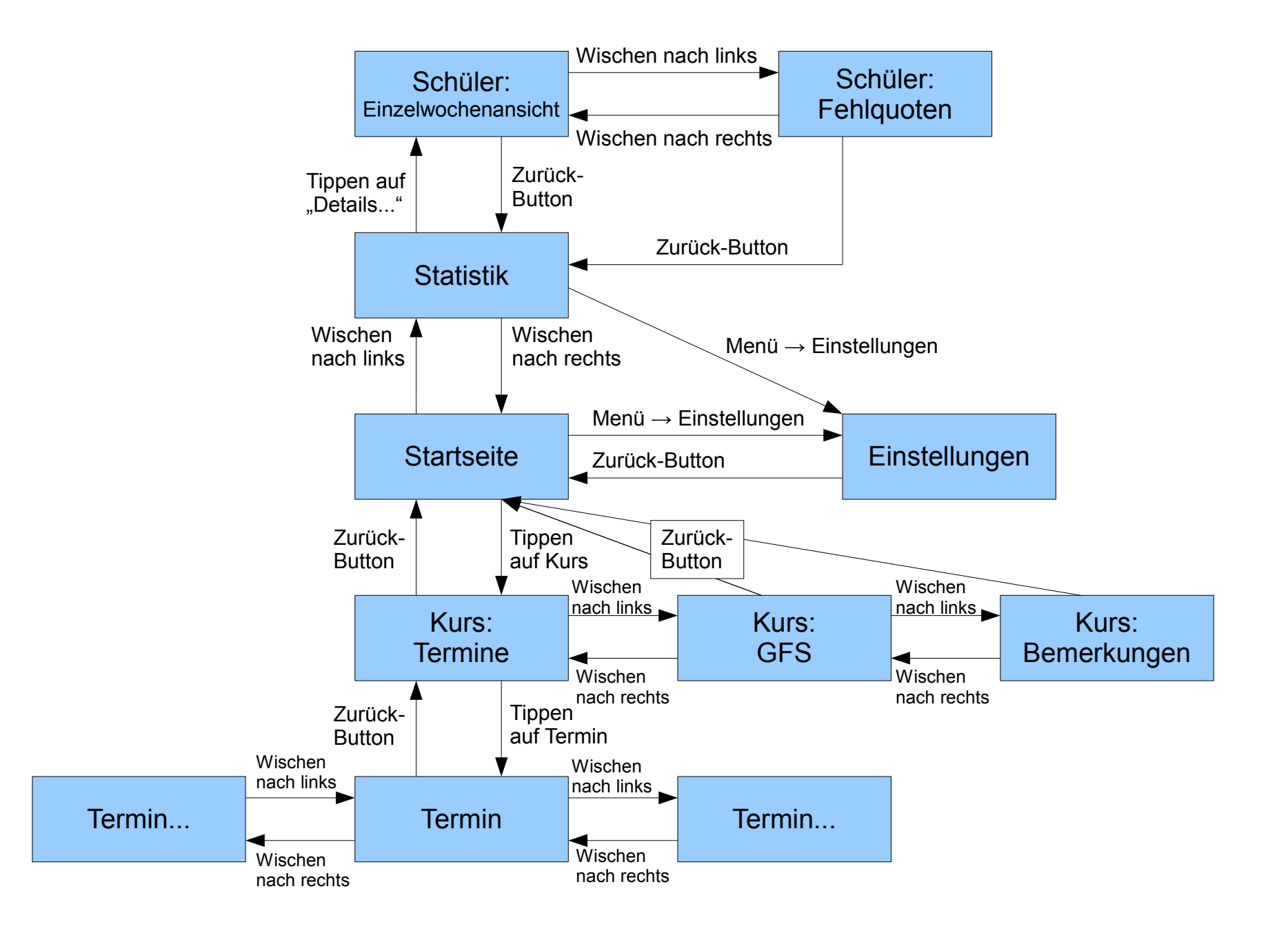

# **VII. Anhang**

## <span id="page-67-0"></span>**VII.1. Erwartetes Dateiformat des gpUntis-Exports**

Die folgenden Knoten müssen in der XML-Datei enthalten sein. Der XML-Export enthält üblicherweise weitere Zusatzdaten, diese werden allerdings von Eltabu nicht verwendet. Ausgegraute Attribute werden ebenfalls ignoriert.

Rote Zahlen in Klammern verweisen auf Anmerkungen weiter unten.

```
<?xml version="1.0" encoding="ISO-8859-1"?>
<document version="1.4" date="20130130" time="151058">
   <general>
     <schoolyearbegindate>20120910</schoolyearbegindate>
     <schoolyearenddate>20130724</schoolyearenddate>
   </general>
   <teachers>
     <teacher id="TR_XY"> (1)
       <surname>Mustermann</surname>
       <email>mustermann@schule.de</email>
     </teacher>
     … (2)
   </teachers>
   <lessons>
     <lesson id="LS_121907">
       <lesson_subject id="SU_M1"/> (3)
       <lesson_teacher id="TR_XY"/> (4)
       <lesson_classes id="CL_J1"/> (5)
       <occurence>11111FF11111FF11111FF11FFFFF11111FF11111FF11111FFFFFFFFF111
11FF11111FF11111FF11111FF11111FF11111FF11111FFFFFFFFFFFFFFFF11111FF11111FF11
111FF11111FF00000FFFFFFFFF00000FF00000FF00000FF00000FF00000FFFFFFFFFFFFFFFF0
0000FF00000FF00000FF00F00FF000FFFF00000FFFFFFFFFFFFFFFF00000FF00000FF00000FF
00000FF00000FF00000FF00000FF000</occurence>
       <times>
         <time>
           <assigned_day>1</assigned_day>
           <assigned_period>9</assigned_period>
         </time>
         … (6)
       </times>
     </lesson>
     … (7)
   </lessons>
</document>
```
- (1) Wenn das Attribut "id" den Wert "TR XY" hat, wird "XY" als Kürzel und Benutzername des Lehrers angenommen.
- (2) Hier folgen beliebig viele weitere **<teacher>**-Knoten wie der vorangehende.
- (3) Wenn das Attribut "id" den Wert "SU M1" hat, wird "M1" als Name des Kurses angenommen.
- (4) Wenn das Attribut "id" den Wert "TR\_XY" hat, wird der Lehrer mit dem Kürzel "XY" als Kurslehrer angenommen.
- (5) Wenn die Jahrgangsstufe 1 den Namen "J1" hat und "id" den Wert "CL J1" hat, wird angenommen, dass der Kurs zur Jahrgangsstufe 1 gehört.

Ein jahrgangsübergreifender Kurs hat hier das Attribut

**<lesson\_classes id="CL\_J1 CL\_J2"/>**

In diesem Fall werden zwei getrennte Kurse für J1 und J2 angelegt. Die Reihenfolge der Attributwerte "CL J1" und "CL\_J2" wird nicht beachtet.

(6) Hier folgen beliebig viele weitere **<time>**-Knoten wie der vorangehende.

(7) Hier folgen beliebig viele weitere **<lesson>**-Knoten wie der vorangehende.

#### <span id="page-68-0"></span>**VII.2. Erwartetes Dateiformat der Kurswahldatei**

Die Kurswahldatei enthält Informationen über die Schüler eines Jahrgangs sowie die Kurse, die diese belegen. Relevant für Eltabu sind zwei Gruppen von Zeilen.

Schülerinformationen:

**St;Must4001;Mustermann;Mustermann;;;;;Max;000004711;J1;1;**

Jede dieser Zeilen enthält 12 Felder, die mit Semikola getrennt sind. Relevant sind die folgenden Felder:

- 1. Feld: Muss "St" sein, um eine Schüler-Zeile zu markieren.
- 3. Feld: Nachname des Schülers
- 9. Feld: Vorname des Schülers
- 10. Feld: Eindeutige Identifikationsnummer des Schülers. Diese muss über alle Jahrgangsstufen eindeutig gehalten werden. Falls bereits ein Schüler mit dieser Identifikationsnummer in der Eltabu-Datenbank abgelegt ist, wird kein neuer Schüler angelegt, da Eltabu davon ausgeht, dass es sich um einen bereits bekannten Schüler handelt.

Kurswahlinformationen:

**KW;"Must4001";000004711;J1;D1;;**

Jede dieser Zeilen enthält 6 Felder, die mit Semikola getrennt sind. Relevant sind die folgenden Felder:

• 1. Feld: Muss "KW" sein, um eine Kurswahl-Zeile zu markieren.

- 3. Feld: Die Identifikationsnummer des Schülers, wie sie in der entsprechenden "St"-Zeile steht.
- 5. Feld: Der Name des gewählten Kurses, wie er in der XML-Datei von gpUntis steht.

#### <span id="page-69-0"></span>**VII.3. Erwartetes Dateiformat der Stammdaten-Datei**

Die CSV-Datei mit den Stammdaten enthält üblicherweise viele Spalten, von denen nur wenige für Eltabu relavant sind. Eltabu identifiziert die korrekten Spalten über die Werte in der ersten Zeile. Es wird dabei nach den folgenden Spaltenüberschriften gesucht:

- IDNR: In dieser Spalte steht die Nummer des Schülers, so wie sie in der Kurswahldatei angegeben ist.
- Tutor: In dieser Spalte steht das Kürzel des Tutors des Schülers, so wie es in der gpUntis-Datei angegeben ist.
- LogN: In dieser Spalte steht der Login-Name des Schülers im Schulnetzwerk.
- GebDat: In dieser Spalte steht das Geburtsdatum des Schülers im Format TT MM JJJJJ
- EMail: Diese Spalte ist optional. Sie wird nur dann betrachtet, wenn beim Anlegen des Schulhalbjahres die Option "Import des Feldes "EMail" aus Stammdaten " auf .als Schüleradresse" oder .als Elternadresse" gesetzt ist.

Wichtig: Die importierten Daten sollten kein Doppelkreuz (#) enthalten. Üblicherweise tun sie das nicht. Das Doppelkreuz wird ab Version 1.0.005 verwendet, um Spalten korrekt zu trennen. In früheren Versionen kam es zu Problemen, wenn Zellen einen Backslash (\) enthielten.